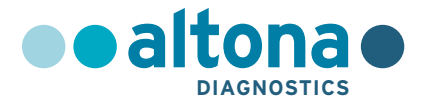

# **Instrukcja użytkowania**

# **AltoStar® Adenovirus PCR Kit 1.5**

**03/2022 PL**

**AltoStar ®**

# **AltoStar®**

# **Adenovirus PCR Kit 1.5**

Do stosowania z

CFX96™ Deep Well Dx System (Bio-Rad) CFX96™ Dx System (Bio-Rad) ABI Prism® 7500 SDS (Applied Biosystems) LightCycler® 480 Instrument II (Roche) QuantStudio™ 5 Real-Time PCR System (Applied Biosystems) Rotor-Gene® Q5/6 plex Platform (QIAGEN)

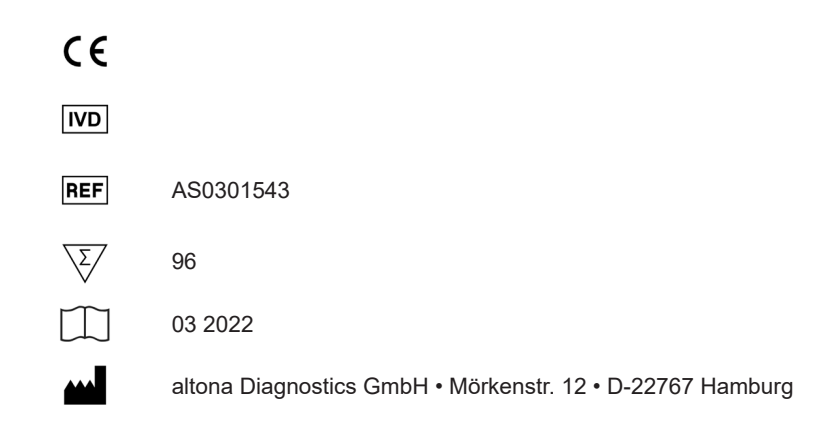

## **Spis treści**

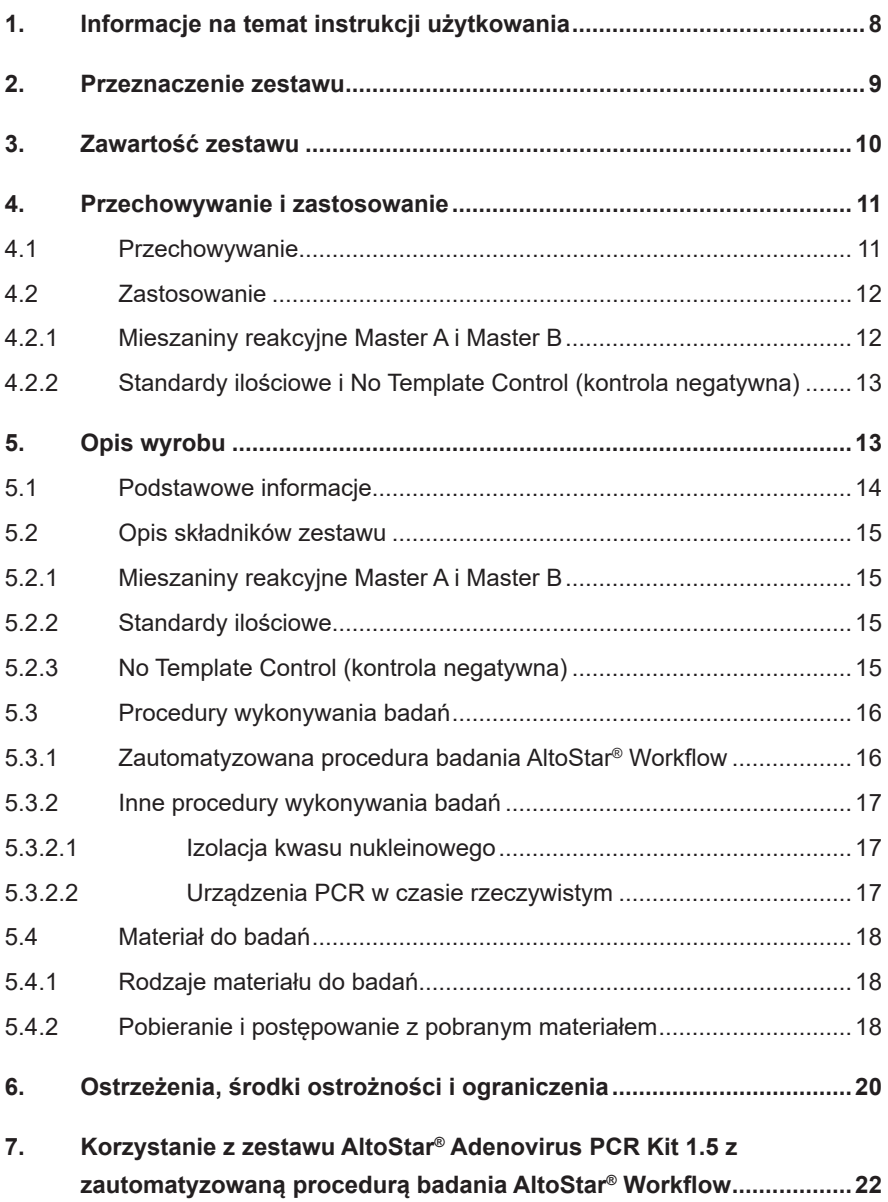

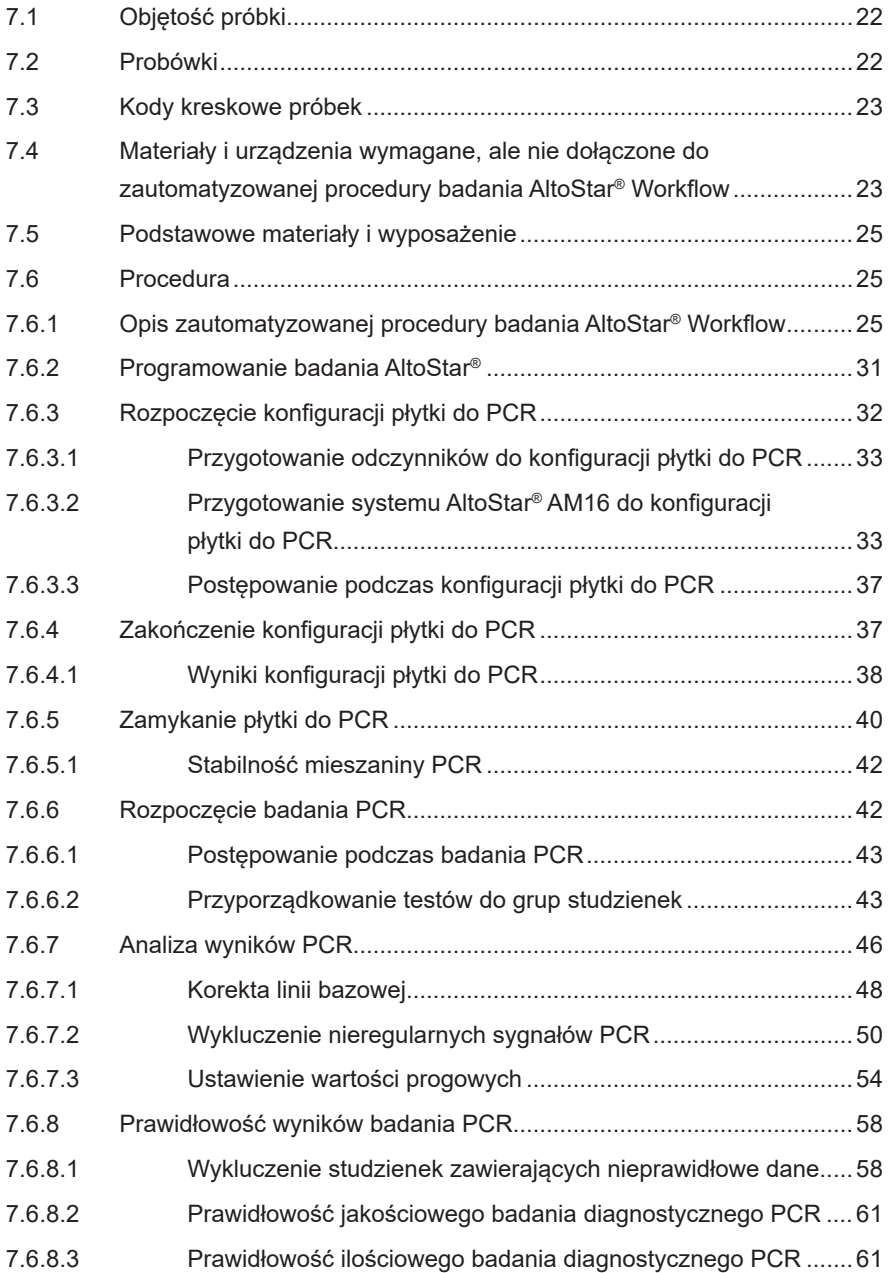

AltoStar® Adenovirus PCR Kit 1.5

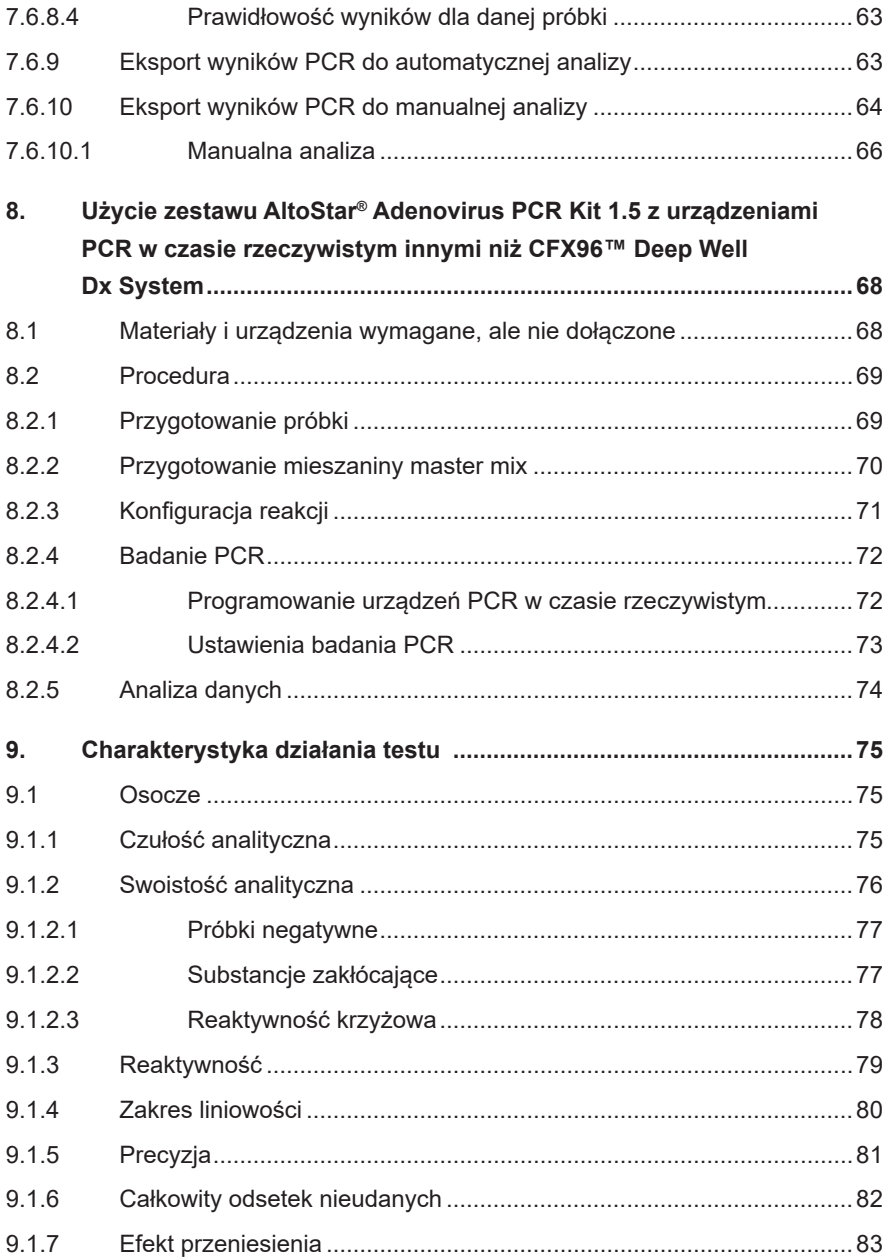

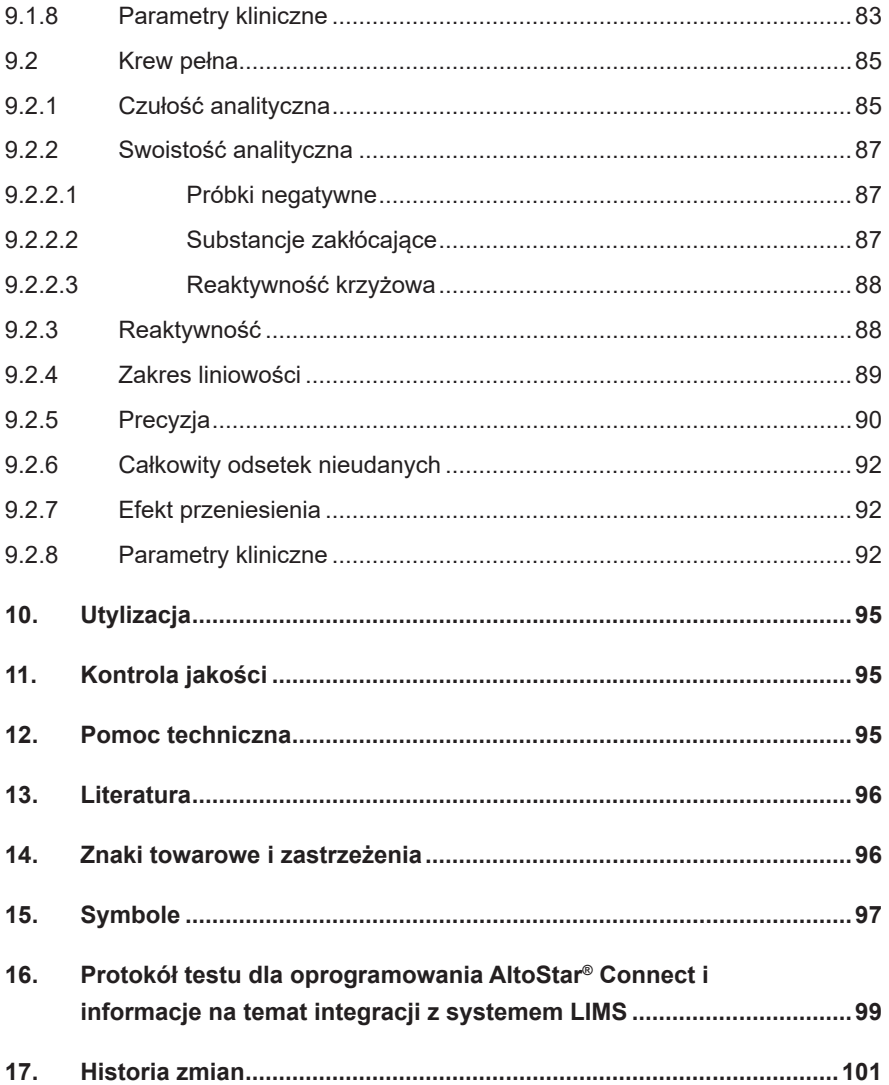

### <span id="page-7-0"></span>**1. Informacje na temat instrukcji użytkowania**

Niniejsza instrukcja użytkowania zawiera informacje na temat używania zestawu AltoStar® Adenovirus PCR Kit 1.5. W rozdziałach 1–6 i 9–14 zawarte są podstawowe informacje i instrukcje, które dotyczą wszystkich procedur pracy z zestawem AltoStar® Adenovirus PCR Kit 1.5. W rozdziale 7 podano instrukcje na temat sposobów używania wyrobu z systemem AltoStar® Automation System AM16 (Hamilton; w dalszej części instrukcji określanym jako system AltoStar® AM16), oprogramowaniem AltoStar® Connect (wersja 1.7.4 lub wyższa, Hamilton) dla automatycznych badań PCR oraz urządzeniem CFX96™ Deep Well Dx System\* (Bio-Rad, w dalszej części instrukcji określanym jako urządzenie CFX96™ DW Dx) z oprogramowaniem CFX Manager™ Dx (wersja 3.1, Bio-Rad) dla badań PCR w czasie rzeczywistym. W rozdziale 8 podano instrukcje dotyczące sposobu używania zestawu AltoStar® Adenovirus PCR Kit 1.5 z innymi metodami izolacji kwasu nukleinowego i urządzeniami PCR w czasie rzeczywistym. Szczegółowe informacje na temat używania systemu AltoStar® AM16, oprogramowania AltoStar® Connect, zestawu AltoStar® Purification Kit 1.5, AltoStar® Internal Control 1.5 oraz urządzenia CFX96™ DW Dx, znajdują się w odpowiednich instrukcjach obsługi:

- Instrukcja obsługi systemu do diagnostyki IVD AltoStar® Automation System AM16 (Hamilton)
- Instrukcja obsługi oprogramowania AltoStar® Connect IVD (Hamilton)
- Instrukcja użytkowania AltoStar® Purification Kit 1.5
- Instrukcja użytkowania AltoStar® Internal Control 1.5
- Systemy CFX96™ Dx i CFX96™ Deep Well Dx Instrukcja obsługi (Bio-Rad)
- \* "CFX96™ Deep Well Dx System" to nowa nazwa firmowa systemu CFX96™ Deep Well Real-Time PCR Detection System (system detekcji) (Bio-Rad) w wersji do IVD.

W niniejszej instrukcji, terminy OSTROŻNIE i UWAGA mają następujące znaczenie:

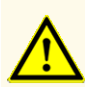

Instrukcje lub procedury operacyjne, których nieprzestrzeganie może stać się przyczyną obrażeń ciała lub negatywnie wpływać na działanie wyrobu. Skontaktuj się z działem pomocy technicznej altona Diagnostics, aby uzyskać pomoc.

### **UWAGA**

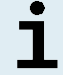

Przydatne informacje dla użytkownika, które nie są kluczowe dla wykonywanego zadania.

Należy uważnie zapoznać się z treścią instrukcji użytkowania przed użyciem wyrobu.

### <span id="page-8-0"></span>**2. Przeznaczenie zestawu**

Zestaw AltoStar® Adenovirus PCR Kit 1.5 to test diagnostyczny *in vitro* oparty na technologii PCR w czasie rzeczywistym służący do wykrywania i oznaczania ilościowego DNA właściwego dla ludzkiego adenowirusa (HAdV) w osoczu ludzkim i krwi pełnej.

Jest on przeznaczony do stosowania jako pomoc w diagnozie zakażeń HAdV oraz monitorowania ładunku HAdV u osób zakażonych HAdV.

Wyniki wygenerowane przez zestaw AltoStar® Adenovirus PCR Kit 1.5 muszą być interpretowane w połączeniu z innymi danymi klinicznymi i laboratoryjnymi.

Zestaw AltoStar® Adenovirus PCR Kit 1.5 jest przeznaczony do użycia przez osoby wykwalifikowane, przeszkolone w technikach biologii molekularnej oraz procedurach diagnostyki *in vitro*.

### <span id="page-9-0"></span>**3. Zawartość zestawu**

Zestaw AltoStar® Adenovirus PCR Kit 1.5 obejmuje następujące składniki:

**Tabela 1:** Składniki zestawu

| Kolor zakrętki   | <b>Składnik</b>  | Liczba probówek | Objetość<br>nominalna<br>[µl/probówkę] |
|------------------|------------------|-----------------|----------------------------------------|
| <b>Niebieski</b> | Master $A^{(1)}$ | 8               | $60^{2}$                               |
| Fioletowy        | Master $B^{1}$   | 8               | $180^{3}$                              |
| Czerwony         | QS <sub>14</sub> | $\mathfrak{p}$  | 250                                    |
| Czerwony         | QS2 <sup>4</sup> | $\mathfrak{p}$  | 250                                    |
| Czerwony         | QS3 <sup>4</sup> | $\mathcal{P}$   | 250                                    |
| Czerwony         | QS4 <sup>4</sup> | $\mathfrak{D}$  | 250                                    |
| Biały            | NTC <sup>5</sup> | $\overline{2}$  | 250                                    |

<sup>1)</sup> Zawiera materiał biologiczny pochodzenia zwierzęcego

- $2)$  Zawiera dodatkową objętość 25 µl w celu kompensacji martwej objętości w systemie AltoStar® AM16
- 3) Zawiera dodatkową objętość 55 µl w celu kompensacji martwej objętości w systemie AltoStar® AM16
- <sup>4)</sup> Standardy ilościowe (kontrola pozytywna)
- 5) No Template Control (kontrola negatywna)

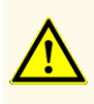

Przed pierwszym użyciem sprawdź kompletność zestawu i jego składników, jak również numer, typ i stopień napełnienia. Nie używaj wadliwego lub niekompletnego wyrobu, ponieważ może to negatywnie wpływać na jego działanie.

Zestaw AltoStar® Adenovirus PCR Kit 1.5 zawiera wystarczającą liczbę odczynników, na wykonanie 96 reakcji przy liczbie badań nieprzekraczającej 8.

Zestaw jest transportowany w suchym lodzie. Po odbiorze i przed pierwszym użyciem, sprawdź zestaw i jego składniki:

- Integralność
- Kompletność, numer, typ i stopień napełnienia
- Prawidłowość etykiet
- Termin ważności
- Stopień zamrożenia
- Przejrzystość i brak zanieczyszczeń

W przypadku, gdy jeden lub więcej składników zestawu nie jest zamrożony podczas dostawy, jeśli probówki zostały uszkodzone podczas transportu lub występują ich braki, należy skontaktować się z działem pomocy technicznej altona Diagnostics (patrz rozdział 12. Pomoc techniczna).

### <span id="page-10-0"></span>**4. Przechowywanie i zastosowanie**

Wszystkie odczynniki dołączone do zestawu AltoStar® Adenovirus PCR Kit 1.5 stanowią roztwory gotowe do użycia.

### <span id="page-10-1"></span>**4.1 Przechowywanie**

Wszystkie składniki zestawu AltoStar® Adenovirus PCR Kit 1.5 po dostawie powinny być przechowywane w temperaturze od -25 °C do -15 °C.

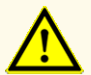

Nieprawidłowe warunki przechowywania mogą negatywnie wpływać na działanie wyrobu.

### **OSTROŻNIE**

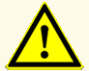

Nie używaj wyrobów po terminie ważności. Użycie elementów zestawu po terminie ważności może negatywnie wpływać na działanie wyrobu.

### <span id="page-11-0"></span>**4.2 Zastosowanie**

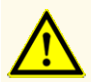

Nie należy przekraczać liczby cykli zamrażania/rozmrażania oraz czasów przetwarzania podanych w niniejszej instrukcji użytkowania, ponieważ mogą one negatywnie wpływać na działanie wyrobu.

Nieprawidłowe stosowanie składników zestawu i próbek może stać się przyczyną kontaminacji i negatywnie wpływać na działanie wyrobu:

- Nie zamieniać zakrętek do fiolek lub butelek.

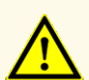

- Materiał, dla którego stwierdzono wynik pozytywny lub potencjalnie pozytywny należy przechowywać osobno od składników zestawu.
- Należy korzystać z oddzielnych obszarów roboczych do przygotowania próbki/konfiguracji reakcji oraz amplifikacji/detekcji.
- Zawsze utylizować rękawiczki po kontakcie z materiałem, którego test dał wynik pozytywny lub potencjalnie pozytywny.
- Nie otwierać płytek do PCR i/lub probówek po amplifikacji.

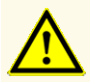

Nie mieszać składników zestawu pochodzących z różnych numerów partii. Użycie różnych numerów partii zestawów może negatywnie wpływać na działanie wyrobu.

### <span id="page-11-1"></span>**4.2.1 Mieszaniny reakcyjne Master A i Master B**

Po rozmrożeniu, mieszaniny reakcyjne Master A i Master B zachowują stabilność przez 5 godzin w temperaturze do +30 °C.

### **UWAGA**

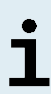

Jeśli mieszaniny reakcyjne Master A i Master B zostały rozmrożone i niewykorzystane, mogą być one zamrożone i rozmrożone ponownie do użycia podczas kolejnych badań. Po otwarciu, należy zutylizować dotychczasowe zakrętki i użyć nowych zakrętek, aby uniknąć kontaminacji odczynników.

### <span id="page-12-0"></span>**4.2.2 Standardy ilościowe i No Template Control (kontrola negatywna)**

- **1.** Po rozmrożeniu, standardy ilościowe (QS) oraz No Template Control (NTC, kontrola negatywna) zachowują stabilność przez 5 godzin w temperaturze do +30 °C.
- **2.** Należy utylizować zakrętki probówek QS i NTC po każdym użyciu i używać nowych zakrętek, aby uniknąć kontaminacji odczynników.
- **3.** Po użyciu zamknąć probówki QS i NTC nowymi zakrętkami i natychmiast zamrozić.
- **4.** Nie przekraczać liczby cykli zamrażania-rozmrażania dla probówek QS i NTC: *Rozmrażanie 1 → Zamrażanie 1 → Rozmrażanie 2 → Zamrażanie 2 → Rozmrażanie 3 → Zamrażanie 3 → Rozmrażanie 4*

### **5. Opis wyrobu**

Zestaw AltoStar® Adenovirus PCR Kit 1.5 to test diagnostyczny *in vitro* służący do wykrywania i oznaczania ilościowego DNA właściwego dla ludzkiego adenowirusa (HAdV) w próbkach ludzkiego osocza i krwi pełnej.

Jest on oparty na technologii do wykonywania badań PCR w czasie rzeczywistym, wykorzystuje reakcję łańcuchową polimerazy (PCR) w celu amplifikacji sekwencji docelowych właściwych dla HAdV oraz oznakowane barwnikiem fluorescencyjnym sondy właściwe dla sekwencji docelowej, umożliwiające detekcję amplifikowanego DNA.

Poza systemem detekcji i amplifikacji DNA właściwego dla HAdV, test zawiera również oligonukleotydy umożliwiające amplifikację i detekcję kontroli wewnętrznej (w dalszej części instrukcji określanej jako IC; AltoStar® Internal Control 1.5).

Sondy właściwe dla DNA HAdV są oznakowane fluoroforem FAM™. Sonda właściwa dla IC jest wyznakowana fluoroforem JOE™ wykrywanym na przykład w kanale VIC™.

Użycie sond związanych z różnymi barwnikami umożliwia równoległe wykrywanie DNA właściwego dla HAdV oraz IC w danych kanałach detekcji stosowanego urządzenia PCR w czasie rzeczywistym.

### **5.1 Podstawowe informacje**

Wirus HAdV, po raz pierwszy wyizolowany w latach 50. ubiegłego wieku z eksplantowanej tkanki gruczołowej, posiada dwuniciowe DNA bez otoczki i należy do rodzaju Mastadenovirus i rodziny *Adenoviridae*.

Wirusy HAdV są powszechnie spotykane na całym świecie, nie wykazują sezonowych modeli zakażeń i są klasyfikowane jako gatunki A-G. Gatunek B dzieli się również na podgatunki B1 i B2. Dotychczas opisanych zostało co najmniej 57 różnych serotypów należących do gatunków A do G. Wszystkie wirusy HAdV są przenoszone drogą bezpośrednią, ustno-kałową i niekiedy przez wodę. Wirusy HAdV powodują szereg chorób, między innymi przeziębienie, zapalenie gardła, zapalenie oskrzeli, zapalenie płuc, biegunkę, zapalenie spojówek, gorączkę, zapalenie pęcherza, wysypkę i choroby neurologiczne.

Objawy chorób zależą głównie od preferowanego tropizmu tkankowego wirusa. Na przykład, choroby dróg oddechowych są często wywoływane przez gatunki B1, C lub E, zapalenie spojówek przez gatunki B, D lub E, natomiast zapalenie przewodu pokarmowego przez gatunki A, F lub G. Zakażenia nerek i dróg moczowych są często związane z obecnością gatunku B2.

Charakterystyka epidemiologiczna adenowirusów zależy od ich typu. Niektóre adenowirusy ludzkie wykazują charakter endemiczny w niektórych regionach świata, gdzie zakażenia zwykle występują w okresie dziecięcym, inne typy powodują sporadyczne zakażenia i okazjonalne wybuchy epidemii. Reaktywacja zakażeń utajonych u osób o obniżonej odporności, na przykład po przeszczepach, może powodować zagrażającą życiu chorobę rozsianą.

Wirusy HAdV są wyjątkowo odporne na różne warunki środowiskowe i wykazują wysoką zakażalność, tym samym, szpitalne przypadki chorób związanych z adenowirusami, takie jak epidemiologiczne zapalenie rogówki i spojówki, mogą występować w przypadku, gdy nie zostały wdrożone odpowiednie procedury higieniczne i kontroli zakażeń. W niektórych krajach, zgłaszanie przypadków zakażenia wirusami HAdV władzom lokalnym jest obowiązkowe [1, 2].

### **5.2 Opis składników zestawu**

### **5.2.1 Mieszaniny reakcyjne Master A i Master B**

Mieszaniny reakcyjne Master A i Master B zawierają wszystkie składniki (roztwór buforowy PCR, polimerazę DNA, sól magnezu, startery i sondy) umożliwiające amplifikację oraz wykrycie sekwencji docelowej DNA właściwej dla HAdV oraz IC w pojedynczej konfiguracji reakcji.

### **5.2.2 Standardy ilościowe**

QS zawierają znormalizowane stężenia DNA właściwego dla HAdV (patrz tabela 2). Materiał stosowany w QS wchodzących w skład zestawu AltoStar® Adenovirus PCR Kit 1.5 jest identyfikowalny w stosunku do wewnętrznie wytwarzanego materiału odniesienia. QS są stosowane do weryfikowania funkcjonalności systemu detekcji i amplifikacji DNA właściwego dla HAdV, jak również do wyznaczenia krzywej wzorcowej, która umożliwia oznaczenie ilościowe DNA właściwego dla HAdV w próbce.

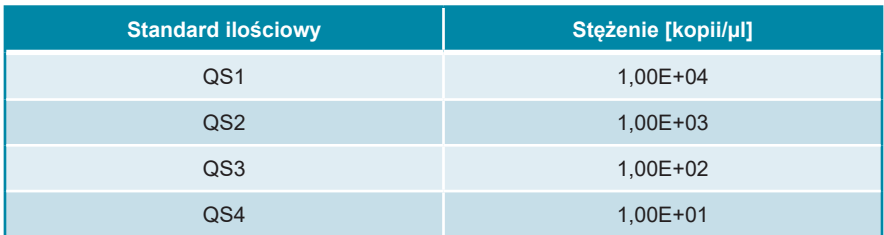

### **Tabela 2:** Standardy ilościowe

### **5.2.3 No Template Control (kontrola negatywna)**

NTC nie zawiera DNAwłaściwego dla HAdV, natomiast zawiera matrycę IC. NTC jest stosowana jako kontrola negatywna podczas analizy PCR w czasie rzeczywistym DNA właściwego dla HAdV oraz wskazuje ewentualną kontaminację mieszaniny reakcyjnej Master A i Master B.

### **5.3 Procedury wykonywania badań**

### **5.3.1 Zautomatyzowana procedura badania AltoStar® Workflow**

Zautomatyzowana procedura badania AltoStar® Workflow obejmuje następujące wyroby do IVD:

- System AltoStar® Automation System AM16 (Hamilton)
- Oprogramowanie AltoStar® Connect w wersji 1.7.4 lub nowszej (Hamilton)
- CFX96™ Deep Well Dx System (Bio-Rad) z oprogramowaniem CFX Manager™ Dx w wersji 3.1 (Bio-Rad)

Procedura wykonywania badań obejmuje następujące kroki:

- **1.** Programowanie badania AltoStar®.
- **2.** Seria oczyszczania w systemie AltoStar® AM16 z użyciem zestawu AltoStar® Purification Kit 1.5 oraz AltoStar® Internal Control 1.5.
- **3.** Konfiguracja płytki do PCR wykonana w systemie AltoStar® AM16 z użyciem zestawu AltoStar® Adenovirus PCR Kit 1.5.
- **4.** Badanie PCR w czasie rzeczywistym na urządzeniu CFX96™ DW Dx.

Szczegółowe informacje o kroku 3 i 4 procedury wykonywania badań znajdują się w rozdziale 7. Korzystanie z zestawu AltoStar® Adenovirus PCR Kit 1.5 ze zautomatyzowaną procedurą badania AltoStar® Workflow. Wszystkie typy próbek i objętości próbek kompatybilne z zestawem AltoStar® Purification Kit 1.5 mogą być przetwarzane równocześnie w systemie AltoStar® AM16. Każdą próbkę można analizować równolegle taką liczbą testów PCR w czasie rzeczywistym, na jaką pozwala ilość dostępnego eluatu.

### **UWAGA**

Testy, dla których wymagane są różne profile temperaturowe analizy PCR są automatycznie sortowane do oddzielnych płytek do PCR.

### **5.3.2 Inne procedury wykonywania badań**

Zestaw AltoStar® Adenovirus PCR Kit 1.5 może być stosowany w innych procedurach wykonywania badań (manualnych lub automatycznych). Urządzenia PCR w czasie rzeczywistym, które zostały zatwierdzone do używania z zestawem AltoStar® Adenovirus PCR Kit 1.5 zostały podane w rozdziale 5.3.2.2 Urządzenia PCR w czasie rzeczywistym. Możliwość stosowania alternatywnych procedur izolacji wymaga dodatkowej walidacji przez użytkownika.

### **5.3.2.1 Izolacja kwasu nukleinowego**

Zestaw AltoStar® Adenovirus PCR Kit 1.5 może być stosowany z systemami izolacji kwasu nukleinowego innymi niż system AltoStar® AM16. Możliwość stosowania alternatywnych procedur izolacji kwasu nukleinowego wymaga dodatkowej walidacji przez użytkownika. W rozdziale 8.2.1 Przygotowanie próbki znajdują się instrukcje dotyczące użytkowania AltoStar® Internal Control 1.5 w połączeniu z metodami izolacji innymi niż zestaw AltoStar® Purification Kit 1.5.

### **5.3.2.2 Urządzenia PCR w czasie rzeczywistym**

Zestaw AltoStar® Adenovirus PCR Kit 1.5 został opracowany i zwalidowany do pracy z następującymi urządzeniami PCR w czasie rzeczywistym:

- CFX96™ Deep Well Dx System (Bio-Rad)
- CFX96™ Dx System (Bio-Rad)
- ABI Prism® 7500 SDS (Applied Biosystems)
- LightCycler® 480 Instrument II (Roche)
- QuantStudio™ 5 Real-Time PCR System (Applied Biosystems)
- Rotor-Gene<sup>®</sup> Q5/6 plex Platform (QIAGEN)

W przypadku używania jednego z podanych powyżej urządzeń PCR w czasie rzeczywistym (za wyjątkiem urządzenia CFX96™ Deep Well Dx System), konfiguracja badania PCR, programowanie urządzenia i analiza danych muszą być wykonane manualnie (szczegółowe informacje znajdują się w rozdziałach od 8.2.2 Przygotowanie mieszaniny master mix do 8.2.5 Analiza danych).

### **5.4 Materiał do badań**

### **5.4.1 Rodzaje materiału do badań**

Następujące rodzaje materiału do badań są zwalidowane do użycia z zestawem AltoStar® Adenovirus PCR Kit 1.5:

- Osocze ludzkie pobrane na EDTA
- Osocze ludzkie pobrane na cytrynian sodu
- Krew pełna ludzka pobrana na EDTA
- Krew pełna ludzka pobrana na cytrynian sodu

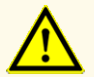

Nie używać innych rodzajów materiału do badań! Użycie innych rodzajów materiału do badań może negatywnie wpływać na działanie wyrobu.

### <span id="page-17-0"></span>**5.4.2 Pobieranie i postępowanie z pobranym materiałem**

Krew należy pobrać z użyciem dostępnych w sprzedaży standardowych systemów do pobierania krwi (np. Sarstedt, Becton Dickinson, Greiner lub równoważny). Zawartość probówek należy wymieszać bezpośrednio po pobraniu próbki. Próbki krwi należy transportować w chłodzie, w temperaturze od +2 °C do +8 °C zgodnie z przepisami lokalnymi i krajowymi dotyczącymi transportu materiału biologicznego. Przed użyciem, krew można przechowywać nie dłużej niż 48 godzin w temperaturze pokojowej (od +20 °C do +25 °C), 3 dni w temperaturze od +2 °C do +8 °C lub 7 dni w temperaturze od -25 °C do -15 °C.

Podczas przygotowywania osocza z EDTA, krew pełną należy odwirować zgodnie z instrukcjami dostarczonymi przez producenta systemu pobierania próbek w przeciągu 24 godzin od pobrania. Przed użyciem, osocze z EDTA można przechowywać nie dłużej niż 48 godzin w temperaturze pokojowej (od +20 °C do +25 °C), 5 dni w temperaturze od +2 °C do +8 °C lub 2 miesiące w temperaturze od -25 °C do -15 °C.

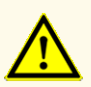

Próbki należy zawsze traktować jako materiał zakaźny i stanowiący zagrożenie biologiczne, zgodnie z procedurami bezpieczeństwa i praktykami obowiązującymiwdanym laboratorium.Wprzypadku rozlania próbki, natychmiast użyć odpowiedniego środka dezynfekującego. Skażone materiały należy traktować jako zagrożenie biologiczne.

### **UWAGA**

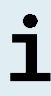

Przechowywanie zamrożonych próbek nie wpływa negatywnie na działanie zestawu. W przypadku użycia próbek zamrożonych należy upewnić się, że próbki są całkowicie rozmrożone i prawidłowo wymieszane przed użyciem.

### <span id="page-19-0"></span>**6. Ostrzeżenia, środki ostrożności i ograniczenia**

- Przed pierwszym użyciem sprawdź kompletność zestawu i jego składników, jak również numer, typ i stopień napełnienia. Nie używaj wadliwego lub niekompletnego wyrobu, ponieważ może to negatywnie wpływać na jego działanie.
- Nieprawidłowe warunki przechowywania mogą negatywnie wpływać na działanie wyrobu.
- Nie używaj wyrobów po terminie ważności. Użycie elementów zestawu po terminie ważności może negatywnie wpływać na działanie wyrobu.
- Nie należy przekraczać liczby cykli zamrażania/rozmrażania oraz czasów przetwarzania podanych w niniejszej instrukcji użytkowania, ponieważ mogą one negatywnie wpływać na działanie wyrobu.
- Nieprawidłowe stosowanie składników zestawu i próbek może stać się przyczyną kontaminacji i negatywnie wpływać na działanie wyrobu:
	- Nie zamieniać zakrętek do fiolek lub butelek.
	- Materiał, dla którego stwierdzono wynik pozytywny lub potencjalnie pozytywny należy przechowywać osobno od składników zestawu.
	- Należy korzystać z oddzielnych obszarów roboczych do przygotowania próbki/konfiguracji reakcji oraz amplifikacji/detekcji.
	- Zawsze utylizować rękawiczki po kontakcie z materiałem, którego test dał wynik pozytywny lub potencjalnie pozytywny.
	- Nie otwierać płytek do PCR i/lub probówek po amplifikacji.
- Nie mieszać składników zestawu pochodzących z różnych numerów partii. Użycie różnych numerów partii zestawów może negatywnie wpływać na działanie wyrobu.
- Nie używać innych rodzajów materiału do badań! Użycie innych rodzajów materiału do badań może negatywnie wpływać na działanie wyrobu.
- Próbki należy zawsze traktować jako materiał zakaźny i stanowiący zagrożenie biologiczne, zgodnie z procedurami bezpieczeństwa i praktykami obowiązującymi w danym laboratorium. W przypadku rozlania próbki, natychmiast użyć odpowiedniego środka dezynfekującego. Skażone materiały należy traktować jako zagrożenie biologiczne.
- Przechowywanie eluatów w nieprawidłowych warunkach może stać się przyczyną degradacji sekwencji docelowej HAdV i może negatywnie wpływać na działanie wyrobu.
- Nie należy używać wersji protokołu testu innego, niż wskazany na kodzie kreskowym 2D w niniejszej instrukcji użytkowania. Użycie nieprawidłowej wersji protokołu testu może negatywnie wpływać na działanie wyrobu.
- Brak odwirowania składników zestawu po rozmrożeniu może spowodować kontaminację pozostałością odczynników na zakrętkach i negatywnie wpływać na działanie wyrobu.
- Nie używaj ponownie zakrętek do probówek, aby uniknąć kontaminacji odczynników, ponieważ może to negatywnie wpływać na działanie wyrobu.
- Podobnie jak w przypadku innych badań diagnostycznych, wyniki należy interpretować z uwzględnieniem wszystkich danych klinicznych i laboratoryjnych.
- Obecność inhibitorów PCR (np. heparyny) może powodować nieprawidłowe lub fałszywie negatywne wyniki.
- Nie należy używać innych objętości mieszaniny reakcyjnej Master A i Master B dla konfiguracji mieszaniny master mix, niż podane w niniejszej instrukcji użytkowania, ponieważ może to negatywnie wpływać na działanie wyrobu.
- Nie należy przekraczać czasu przechowywania mieszaniny PCR, ponieważ może to negatywnie wpływać na działanie wyrobu.
- Nie należy mieszać próbek lub identyfikatorów próbek podczas badania PCR lub przenoszenia do urządzenia PCR. Może to powodować wyniki fałszywie pozytywne lub fałszywie negatywne ze względu na nieprawidłowe przypisanie próbek.
- Nie używaj innych parametrów profilu termicznego niż podany w niniejszej instrukcji użytkowania, ponieważ może to negatywnie wpływać na działanie wyrobu.
- Nie używaj innych ustawień analizy danych niż podane w niniejszej instrukcji użytkowania, ponieważ może to powodować nieprawidłowe wyniki IVD.
- W przypadku próbki zawierającej patogeny inne niż HAdV, może występować konkurencja z amplifikowaną sekwencją docelową lub reaktywność krzyżowa, powodujące nieprawidłowe wyniki IVD.
- Odpady niebezpieczne i biologiczne należy utylizować zgodnie z obowiązującymi przepisami lokalnymi i krajowymi, aby uniknąć skażenia środowiska.
- Potencjalne mutacje w obszarach sekwencji docelowej genomu HAdV objęte starterami i/lub sondami użytymi w zestawie mogą powodować nieprawidłowe oznaczenie ilościowe i/lub niewykrycie obecności patogenu.

### <span id="page-21-0"></span>**7. Korzystanie z zestawu AltoStar® Adenovirus PCR Kit 1.5 z zautomatyzowaną procedurą badania AltoStar® Workflow**

W tej części instrukcji użytkowania opisane zostało użycie zestawu AltoStar® Adenovirus PCR Kit 1.5 ze zautomatyzowaną procedurą badania AltoStar® Workflow. Zautomatyzowana procedura badania AltoStar® Workflow obejmuje wykorzystanie różnych wyrobów przeznaczonych do IVD (System AltoStar® AM16, oprogramowanie AltoStar® Connect, zestaw AltoStar® Purification Kit 1.5, AltoStar® Internal Control 1.5 oraz urządzenie CFX96™ DW Dx). Szczegółowe informacje na temat sposobu używania tych wyrobów znajdują się w odpowiednich instrukcjach użytkowania.

- Instrukcja obsługi systemu do diagnostyki IVD AltoStar® Automation System AM16 (Hamilton)
- Instrukcja obsługi oprogramowania AltoStar® Connect IVD (Hamilton)
- Instrukcja użytkowania AltoStar® Purification Kit 1.5
- Instrukcja użytkowania AltoStar® Internal Control 1.5
- Systemy CFX96™ Dx i CFX96™ Deep Well Dx Instrukcja obsługi (Bio-Rad)

### <span id="page-21-1"></span>**7.1 Objętość próbki**

Zestaw AltoStar® Adenovirus PCR Kit 1.5 jest zwalidowany do badania próbek kwasu nukleinowego oczyszczonych z 500 µl próbki wyjściowej w przypadku użycia go z systemem AltoStar® AM16. Należy uwzględnić dodatkową objętości próbki ze względu na martwą objętość stosowanej probówki (patrz rozdział 7.2 Probówki).

### <span id="page-21-2"></span>**7.2 Probówki**

Probówki kompatybilne z systemem AltoStar® AM16 można zakupić w firmie altona Diagnostics (probówka 7 ml z zakrętką, 82 x 13 mm, VK000010). Możliwość stosowania innych probówek wymaga dodatkowej walidacji przez użytkownika. Szczegółowe informacje znajdują się w instrukcji użytkowania zestawu AltoStar® Purification Kit 1.5.

### <span id="page-22-0"></span>**7.3 Kody kreskowe próbek**

W celu automatycznej identyfikacji próbek przez system AltoStar® AM16, wszystkie probówki muszą być oznakowane odpowiednim kodem kreskowym. Szczegółowe informacje znajdują się w instrukcji użytkowania zestawu AltoStar® Purification Kit 1.5.

### <span id="page-22-1"></span>**7.4 Materiały i urządzenia wymagane, ale nie dołączone do zautomatyzowanej procedury badania AltoStar® Workflow**

Materiały i urządzenia podane w tabeli 3 należy zamówić w firmie altona Diagnostics.

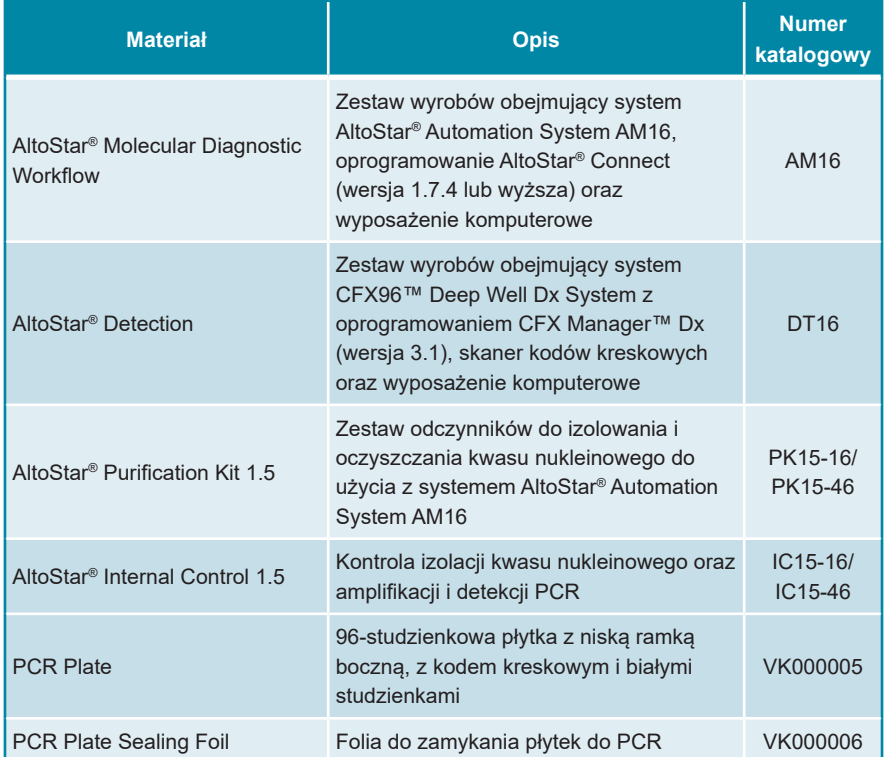

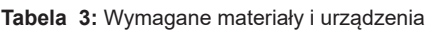

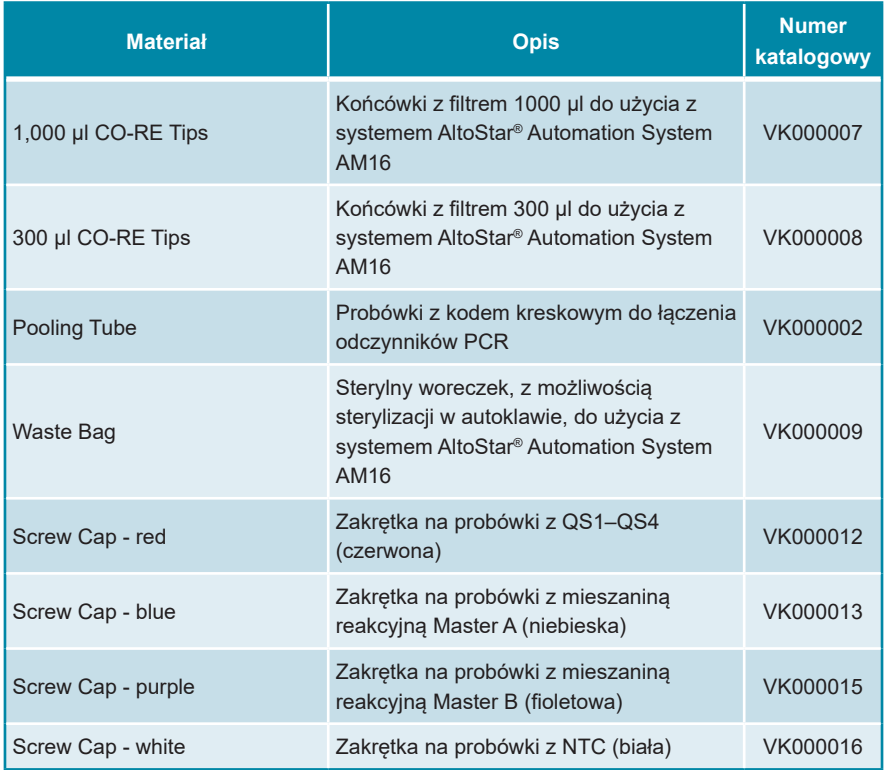

### **Tabela 4:** Dodatkowe materiały i urządzenia laboratoryjne

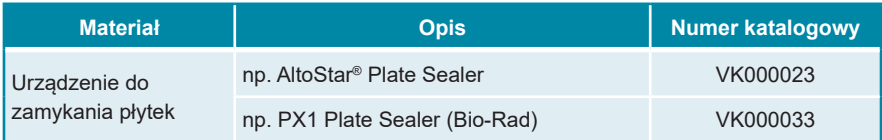

### <span id="page-24-0"></span>**7.5 Podstawowe materiały i wyposażenie**

- Wytrząsarka
- Rękawiczki bezpudrowe do jednorazowego użytku
- Wirówka do odwirowania składników zestawu AltoStar® Adenovirus PCR Kit 1.5
- Wirówka do odwirowania płytek do PCR

### <span id="page-24-1"></span>**7.6 Procedura**

### <span id="page-24-2"></span>**7.6.1 Opis zautomatyzowanej procedury badania AltoStar® Workflow**

Etapy analizy dla zautomatyzowanej procedury badania AltoStar® Workflow zostały przedstawione w tabeli 5. Informacje na temat szczegółowych ustawień do użycia z zestawem AltoStar® Adenovirus PCR Kit 1.5 są podane w rozdziale 7.6.2 Programowanie badania AltoStar®. Szczegółowe instrukcje dla etapów 1–5 znajdują się w instrukcji użytkowania zestawu AltoStar® Purification Kit 1.5, oprogramowania AltoStar® Connect oraz systemu AltoStar® AM16.

Kroki 6–11 zostały opisane szczegółowo w rozdziałach 7.6.3 Rozpoczęcie konfiguracji płytki do PCR do 7.6.10 Eksport wyników PCR do manualnej analizy.

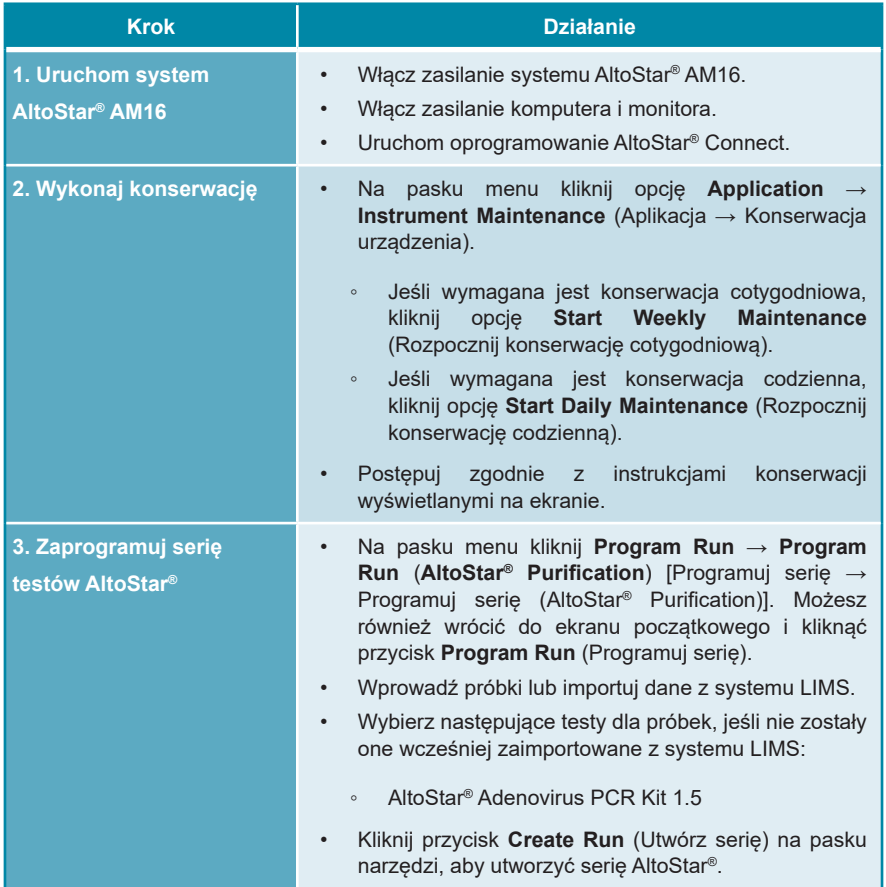

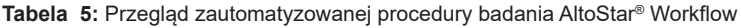

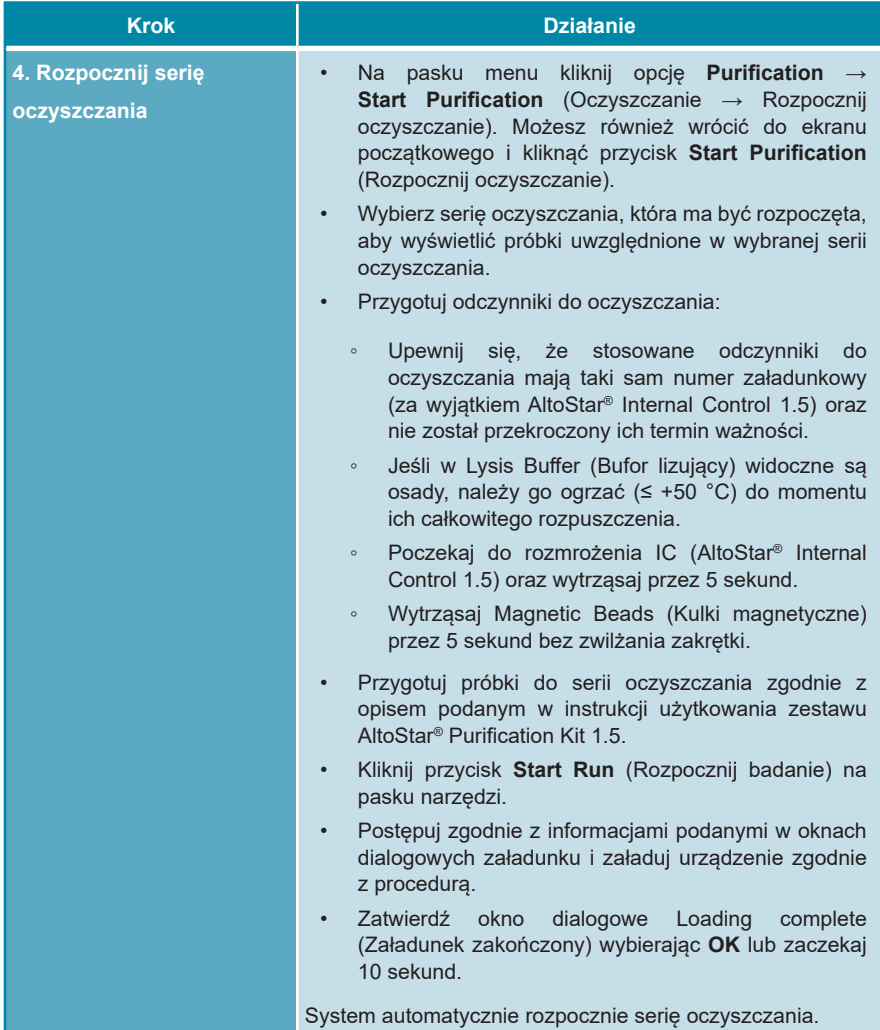

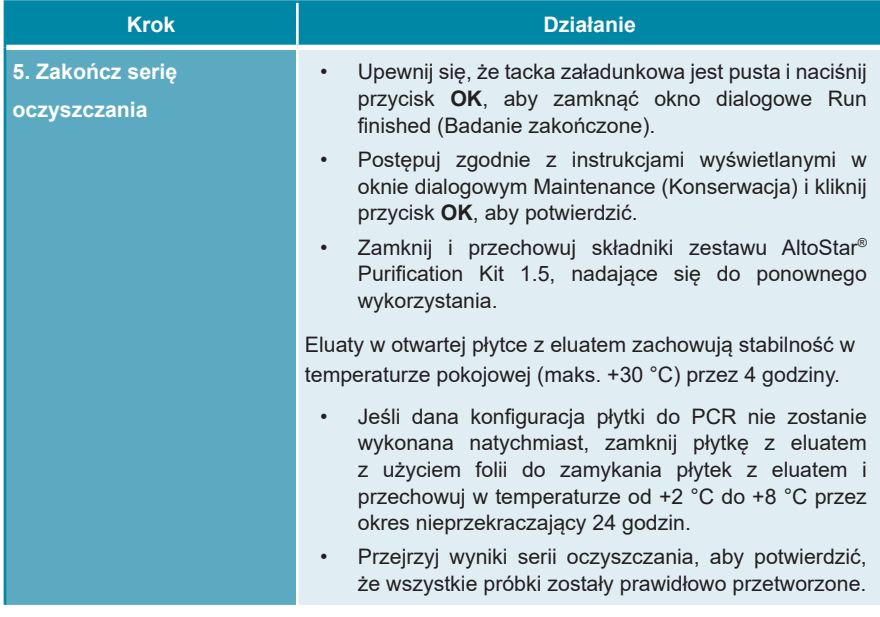

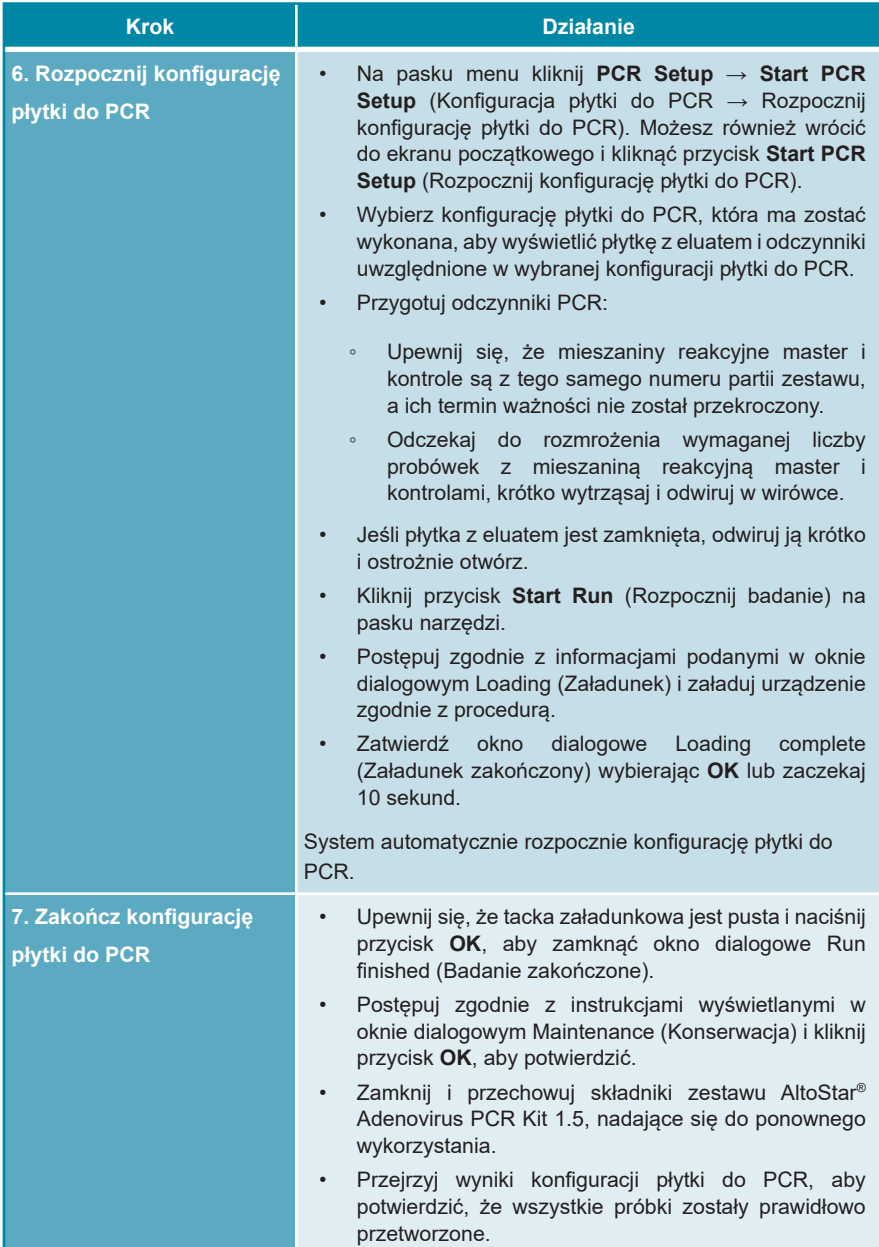

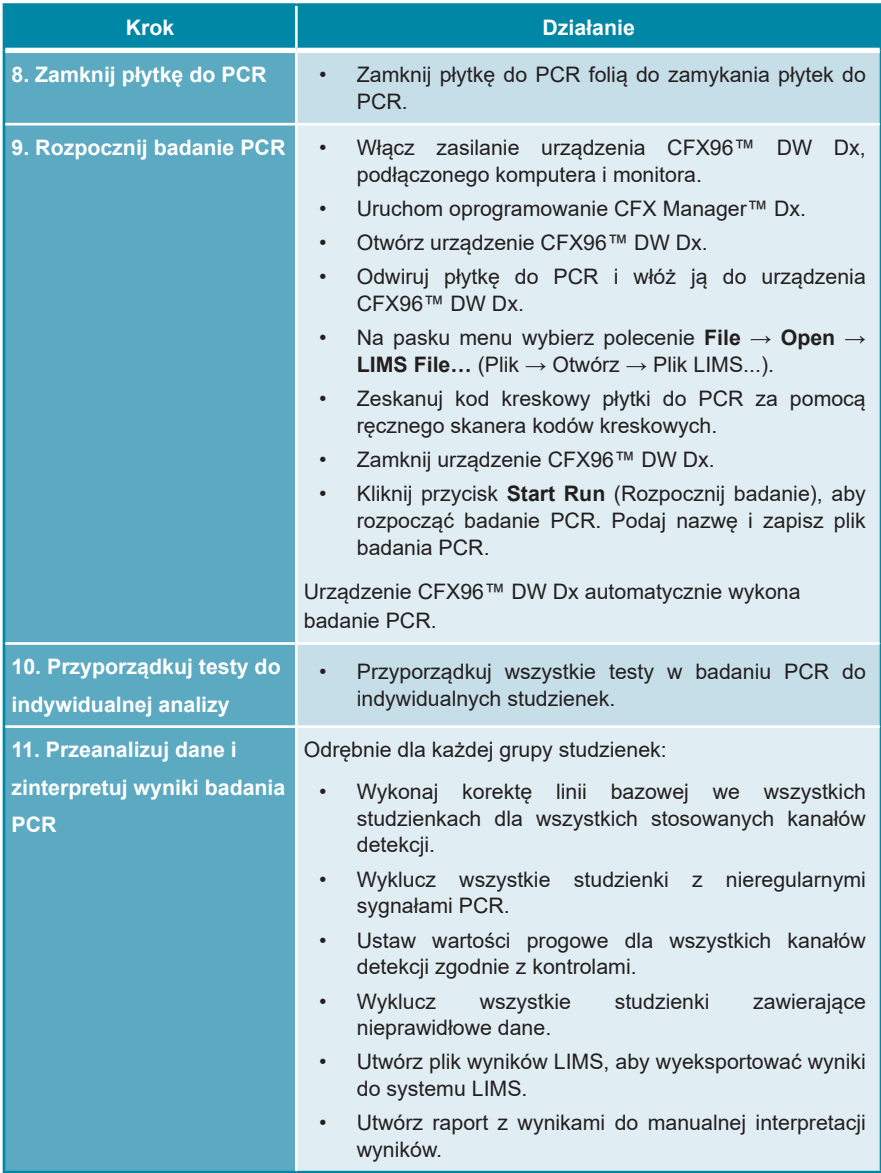

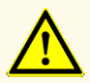

Przechowywanie eluatów w nieprawidłowych warunkach może stać się przyczyną degradacji sekwencji docelowej HAdV i może negatywnie wpływać na działanie wyrobu.

### <span id="page-30-0"></span>**7.6.2 Programowanie badania AltoStar®**

Szczegółowe informacje na temat sposobu wykonywania badań AltoStar® znajdują się w instrukcji użytkowania zestawu AltoStar® Purification Kit 1.5, oprogramowania AltoStar® Connect oraz systemu AltoStar® AM16. Szczegółowe ustawienia dla zestawu AltoStar® Adenovirus PCR Kit 1.5 zostały podane poniżej:

- Dla oznaczeń ilościowych wybierane są QS1–4 i NTC, natomiast do oznaczeń jakościowych wybierane są QS4 i NTC.
- Wymagana objętość próbki wynosi 500 μl plus objętość martwa odpowiedniej probówki (patrz rozdział 7.1 Objętość próbki i 7.2 Probówki).
- Wymagana objętość eluatu dla zestawu AltoStar® Adenovirus PCR Kit 1.5 wynosi 10 μl.
- Upewnij się, że stosowana jest prawidłowa wersja protokołu testu. Informacje na temat aktualnej wersji protokołu znajdują się w rozdziale 16. Protokół testu dla oprogramowania AltoStar® Connect i informacje na temat integracji z systemem LIMS. Dany protokół testu jest zakodowany w postaci kodu kreskowego 2D przedstawionego poniżej. Informacje na temat oczyszczania i importowania protokołu testu do oprogramowania AltoStar® Connect znajdują się w odpowiedniej instrukcji użytkowania.

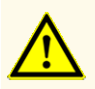

Nie należy używać wersji protokołu testu innego, niż wskazany na kodzie kreskowym 2D w niniejszej instrukcji użytkowania. Użycie nieprawidłowej wersji protokołu testu może negatywnie wpływać na działanie wyrobu.

### <span id="page-31-0"></span>**7.6.3 Rozpoczęcie konfiguracji płytki do PCR**

**1.** Kliknij **PCR Setup** → **Start PCR Setup** (Konfiguracja płytki do PCR → Rozpocznij konfigurację płytki do PCR) na pasku menu. Możesz również wrócić do ekranu początkowego oprogramowania AltoStar® Connect i nacisnąć przycisk **Start PCR Setup** (Rozpocznij konfigurację płytki do PCR). Wyświetlany jest ekran Start PCR Setup Run (Rozpocznij konfigurację płytki do PCR).

Badania oczekujące na wykonanie konfiguracji płytki do PCR są podane w tabeli Programmed PCR Setup Runs (Zaprogramowane konfiguracje płytki do PCR) po lewej stronie ekranu.

- **2.** Wybierz z tabeli Programmed PCR Setup Runs (Zaprogramowane konfiguracje płytki do PCR) protokół PCR, który ma zostać wykonany.
	- Próbki włączone do wybranej konfiguracji płytki do PCR są wyświetlane w tabeli w prawym górnym rogu ekranu [Samples in selected PCR Setup Run (Próbki w wybranej konfiguracji płytki do PCR)].
	- QS i kontrole wymagane dla wybranej konfiguracji płytki do PCR są widoczne w tabeli na środku po prawej stronie ekranu [Controls in selected PCR Setup Run (Kontrole w wybranej konfiguracji płytki do PCR)].
	- Liczba probówek z mieszaniną reakcyjną master wymagana dla wybranej konfiguracji płytki do PCR jest widoczna w tabeli na dole po prawej stronie ekranu [Required master tubes for the selected PCR Setup Run (Wymagane probówki z mieszaniną reakcyjną master dla wybranej konfiguracji płytki do PCR)].

### **UWAGA**

# ľ

Liczba priorytetowych próbek w konfiguracji płytki do PCR jest widoczna w kolumnie **No. of prioritized Samples** (Liczba priorytetowych próbek). Wykonaj konfigurację płytki do PCR z priorytetowymi próbkami jako pierwszą, aby przyspieszyć przetwarzanie priorytetowych próbek.

Przed kliknięciem przycisku **Start Run** (Rozpocznij badanie) na pasku narzędzi, przygotuj wymagane odczynniki zgodnie z opisem w rozdziale 7.6.3.1 Przygotowanie odczynników do konfiguracji płytki do PCR. Jeśli płytka z eluatem wymagana dla konfiguracji płytki do PCR została zamknięta w celu przechowywania, należy ją przygotować zgodnie z instrukcjami użytkowania zestawu AltoStar® Purification Kit 1.5.

### <span id="page-32-0"></span>**7.6.3.1 Przygotowanie odczynników do konfiguracji płytki do PCR**

- **1.** Pozostaw do całkowitego rozmrożenia wymagane QS, kontrole i wymaganą liczbę probówek z mieszaniną reakcyjną master w temperaturze pokojowej (maks. +30 °C).
- **2.** Wymieszaj odczynniki przez delikatne wytrząsanie.
- **3.** Odwiruj krótko probówki, aby usunąć krople z zakrętki.

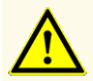

Brak odwirowania składników zestawu po rozmrożeniu może spowodować kontaminację pozostałością odczynników na zakrętkach i negatywnie wpływać na działanie wyrobu.

### <span id="page-32-1"></span>**7.6.3.2 Przygotowanie systemu AltoStar® AM16 do konfiguracji płytki do PCR**

Szczegółowe informacje na temat procesu przygotowania systemu AltoStar® AM16 znajdują się w instrukcji użytkowania systemuAltoStar® AM16 oraz oprogramowania AltoStar® Connect.

**1.** Kliknij przycisk **Start Run** (Rozpocznij badanie) na pasku narzędzi na ekranie Start PCR Setup Run (Rozpocznij konfigurację płytki do PCR), aby wyświetlić okno dialogowe Loading (Załadunek).

Okno dialogowe Loading (Załadunek) składa sie w górnej części z graficznej prezentacji obszaru roboczego AltoStar® AM16 oraz z tabeli przedstawiającej potrzebne statywy i sposób ich umieszczenia w odpowiednich miejscach obszaru roboczego systemu AltoStar® AM16 oraz z materiał który ma zostać umieszczony w każdym ze statywów oraz uwagi dotyczące załadunku statywów.

### **UWAGA**

W celu wizualizacji pozycji elementu na statywie oraz pozycji statywu na obszarze roboczym systemu AltoStar® AM16 wybierz odpowiedni wiersz w tabeli w oknie dialogowym Loading (Załadunek).

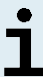

Pozycje elementu i statywu są przedstawione w postaci wizualnej:

- Wyróżnione kolorem czerwonym na schemacie graficznym obszaru roboczego urządzenia
- Na systemie AltoStar® AM16 za pomocą migających kontrolek załadunku nad obszarem, w którym ma być wstawiony statyw
- **2.** Załaduj wymagany materiał, przygotowane płytki z eluatem i przygotowane odczynniki na odpowiednie statywy.
	- Wymieniaj wyłącznie **całkowicie puste** zestawy końcówek 1000 μl na **całkowicie pełne** zestawy końcówek 1000 μl na statywie końcówek.
	- Wymieniaj wyłącznie **całkowicie puste** zestawy końcówek 300 μl na **całkowicie pełne** zestawy końcówek 300 μl na statywie końcówek i płytek.

### **UWAGA**

Wymiana zestawów końcówek, które nie są całkowicie puste, jak również manipulowanie pojedynczymi końcówkami może zakłócać automatyczne zarządzanie końcówkami i spowodować anulowanie badania.

- Wstaw płytkę z eluatem w taki sposób, aby studzienka A1 znalazła się po lewej stronie czarnej pozycji płytki.
- Wstaw płytkę do PCR w taki sposób, aby studzienka A1 znalazła się w pozycji po lewej stronie srebrnej przedniej pozycji płytki.
- Załaduj statyw na 24 probówki z jedną nową probówką zbiorczą dla każdego testu w konfiguracji płytki do PCR.
- Ostrożnie dociśnij probówki do dna statywu i obróć je tak, aby ich kody kreskowe były widoczne przez okienko statywu.
- Załaduj statyw na 32 probówki komponentami wymaganymi do badania PCR potrzebnymi do konfiguracji płytki PCR.
- Ostrożnie dociśnij probówki do dna statywu i obróć je tak, aby ich kody kreskowe były widoczne przez okienko statywu.

### **UWAGA**

Pozycja pojedynczych probówek na statywie jest dowolna.

### **UWAGA**

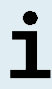

Objętość załadowanych składników nie jest sprawdzana przez system przed przetwarzaniem. Nieprawidłowa objętość składnika uniemożliwi prawidłowe wykonanie badania PCR.

### **UWAGA**

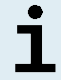

Rozpoczęcie konfiguracji płytki do PCR z założonymi zakrętkami probówek może spowodować anulowanie badania.

- **3.** Załaduj statywy w taki sposób, aby kod kreskowy statywu znajdował się na jego tylnej części po prawej stronie.
- **4.** Ustaw wypełnione statywy w odpowiednich prowadnicach pomiędzy przednimi i tylnymi bloczkami przesuwnymi tacki załadunkowej do momentu, gdy zetkną się one z haczykami ograniczającymi po przeciwnej stronie tacki załadunkowej.

### **UWAGA**

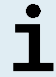

Wsuwanie statywów za haczyki ograniczające może spowodować uszkodzenie urządzenia i wpływać na proces załadunku.

- **5.** Sprawdź, czy tacka do zrzutu końcówek i pojemnik na zużyte końcówki są ustawione w prawidłowym położeniu, a w pojemniku umieszczony jest nowy woreczek na odpady.
- **6.** Kliknij przycisk **OK** w oknie dialogowym Loading (Załadunek), aby kontynuować proces załadunku.

### **UWAGA**

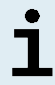

Kliknij przycisk **Cancel** (Anuluj), aby anulować konfigurację płytki do PCR. Badanie może być uruchomione ponownie (patrz rozdział 7.6.3 Rozpoczęcie konfiguracji płytki do PCR).

System AltoStar® AM16 pobiera statywy do wnętrza urządzenia i weryfikuje kody kreskowe.

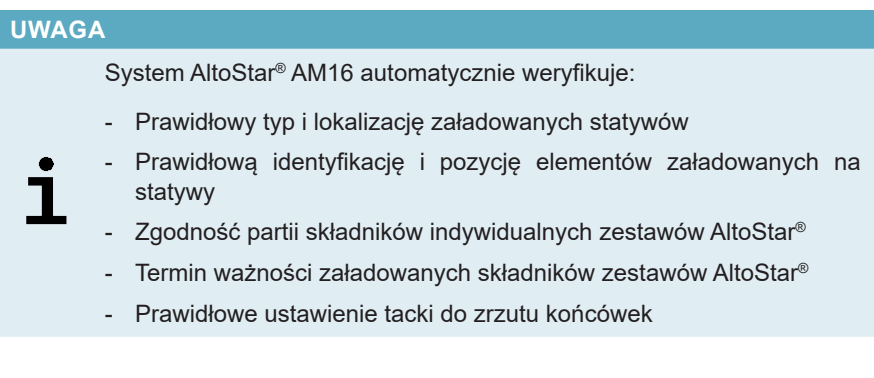

W razie nieprawidłowych rezultatów weryfikacji, wyświetlany jest komunikat z opisem problemu oraz instrukcje dotyczące jego rozwiązania. Szczegółowe informacje na temat rozwiązywania problemów znajdują się w instrukcji użytkowania oprogramowania AltoStar® Connect.

### **UWAGA**

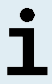

Zmiana pozycji jakichkolwiek elementów po umieszczeniu statywu w urządzeniu może spowodować anulowanie konfiguracji płytki do PCR i/lub uszkodzenie urządzenia.

Po zakończeniu weryfikacji wyświetlane jest okno dialogowe Loading complete (Załadunek zakończony).

**7.** Zatwierdź okno dialogowe Loading complete (Załadunek zakończony) wybierając **OK** lub zaczekaj 10 sekund do automatycznego uruchomienia procesu.

### **UWAGA**

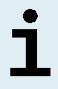

Kliknij przycisk **Cancel** (Anuluj), aby anulować konfigurację płytki do PCR. Badanie może być uruchomione ponownie (patrz rozdział 7.6.3 Rozpoczęcie konfiguracji płytki do PCR).
Konfiguracja płytki do PCR zostanie uruchomiona i wykonana bez udziału użytkownika.

# **7.6.3.3 Postępowanie podczas konfiguracji płytki do PCR**

Nie są wymagane żadne działania użytkownika do momentu zakończenia konfiguracji płytki do PCR. Wyświetlany jest ekran Processing Status (Stan przetwarzania), na którym wyświetlany jest stan konfiguracji płytki do PCR oraz szacunkowy pozostały czas.

#### **UWAGA**

Popchnięcie lub pociągnięcie statywów lub drzwiczek systemu AltoStar® AM16 podczas konfiguracji płytki do PCR może spowodować anulowanie badania.

# **7.6.4 Zakończenie konfiguracji płytki do PCR**

Po zakończeniu konfiguracji płytki do PCR wyświetlane jest okno dialogowe Run finished (Badanie zakończone).

- **1.** Upewnij się, że tacka załadunkowa jest pusta.
- **2.** Kliknij przycisk **OK**, aby zamknąć okno dialogowe Run finished (Badanie zakończone).

System AltoStar® AM16 wyładuje wszystkie statywy. Nie należy blokować obszaru wyładunku statywów.

Po wyładunku wyświetlane jest okno dialogowe Maintenance (Konserwacja).

**3.** Należy postępować zgodnie z instrukcjami wyświetlanymi w oknie dialogowym Maintenance (Konserwacja).

W oknie dialogowym, w tabeli wyświetlana jest liczba reakcji w probówkach z mieszaniną reakcyjną master, które nie zostały użyte w konfiguracji płytki do PCR.

**4.** Jeśli ma być rozpoczęta kolejna konfiguracja płytki do PCR, w której wykorzystywana ma być ta sama płytka z eluatem, płytkę można pozostawić otwartą w tym samym położeniu na statywie. W **innym** przypadku, płytkę z eluatem należy zamknąć i przechowywać w odpowiednim miejscu. Szczegółowe informacje znajdują się w instrukcji użytkowania zestawu AltoStar® Purification Kit 1.5.

#### **UWAGA**

Eluaty na płytce z eluatem zachowują stabilność w temperaturze pokojowej (maks. +30 °C) przez 4 godziny po zakończeniu serii oczyszczania.

**5.** Zamknąć probówki z odczynnikiem odpowiednimi nowymi zakrętkami.

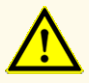

Nie używaj ponownie zakrętek do probówek, aby uniknąć kontaminacji odczynników, ponieważ może to negatywnie wpływać na działanie wyrobu.

- **6.** Odczynniki można przechowywać do ponownego wykorzystania zgodnie z instrukcjami w rozdziale 4.2 Zastosowanie.
- **7.** Należy utylizować wszystkie zużyte materiały (patrz rozdział 10. Utylizacja).
- **8.** Kliknij przycisk **OK**, aby zamknąć okno dialogowe Maintenance (Konserwacja).

## **7.6.4.1 Wyniki konfiguracji płytki do PCR**

Wyniki konfiguracji płytki do PCR są zapisywane w oprogramowaniu AltoStar® Connect.

**1.** Kliknij **PCR Setup** → **PCR Setup Results** (Konfiguracja płytki do PCR → Wyniki konfiguracji płytki do PCR) na pasku menu, aby przejść do ekranu Results (Wyniki).

Na ekranie Results (Wyniki) widoczna jest tabela ze wszystkimi próbkami użytymi podczas ostatniej konfiguracji płytki do PCR oraz kolumna **Status** (Stan) po prawej stronie, w której widoczna jest informacja, czy proces konfiguracji płytki do PCR dla danej próbki został ukończony (patrz tabela 6).

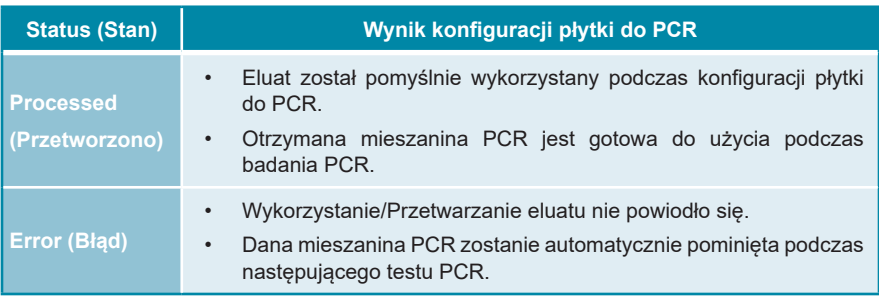

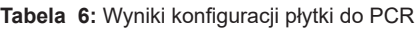

**2.** Aby wyświetlić wyniki poprzednich konfiguracji płytek do PCR, kliknij przycisk **Load** (Wczytaj) na pasku menu, wybierz wymaganą konfigurację płytek do PCR z listy w oknie dialogowym Load Results (Wczytaj wyniki) i kliknij przycisk **OK**.

Oprogramowanie AltoStar® Connect generuje automatycznie 3 pliki z wynikami konfiguracji płytki do PCR:

- Plik LIMS file (.xml) zawiera szczegółowe informacje na temat wyników konfiguracji płytki do PCR wraz z wynikami do systemu LIMS
- Plik raportu (.pdf) zawiera szczegółowe informacje na temat wyników konfiguracji płytki do PCR wraz z wynikami do celów dokumentacji
- Plik cyklera (.plrn) przeznaczony jest do automatycznego programowania urządzenia CFX96™ DW Dx

Pliki te są zapisywane w lokalizacji podanej w ustawieniach systemu w oprogramowaniu AltoStar® Connect.

#### **UWAGA**

Pliki z wynikami konfiguracji płytki do PCR mogą być wygenerowane ponownie przez wczytanie odpowiedniej konfiguracji płytki do PCR i kliknięcie przycisku **Create LIMS File** (Utwórz plik LIMS) w celu utworzenia pliku LIMS, przycisku **Create Report** (Utwórz raport) w celu utworzenia pliku raportu lub przycisku **Create Bio-Rad Cycler File** (Utwórz plik cyklera Bio-Rad) w celu utworzenia pliku cyklera.

# **7.6.5 Zamykanie płytki do PCR**

Po zakończeniu konfiguracji płytki do PCR, płytkę do PCR należy zamknąć folią do zamykania płytek do PCR. Zalecane jest użycie urządzenia AltoStar® Plate Sealer [4s3™ Semi-Automatic Sheet Heat Sealer (4titude)] lub PX1 PCR Plate Sealer (Bio-Rad). Możliwość stosowania urządzeń do zamykania płytek innych niż zalecane wymaga dodatkowej walidacji przez użytkownika.

W przypadku użycia jednego z zalecanych urządzeń do zamykania płytek:

- **1.** Włącz urządzenie do zamykania płytek i upewnij się, że adapter płytki nie jest umieszczony w szufladzie.
- **2.** Upewnij się, że wybrano następujące ustawienia urządzenia do zamykania płytek:

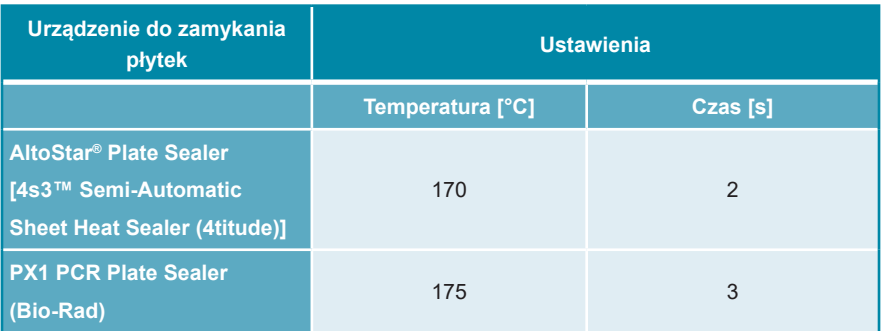

**Tabela 7:** Ustawienia urządzenia do zamykania płytek

- **3.** Odczekaj do osiągnięcia ustawionej temperatury. Może to trwać kilka minut.
- **4.** Umieść płytkę do PCR na adapterze płytki urządzenia do zamykania płytek.
- **5.** Umieść folię do zamykania płytek do PCR nadrukiem "THIS SIDE UP" w widocznym miejscu u góry. Upewnij się, że wszystkie studzienki płytki do PCR są zakryte folią i żadna studzienka nie jest zasłonięta napisem.

#### **UWAGA**

Obsługa urządzenia do zamykania płytek bez adaptera płytki w szufladzie może uniemożliwić prawidłowe działanie urządzenia do zamykania płytek. Skontaktuj się z działem pomocy technicznej altona Diagnostics, aby uzyskać pomoc (patrz rozdział 12. Pomoc techniczna).

#### **UWAGA**

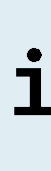

W przypadku nieprawidłowego ułożenia folii do zamykania płytek do PCR lub ramki, folia może przylec do płyty grzejnej urządzenia do zamykania płytek. Może to uniemożliwić prawidłowe działanie urządzenia do zamykania płytek. W takim przypadku, lub jeśli płytki zostały zamknięte bez użycia folii do zamykania płytek, należy odczekać do obniżenia się temperatury urządzenia do zamykania płytek i skontaktować się z działem pomocy technicznej altona Diagnostics, aby uzyskać pomoc (patrz rozdział 12. Pomoc techniczna).

- **6.** Zamocuj w górnej części ramkę zamykającą, która przytrzymuje folię do zamykania płytek.
- **7.** Naciśnij przycisk **Operate** (Uruchom)\*/ **A**<sup>\*\*</sup>, aby otworzyć szufladę.
- **8.** Umieść zestaw składający się z adaptera płytki, płytki do PCR, folii do zamykania płytek do PCR oraz ramki zamykającej w urządzeniu do zamykania płytek i naciśnij przycisk **Operate** (Uruchom)\*/ \*\*.
- **9.** Szuflada zamyka się automatycznie, przez ustawiony czas płytka jest zamykana, a następnie szuflada otwiera się automatycznie.
- **10.** Wyjmij zamkniętą płytkę do PCR oraz adapter płytki z urządzenia do zamykania płytek i naciśnij przycisk **Close** (Zamknij)\*/ \*\*, aby zamknąć urządzenie do zamykania płytek.

\* AltoStar® Plate Sealer [4s3™ Semi-Automatic Sheet Heat Sealer (4titude)]

\*\*PX1 PCR Plate Sealer (Bio-Rad)

## **7.6.5.1 Stabilność mieszaniny PCR**

Po zakończeniu konfiguracji płytki do PCR, mieszanina PCR w zamkniętej płytce do PCR zachowuje stabilność w temperaturze pokojowej (maks. +30 °C) przez 30 minut.

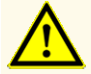

Nie należy przekraczać czasu przechowywania mieszaniny PCR, ponieważ może to negatywnie wpływać na działanie wyrobu.

# **7.6.6 Rozpoczęcie badania PCR**

Badanie PCR jest wykonywane na urządzeniu CFX96™ DW Dx pod kontrolą oprogramowania CFX Manager™ Dx.

- **1.** Włącz zasilanie urządzenia CFX96™ DW Dx, podłączonego komputera i monitora.
- **2.** Uruchom oprogramowanie CFX Manager™ Dx.
- **3.** Na pasku menu oprogramowania CFX Manager™ Dx wybierz **File** → **Open**  → **LIMS File…** (Plik → Otwórz → Plik LIMS...), aby otworzyć okno dialogowe Open LIMS File (Otwórz plik LIMS).
- **4.** W oknie dialogowym Open LIMS File (Otwórz plik LIMS) upewnij się, że kursor w polu **File name** (Nazwa pliku) w dolnej części okna miga. W innym przypadku kliknij pole **File name** (Nazwa pliku).
- **5.** Zeskanuj kod kreskowy płytki do PCR za pomocą ręcznego skanera kodów kreskowych, aby automatycznie wybrać i otworzyć prawidłowy plik LIMS. Wyświetlane jest okno dialogowe Run Setup (Konfiguracja badania).

### **UWAGA**

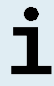

Wszystkie parametry wymagane do rozpoczęcia badania PCR są przenoszone automatycznie z oprogramowania AltoStar® Connect do urządzenia CFX96™ DW Dx w postaci pliku cyklera.

**6.** Kliknij przycisk **Open Lid** (Otwórz pokrywę) w oknie dialogowym Run Setup (Konfiguracja badania), aby otworzyć pokrywę urządzenia CFX96™ DW Dx.

- **7.** Odwiruj krótko zamkniętą płytkę do PCR, aby upewnić się, że cała zawartość znajduje się na dnie studzienek.
- **8.** Włóż zamkniętą płytkę do PCR do bloku grzejnego urządzenia CFX96™ DW Dx w taki sposób, aby studzienka A1 znalazła się po lewej stronie.
- **9.** Zamknij urządzenie CFX96™ DW Dx klikając przycisk **Close Lid** (Zamknij pokrywę) w oknie dialogowym Run Setup (Konfiguracja badania).
- **10.** Rozpocznij badanie PCR klikając **Start Run** (Rozpocznij badanie) w oknie dialogowym Run Setup (Konfiguracja badania).

# **7.6.6.1 Postępowanie podczas badania PCR**

Nie są wymagane żadne działania użytkownika do momentu zakończenia badania PCR. Wyświetlane jest okno dialogowe Run Details (Szczegóły badania), w którym widoczny jest stan badania PCR oraz szacunkowy pozostały czas.

#### **UWAGA**

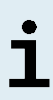

Otwarcie pokrywy urządzenia CFX96™ DW Dx podczas wykonywania badania PCR przez naciśnięcie przycisku z przodu pokrywy lub kliknięcie przycisku **Open Lid** (Otwórz pokrywę) w oknie dialogowym Run Details (Szczegóły badania) spowoduje anulowanie badania i unieważnienie wszystkich wyników.

Po zakończeniu badania PCR wyświetlane jest okno Data Analysis (Analiza danych), w którym widoczne są krzywe amplifikacji, układ płytki i wyniki.

## **7.6.6.2 Przyporządkowanie testów do grup studzienek**

Zautomatyzowana procedura badania AltoStar® Workflow obejmuje przetwarzanie jednego lub kilku testów równocześnie na jednej płytce PCR. Każdy test wymaga indywidualnej analizy przez użytkownika zgodnie z instrukcjami użytkowania danego testu.

W tym celu, wszystkie testy na płytce PCR powinny być przyporządkowane przez użytkownika do poszczególnych grup studzienek w oprogramowaniu CFX Manager™ Dx.

**1.** W oknie Data Analysis (Analiza danych), na pasku narzędzi kliknij przycisk **Plate Setup** (Konfiguracja płytki) i wybierz polecenie **View/Edit Plate** (Podgląd/ Edycja płytki). Wyświetlone zostanie okno dialogowe Plate Editor (Edytor płytki) (patrz rysunek 1).

|                         | Plate Editor - L111572.pltd                                       |                                                                               |                                                                       |                            | □                                   | $\times$        |  |  |  |  |
|-------------------------|-------------------------------------------------------------------|-------------------------------------------------------------------------------|-----------------------------------------------------------------------|----------------------------|-------------------------------------|-----------------|--|--|--|--|
| File                    | <b>Settings</b><br><b>Editing Tools</b>                           |                                                                               |                                                                       |                            |                                     | ?               |  |  |  |  |
|                         | 100%<br>O Scan Mode All Channels                                  |                                                                               | Trace Styles<br>Well Groups                                           |                            | Plate Loading Guide                 |                 |  |  |  |  |
|                         | $\mathbf{1}$                                                      | $\overline{2}$                                                                | 3                                                                     | 4                          | 体<br>Select Fluorophores            |                 |  |  |  |  |
| A                       | <b>NTC</b><br><b>Adenovirus</b>                                   | Unk<br><b>Adenovirus</b>                                                      | Unk<br><b>VZV</b>                                                     |                            |                                     |                 |  |  |  |  |
|                         | <b>Internal Control</b><br>NTC   101208051910                     | <b>Internal Control</b><br>Sample 4   00000004                                | <b>Internal Control</b><br>$HSV-1$<br>$HSV-2$<br>Sample 10   00000010 |                            | Sample Type                         |                 |  |  |  |  |
|                         | Alto Star Adenovirus PCR Kit 1.5                                  | Alto Star Adenovirus PCR Kit 1.5                                              |                                                                       | <b>Target Name</b><br>Load |                                     |                 |  |  |  |  |
|                         | <b>Std</b><br><b>Adenovirus</b>                                   | Unk<br><b>Adenovirus</b>                                                      |                                                                       |                            | <b>FAM</b><br><none></none>         |                 |  |  |  |  |
| $\overline{B}$          |                                                                   | <b>Internal Control</b>                                                       |                                                                       |                            |                                     |                 |  |  |  |  |
|                         |                                                                   |                                                                               |                                                                       |                            | $\blacksquare$ VIC<br><none></none> |                 |  |  |  |  |
|                         | Adenovirus QS1   101038051910<br>Alto Star Adenovirus PCR Kit 1.5 | Sample 5   00000005<br>Alto Star Adenovirus PCR Kit 1.5                       |                                                                       |                            | ROX<br><none></none>                |                 |  |  |  |  |
|                         | Std<br><b>Adenovirus</b>                                          | Unk<br><b>Adenovirus</b>                                                      |                                                                       |                            | Cy5<br><none></none>                |                 |  |  |  |  |
|                         |                                                                   | <b>Internal Control</b>                                                       |                                                                       |                            |                                     |                 |  |  |  |  |
| c                       |                                                                   |                                                                               |                                                                       |                            | Sample Name<br>Load                 |                 |  |  |  |  |
|                         | Adenovirus QS2   101048051910<br>Alto Star Adenovirus PCR Kit 1.5 | Sample 6   00000006<br>Alto Star Adenovirus PCR Kit 1.5                       |                                                                       |                            | <none></none>                       |                 |  |  |  |  |
|                         | Std                                                               | Unk                                                                           |                                                                       |                            |                                     |                 |  |  |  |  |
|                         | <b>Adenovirus</b>                                                 | <b>Adenovirus</b><br><b>Internal Control</b>                                  |                                                                       |                            |                                     |                 |  |  |  |  |
| D                       |                                                                   |                                                                               |                                                                       |                            | <b>Biological Set Name</b><br>Load  |                 |  |  |  |  |
|                         | Adenovirus OS3   101058051910                                     | Sample 7   00000007                                                           |                                                                       |                            | <none></none>                       |                 |  |  |  |  |
|                         | Alto Star Adenovirus PCR Kit 1.5<br><b>Std</b>                    | Alto Star Adenovirus PCR Kit 1.5<br>Unk                                       |                                                                       |                            |                                     |                 |  |  |  |  |
|                         | <b>Adenovirus</b>                                                 | <b>Adenovirus</b>                                                             |                                                                       |                            | Replicate #<br>Load                 |                 |  |  |  |  |
| Ε                       |                                                                   | <b>Internal Control</b>                                                       |                                                                       |                            |                                     | $\frac{1}{\nu}$ |  |  |  |  |
|                         | Adenovirus QS4   101068051910                                     | Sample 8   00000008                                                           |                                                                       |                            |                                     |                 |  |  |  |  |
|                         | Alto Star Adenovirus PCR Kit 1.5                                  | Alto Star Adenovirus PCR Kit 1.5                                              |                                                                       |                            | <b>Replicate Series</b>             |                 |  |  |  |  |
|                         | Unk<br><b>Adenovirus</b>                                          | <b>NTC</b><br><b>VZV</b>                                                      |                                                                       |                            | 뺶<br>Experiment Settings            |                 |  |  |  |  |
| F                       | <b>Internal Control</b>                                           | <b>Internal Control</b><br>$HSV-1$                                            |                                                                       |                            |                                     |                 |  |  |  |  |
|                         |                                                                   | $HSV-2$                                                                       |                                                                       |                            | Á<br>Clear Replicate #              |                 |  |  |  |  |
|                         | Sample 1   00000001<br>Alto Star Adenovirus PCR Kit 1.5           | NTC   102209011912<br>AltoStar alpha Herpesvirus PCR Kit 1.5                  |                                                                       |                            | <b>Clear Wells</b>                  |                 |  |  |  |  |
| G                       | Unk<br><b>Adenovirus</b>                                          | Pos<br><b>VZV</b>                                                             |                                                                       |                            |                                     |                 |  |  |  |  |
|                         | <b>Internal Control</b>                                           |                                                                               |                                                                       |                            | Exclude Wells in Analysis           |                 |  |  |  |  |
|                         |                                                                   | $HSV-1$<br>$HSV-2$                                                            |                                                                       |                            |                                     |                 |  |  |  |  |
|                         | Sample 2   00000002<br>Alto Star Adenovirus PCR Kit 1.5           | alpha Herpesvirus PC   102119012004<br>AltoStar alpha Herpesvirus PCR Kit 1.5 |                                                                       |                            |                                     |                 |  |  |  |  |
|                         | Unk                                                               | Unk                                                                           |                                                                       |                            |                                     |                 |  |  |  |  |
|                         | <b>Adenovirus</b><br><b>Internal Control</b>                      | <b>VZV</b><br><b>Internal Control</b>                                         |                                                                       |                            |                                     |                 |  |  |  |  |
| H                       |                                                                   | $HSV-1$                                                                       |                                                                       |                            |                                     |                 |  |  |  |  |
|                         | Sample 3   00000003                                               | $HSV-2$<br>Sample 9   00000009                                                |                                                                       |                            |                                     |                 |  |  |  |  |
| $\overline{\mathbf{A}}$ | Alto Star Adenovirus PCR Kit 1.5                                  | AltoStar alpha Herpesvirus PCR Kit 1.5                                        |                                                                       | ۰                          |                                     |                 |  |  |  |  |
|                         | View<br>View                                                      |                                                                               |                                                                       |                            |                                     |                 |  |  |  |  |
|                         | Plate Type: BR White                                              | <b>■ Target Name</b> ○ Concentration                                          | $\boxdot$ Sample $\Box$ Well Group<br>$\boxed{\smile}$ Biological Set | $\Box$ Well Note           | OK<br>Cancel                        |                 |  |  |  |  |

**Rysunek 1:** Okno dialogowe Plate Editor (Edytor płytki)

- **2.** W oknie dialogowym Plate Editor (Edytor płytki), na pasku narzędzi kliknij opcję **Well Groups**… (Grupy studzienek...). Wyświetlone zostanie okno dialogowe Well Groups Manager (Menedżer grup studzienek) (patrz rysunek 2).
- **3.** Kliknij przycisk **Add** (Dodaj).
- **4.** Wprowadź nazwę pierwszego oznaczenia w polu tekstowym.

**5.** Wybierz wszystkie studzienki w obszarze płytki do PCR, które należą do pierwszego testu (patrz rysunek 2). Studzienki przyporządkowane do indywidualnego testu można zidentyfikować w oknie dialogowym Plate Editor (Edytor płytki) na podstawie wpisu w polu **Biological Set** (Zestaw biologiczny).

| $\times$<br><b>Well Groups Manager</b> |              |                |                |                                                  |   |   |                |   |              |    |    |    |
|----------------------------------------|--------------|----------------|----------------|--------------------------------------------------|---|---|----------------|---|--------------|----|----|----|
|                                        |              | Add            |                | Alto Star Adenovirus PCR Kit 1.5<br>$\checkmark$ |   |   |                |   | Delete       |    |    |    |
|                                        | $\mathbf{1}$ | $\overline{2}$ | $\overline{3}$ | $\overline{4}$                                   | 5 | 6 | $\overline{7}$ | 8 | $\mathsf{9}$ | 10 | 11 | 12 |
| $\overline{A}$                         | <b>NTC</b>   | Unk            | <b>Unk</b>     |                                                  |   |   |                |   |              |    |    |    |
| B                                      | Std          | Unk            |                |                                                  |   |   |                |   |              |    |    |    |
| $\mathsf{C}$                           | Std          | Unk            |                |                                                  |   |   |                |   |              |    |    |    |
| D                                      | Std          | Unk            |                |                                                  |   |   |                |   |              |    |    |    |
| E                                      | Std          | <b>Unk</b>     |                |                                                  |   |   |                |   |              |    |    |    |
| F                                      | Unk          | <b>NTC</b>     |                |                                                  |   |   |                |   |              |    |    |    |
| G                                      | Unk          | Pos            |                |                                                  |   |   |                |   |              |    |    |    |
| H                                      | Unk          | Unk            |                |                                                  |   |   |                |   |              |    |    |    |
| OK<br>Cancel                           |              |                |                |                                                  |   |   |                |   |              |    |    |    |

**Rysunek 2:** Okno dialogowe Well Groups Manager (Menedżer grup studzienek)

- **6.** Powtórz kroki od 3 do 5 dla wszystkich oznaczeń na płytce do PCR.
- **7.** Kliknij przycisk **OK**, aby potwierdzić przyporządkowanie grupy studzienek. Okno dialogowe Well Groups Manager (Menedżer grup studzienek) jest zamykane.
- **8.** Kliknij przycisk **OK**, aby zamknąć okno dialogowe Plate Editor (Edytor płytki).
- **9.** Kliknij przycisk **Yes** (Tak), aby potwierdzić wprowadzone zmiany.

# **7.6.7 Analiza wyników PCR**

Wyniki wszystkich oznaczeń (grupy studzienek) na płytce do PCR wymagają analizy w kolejności przedstawionej na rysunku 3.

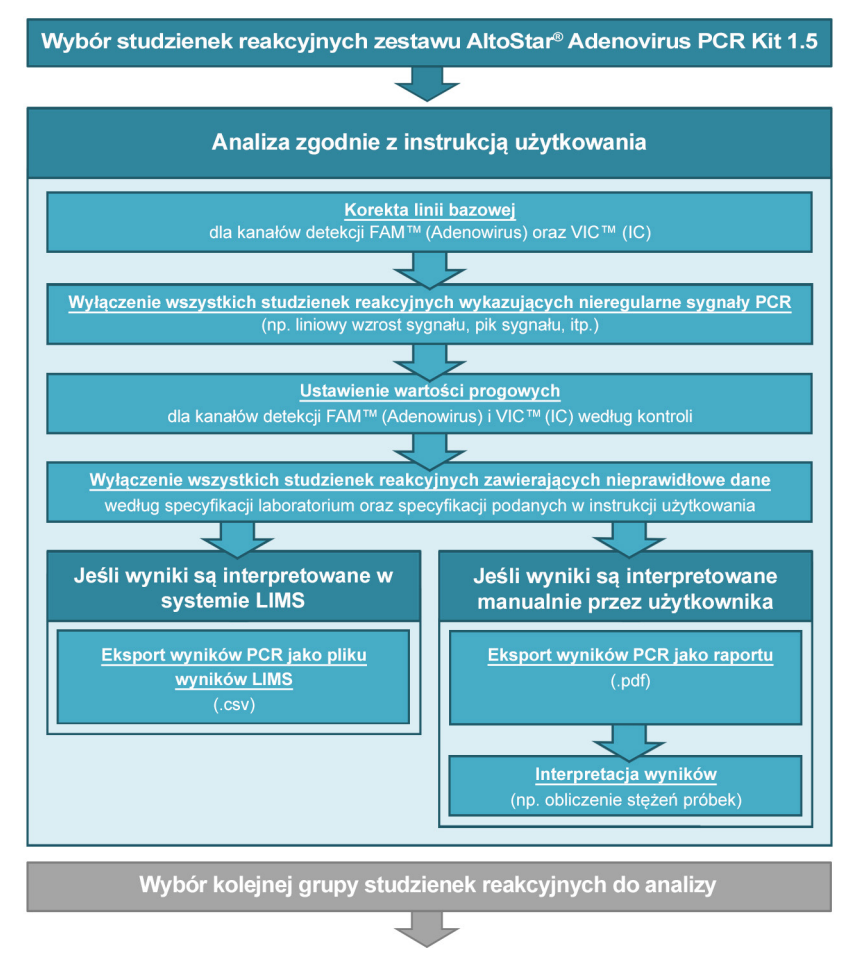

**Rysunek 3:** Proces analizy wyników PCR

W oknie Data Analysis (Analiza danych) wybierz **Well Group** (Grupa studzienek) zestawu AltoStar® Adenovirus PCR Kit 1.5. Na pasku narzędzi, kliknij menu rozwijane **Well Group** (Grupa studzienek) po prawej stronie przycisku **Well Group** (Grupa studzienek) (patrz rysunek 4). Nie wybieraj opcji *"All Wells"* (Wszystkie studzienki) dla **Well Group** (Grupa studzienek). Ustawienia wybrane na rysunku 4 są przykładowe.

Przed analizą wyników upewnij się, że grupa studzienek zestawu AltoStar® Adenovirus PCR Kit 1.5 obejmuje wszystkie grupy studzienek zestawu AltoStar® Adenovirus PCR Kit 1.5 oraz nie obejmuje żadnych studzienek pochodzących z innych testów.

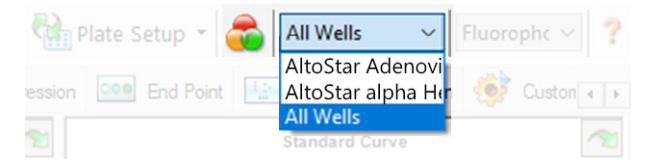

**Rysunek 4:** Przycisk Well Group (Grupa studzienek) i menu rozwijane Well Group (Grupa studzienek)

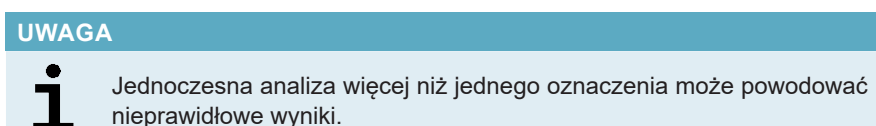

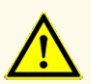

Podobnie jak w przypadku innych badań diagnostycznych, wyniki należy interpretować z uwzględnieniem wszystkich danych klinicznych i laboratoryinych.

# **7.6.7.1 Korekta linii bazowej**

Ustawienia linii bazowej w oprogramowaniu CFX Manager™ Dx mogą wymagać korekty dla indywidualnych studzienek [**Well Group** (Grupa studzienek)] poddawanych analizie.

- **1.** W oknie Data Analysis (Analiza danych) wybierz **Well Group** (Grupa studzienek) zestawu AltoStar® Adenovirus PCR Kit 1.5. Kliknij menu rozwijane **Well Group** (Grupa studzienek) po prawej stronie przycisku **Well Group** (Grupa studzienek) na pasku narzędzi (patrz rysunek 4).
- **2.** Po lewej stronie okna Data Analysis (Analiza danych) zaznacz pole wyboru **FAM** dla kanału detekcji sekwencji docelowej adenowirusa.
- **3.** Na pasku menu w oknie Data Analysis (Analiza danych) kliknij **Settings** → **Baseline Threshold…** (Ustawienia → Wartość progowa linii bazowej...), aby otworzyć okno dialogowe Baseline Threshold (Wartość progowa linii bazowej) (patrz rysunek 5).
- **4.** Kliknij symbol ◊ w nagłówku kolumny **Baseline End** (Koniec linii bazowej), aby posortować tabelę według rosnących wartości **Baseline End** (Koniec linii bazowej).

**5.** Wybierz wszystkie wiersze, dla których wartość **Baseline End** (Koniec linii bazowej) zawiera się w zakresie od 1 do 9 (patrz rysunek 5).

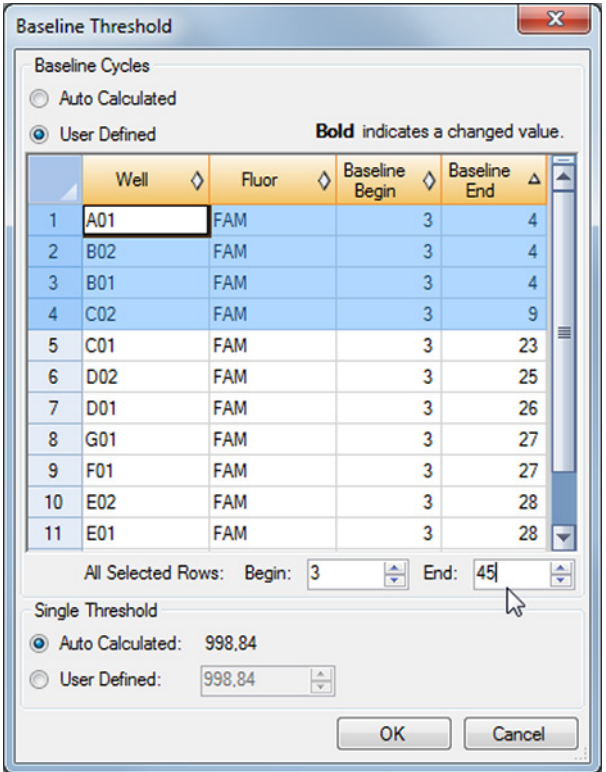

**Rysunek 5:** Okno dialogowe Baseline Threshold (Wartość progowa linii bazowej)

- **6.** Wprowadź wartość 45 w polu **End:** (Koniec:) dla wybranych wierszy (patrz rysunek 5).
- **7.** Kliknij przycisk **OK**, aby potwierdzić.
- **8.** Po lewej stronie okna Data Analysis (Analiza danych) odznacz pole wyboru **FAM** i zaznacz pole wyboru **VIC** dla kanału detekcji IC sekwencji docelowej.
- **9.** Powtórz kroki od 3 do 7 dla kanału detekcji VIC™ (IC).

# **7.6.7.2 Wykluczenie nieregularnych sygnałów PCR**

Prawidłowe wyniki mogą być uzyskane wyłącznie na podstawie sygnałów PCR, które nie zawierają artefaktów spowodowanych na przykład zanieczyszczeniami lub pęcherzykami powietrza w mieszaninie PCR. Sygnały PCR zawierające artefakty powinny być wykluczone z analizy przez użytkownika.

**1.** W oknie Data Analysis (Analiza danych) wybierz **Well Group** (Grupa studzienek) zestawu AltoStar® Adenovirus PCR Kit 1.5. Kliknij menu rozwijane **Well Group** (Grupa studzienek) po prawej stronie przycisku **Well Group** (Grupa studzienek) na pasku narzędzi (patrz rysunek 4).

**2.** Zidentyfikuj studzienki o nieregularnych sygnałach PCR (liniowy wzrost sygnału, piki sygnału itp.) dla dowolnych kanałów detekcji FAM™ (sekwencja docelowa adenowirusa) oraz VIC™ (IC) (patrz rysunek 6).

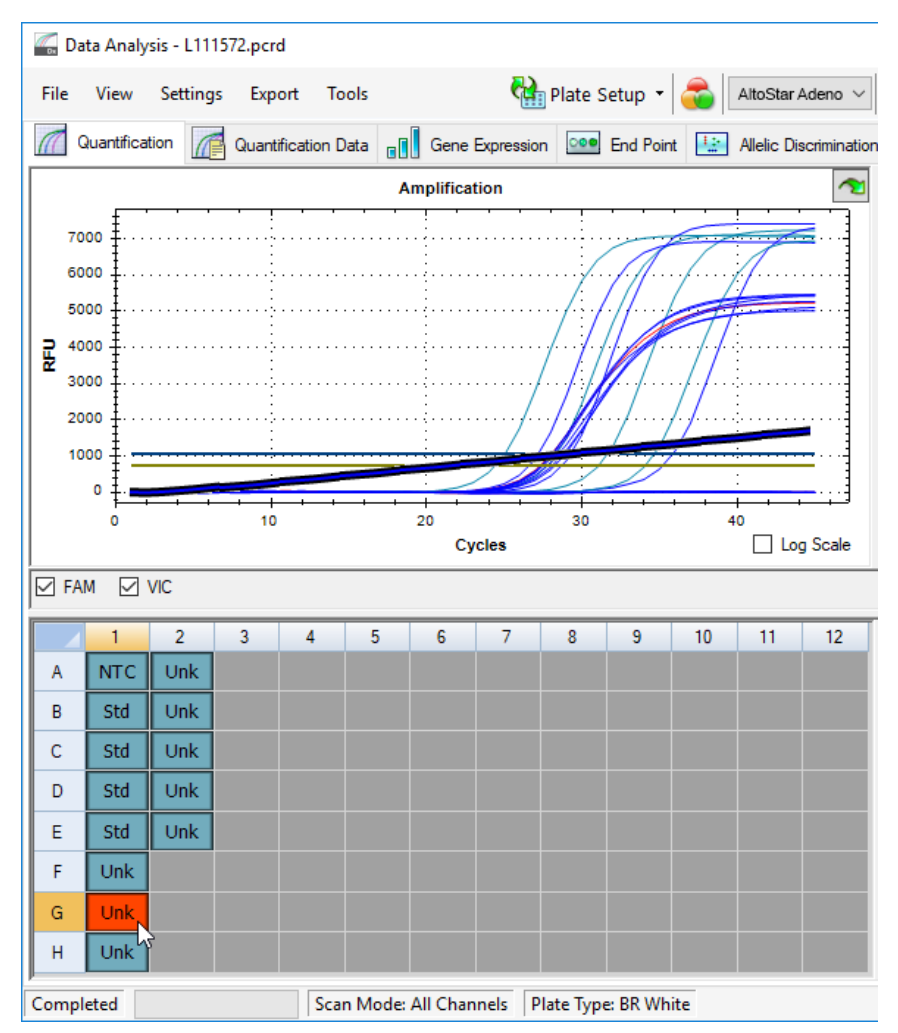

**Rysunek 6:** Okno Data Analysis (Analiza danych): nieregularny sygnał PCR

**3.** Kliknij wymagane studzienki prawym przyciskiem myszki i wybierz **Well**... → **Exclude from Analysis** (Studzienka... → Wyklucz z analizy) (patrz rysunek 7).

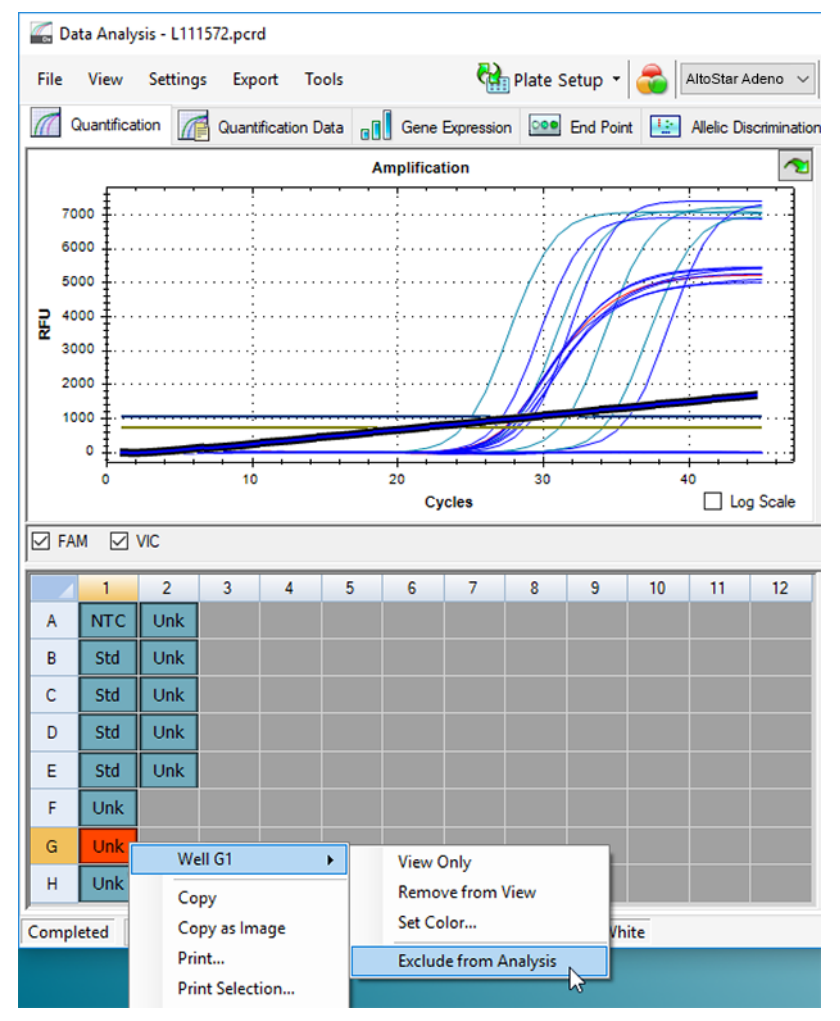

**Rysunek 7:** Okno Data Analysis (Analiza danych): wyklucz studzienkę z analizy

**4.** Wybrana studzienka jest wykluczana z analizy. Dla tej studzienki nie będą generowane żadne wyniki (patrz rysunek 8).

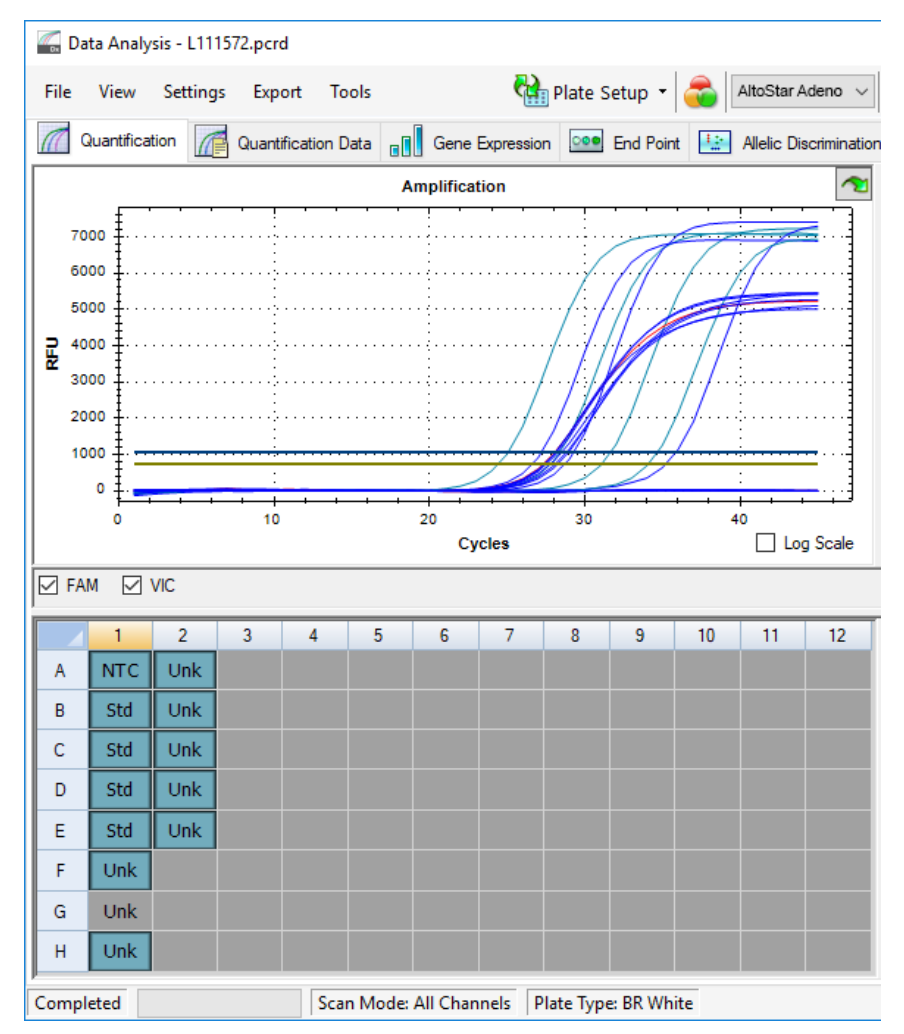

**Rysunek 8:** Okno Data Analysis (Analiza danych): wykluczona studzienka

# **7.6.7.3 Ustawienie wartości progowych**

Wartości progowe dla kanałów detekcji FAM™ (sekwencja docelowa adenowirusa) oraz VIC™ (IC) muszą być ustawione manualnie przez użytkownika zgodnie z sygnałami kontroli.

**1.** W oknie Data Analysis (Analiza danych) wybierz **Well Group** (Grupa studzienek) zestawu AltoStar® Adenovirus PCR Kit 1.5. Na pasku narzędzi kliknij menu rozwijane **Well Group** (Grupa studzienek) po prawej stronie przycisku **Well Group** (Grupa studzienek) (patrz rysunek 4).

**2.** Po lewej stronie okna Data Analysis (Analiza danych) zaznacz wyłącznie pole wyboru **VIC** dla kanału detekcji IC (patrz rysunek 9).

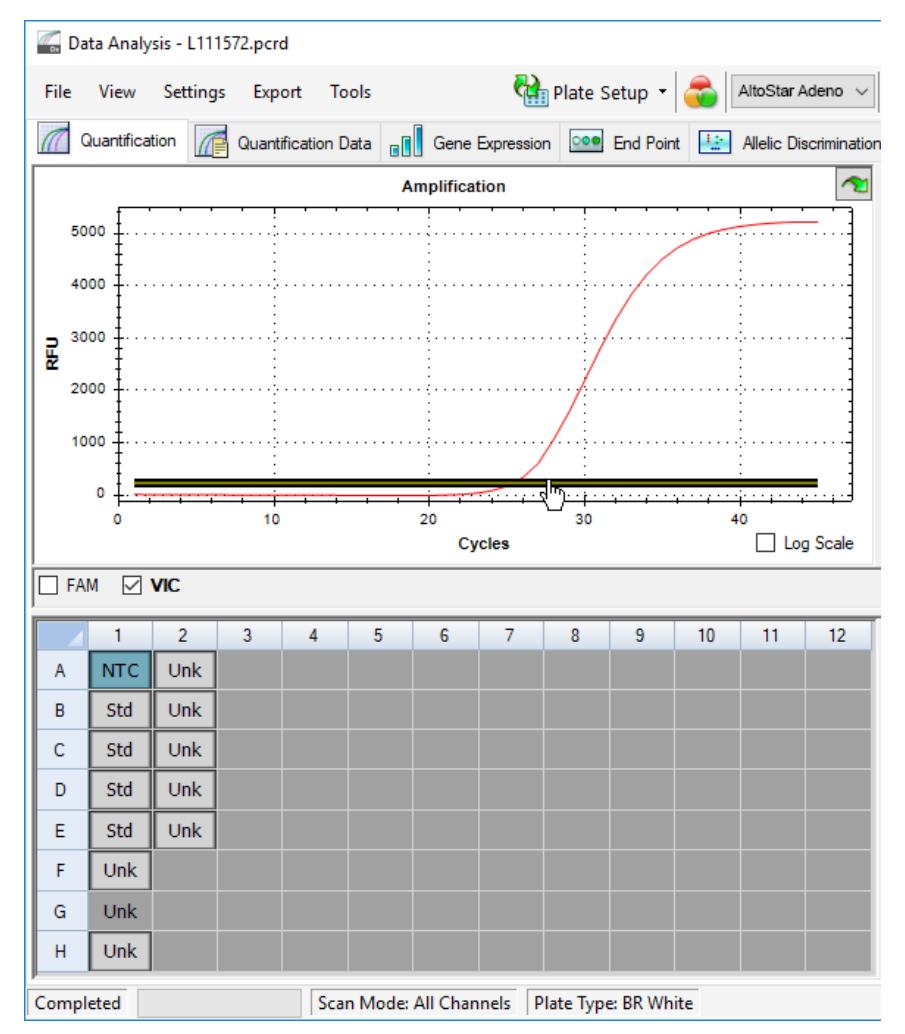

**Rysunek 9:** Okno Data Analysis (Analiza danych): ustawienie wartości progowej VIC™

- **3.** Wybierz wyłącznie studzienki NTC w widoku płytki w oknie Data Analysis (Analiza danych) (patrz rysunek 9).
- **4.** Przeciągnij wartość progową do obszaru wykładniczego wzrostu sygnału NTC (patrz rysunek 9).

# **UWAGA** NTC zawiera matrycę IC, która generuje sygnał IC danej studzienki NTC.

**5.** Po lewej stronie okna Data Analysis (Analiza danych) odznacz pole wyboru **VIC** i zaznacz pole wyboru **FAM** dla kanału detekcji sekwencji docelowej adenowirusa (patrz rysunek 10).

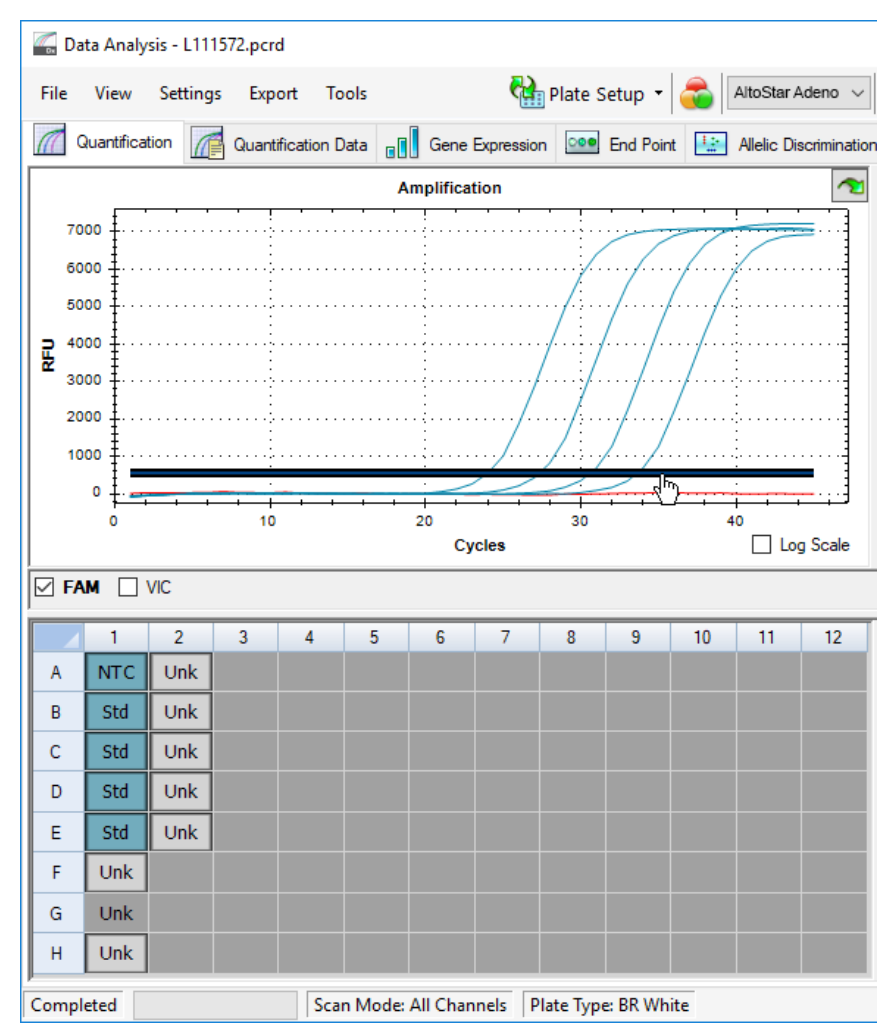

**Rysunek 10**: Okno Data Analysis (Analiza danych): ustawienie wartości progowej FAM™

- **6.** Wybierz wyłącznie studzienki zawierające NTC oraz QS w widoku płytki w oknie Data Analysis (Analiza danych) (patrz rysunek 10).
- **7.** Przeciągnij wartość progową powyżej wartości sygnału NTC do obszaru wykładniczego wzrostu sygnału QS (patrz rysunek 10).

# **7.6.8 Prawidłowość wyników badania PCR**

### **7.6.8.1 Wykluczenie studzienek zawierających nieprawidłowe dane**

Studzienki, dla których nie są dostępne prawidłowe dane powinny być przez użytkownika wykluczone z generowania wyników.

- **1.** W oknie Data Analysis (Analiza danych) wybierz **Well Group** (Grupa studzienek) zestawu AltoStar® Adenovirus PCR Kit 1.5. Na pasku narzędzi kliknij menu rozwijane **Well Group** (Grupa studzienek) po prawej stronie przycisku **Well Group** (Grupa studzienek) (patrz rysunek 4).
- **2.** Zidentyfikuj wszystkie studzienki zawierające nieprawidłowe dane. Studzienka jest nieprawidłowa, jeśli spełniony jest dowolny z poniższych warunków:
	- a) Cała seria badań jest nieprawidłowa (patrz rozdziały 7.6.8.2 Prawidłowość jakościowego badania diagnostycznego PCR i 7.6.8.3 Prawidłowość ilościowego badania diagnostycznego PCR).
	- b) Dane studzienki nie spełniają warunków kontrolnych dla prawidłowego wyniku (patrz rozdział 7.6.8.4 Prawidłowość wyników dla danej próbki).

**3.** Kliknij prawym przyciskiem myszki na wszystkie studzienki zawierające nieprawidłowe dane według rozdziałów 7.6.8.2 Prawidłowość jakościowego badania diagnostycznego PCR do 7.6.8.4 Prawidłowość wyników dla danej próbki i wybierz polecenie **Well**... → **Exclude from Analysis** (Studzienka... → Wyklucz z analizy) (patrz rysunek 11 i 12).

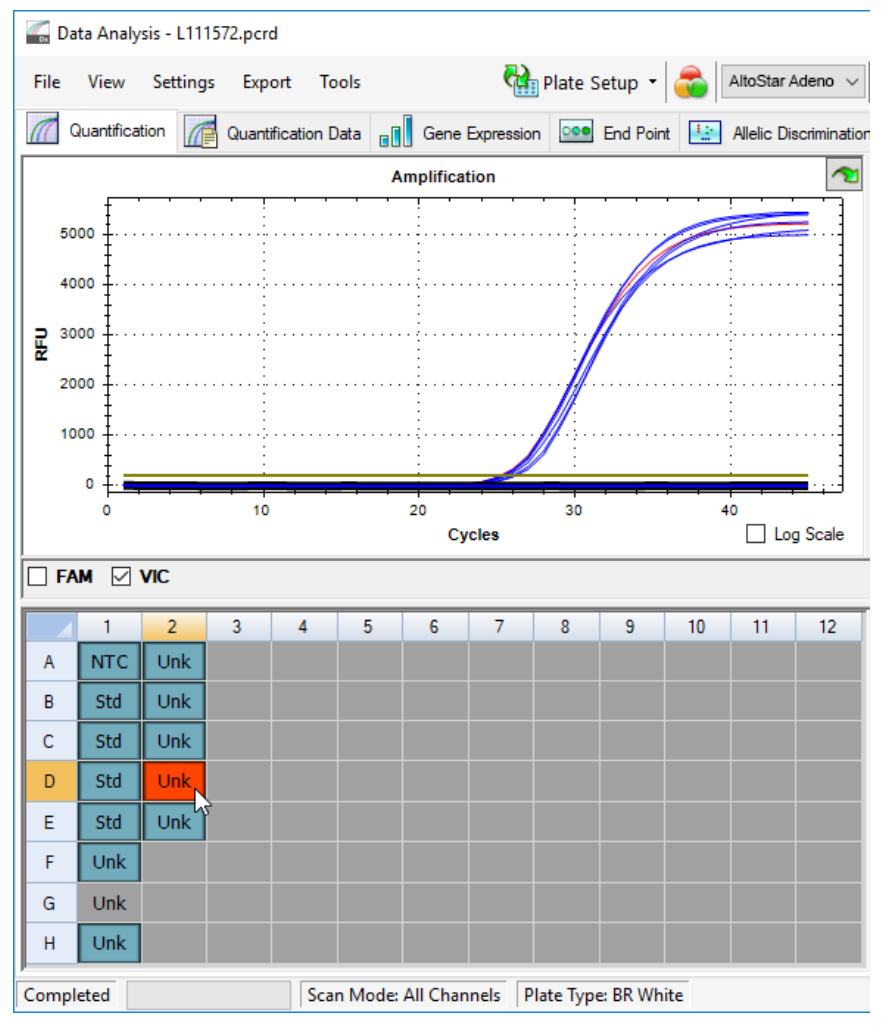

**Rysunek 11**: Okno Data Analysis (Analiza danych): nieprawidłowa studzienka

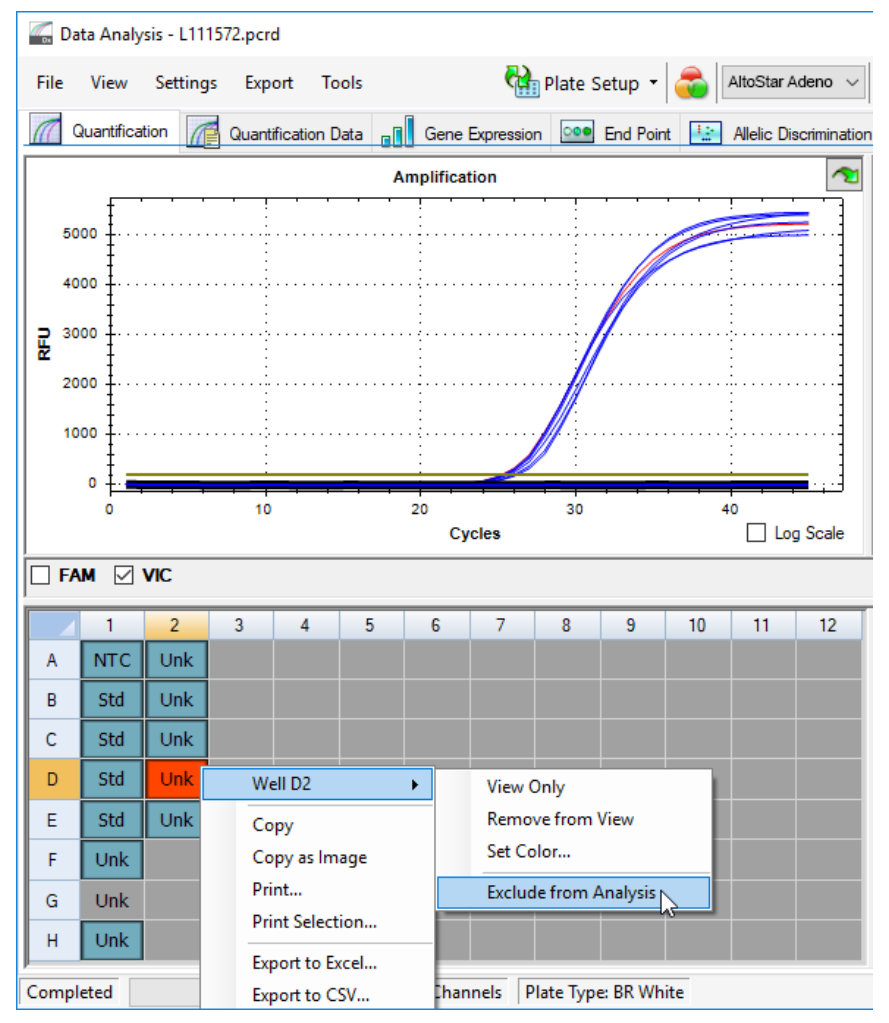

**Rysunek 12**: Okno Data Analysis (Analiza danych): wyklucz nieprawidłową studzienkę z analizy

Wybrana studzienka jest wykluczona z analizy. Dla danej studzienki nie będą generowane żadne wyniki.

## **7.6.8.2 Prawidłowość jakościowego badania diagnostycznego PCR**

Jakościowe badanie diagnostyczne PCR jest **prawidłowe**, jeśli zostały spełnione następujące warunki kontrolne:

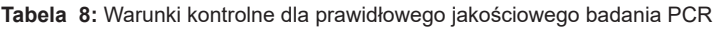

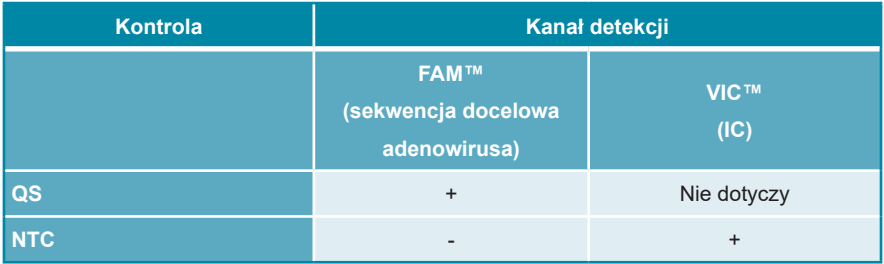

Jakościowe badanie diagnostyczne PCR jest **nieprawidłowe**, jeśli:

- Badanie nie zostało ukończone.
- Jakiekolwiek warunki kontrolne dla prawidłowego badania jakościowego diagnostycznego PCR nie zostały spełnione.

W przypadku nieprawidłowego badania diagnostycznego PCR, wszystkie studzienki należy wykluczyć z analizy i powtórzyć serię AltoStar® z użyciem pierwotnych próbek.

### **7.6.8.3 Prawidłowość ilościowego badania diagnostycznego PCR**

Ilościowe badanie diagnostyczne PCR jest **prawidłowe**, jeśli zostały spełnione następujące warunki kontrolne:

- Wszystkie warunki kontrolne dla prawidłowego ilościowego badania diagnostycznego PCR zostały spełnione (patrz rozdział 7.6.8.2 Prawidłowość jakościowego badania diagnostycznego PCR).
- Wyznaczona krzywa wzorcowa osiąga następującą wartość parametru kontrolnego:

**Tabela 9:** Parametr kontrolny krzywej wzorcowej

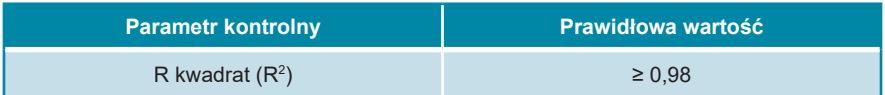

Parametr kontrolny krzywej wzorcowej jest wyświetlany poniżej wykresu krzywej wzorcowej w oknie Data Analysis (Analiza danych) (patrz rysunek 13).

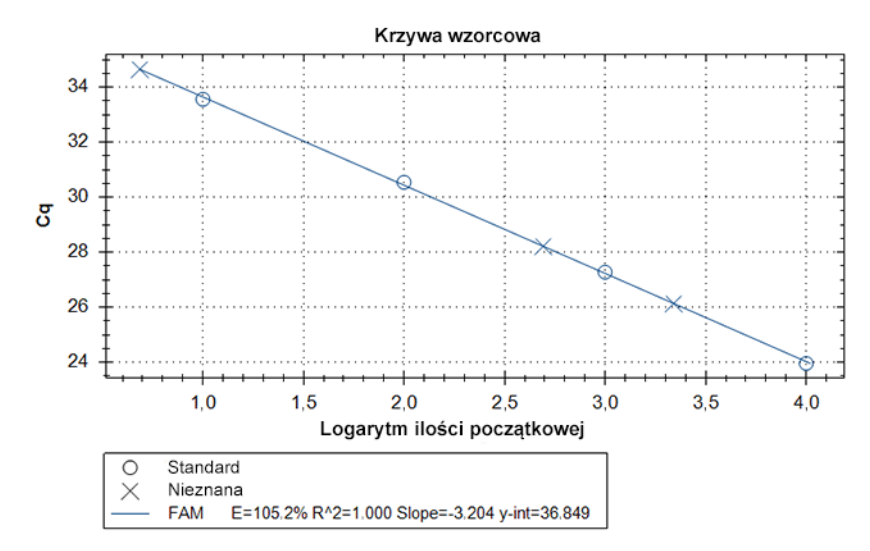

**Rysunek 13**: Dane krzywej wzorcowej

Ilościowe badanie diagnostyczne PCR jest **nieprawidłowe**, jeśli:

- Badanie nie zostało ukończone.
- Jakiekolwiek warunki kontrolne dla prawidłowego ilościowego diagnostycznego badania PCR nie zostały spełnione.

W przypadku nieprawidłowego badania diagnostycznego PCR, wszystkie studzienki należy wykluczyć z analizy i powtórzyć serię AltoStar® z użyciem pierwotnych próbek.

# **7.6.8.4 Prawidłowość wyników dla danej próbki**

Wynik dla indywidualnej próbki jest **nieprawidłowy**, jeśli sygnały w kanałach detekcji VIC™ (IC) i FAM™ (sekwencja docelowa adenowirusa) dają wynik negatywny (patrz tabela 10). W przypadku nieprawidłowego wyniku dla danej próbki, studzienkę należy wykluczyć z analizy i powtórzyć test z użyciem pierwotnej próbki lub pobrać i wykonać test na nowej próbce.

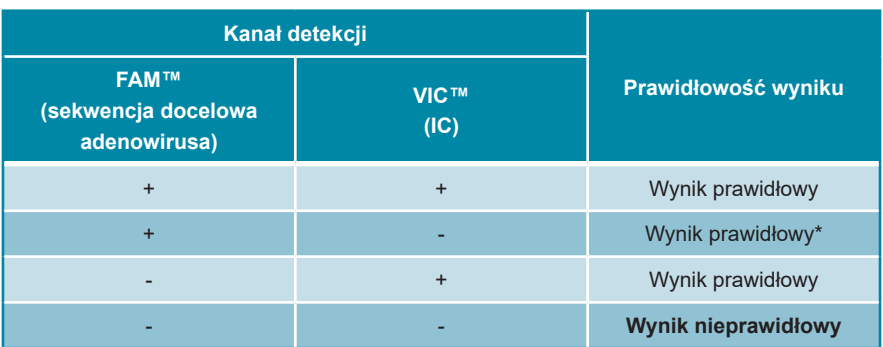

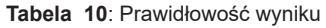

\* Detekcja IC nie jest wymagana w przypadku wykrycia sekwencji docelowej adenowirusa. Wysokie stężenie próbki DNA adenowirusa może powodować osłabienie lub brak sygnału IC.

## **7.6.9 Eksport wyników PCR do automatycznej analizy**

Aby udostępnić wyniki badań PCR do podłączonego systemu LIMS do automatycznej analizy, należy je wyeksportować do pliku wyników LIMS (.csv).

- **1.** W oknie Data Analysis (Analiza danych) wybierz **Well Group** (Grupa studzienek) zestawu AltoStar® Adenovirus PCR Kit 1.5. Kliknij menu rozwijane **Well Group** (Grupa studzienek) po prawej stronie przycisku **Well Group** (Grupa studzienek) na pasku narzędzi (patrz rysunek 4).
- **2.** Upewnij się, że wszystkie etapy procesu analizy (patrz rozdziały 7.6.7.1 Korekta linii bazowej do 7.6.8.1 Wykluczenie studzienek zawierających nieprawidłowe dane) zostały ukończone dla grupy studzienek zestawu AltoStar® Adenovirus PCR Kit 1.5.
- **3.** Na pasku menu okna Data Analysis (Analiza danych) kliknij **Export** → **Export All Data Sheets** (Eksport → Eksportuj wszystkie arkusze danych), aby otworzyć okno dialogowe Browse For Folder (Wybierz folder).
- **4.** W oknie dialogowym Browse For Folder (Wybierz folder) podaj lokalizację plików wyników LIMS i kliknij przycisk **OK**.

#### **UWAGA**

Integracja z systemem LIMS powinna być wdrożona zgodnie ze specyfikacjami altona Diagnostics. Informacje dotyczące integracji z systemem LIMS znajdują się w rozdziale 16. Protokół testu dla oprogramowania AltoStar® Connect i informacje na temat integracji z systemem LIMS można uzyskać w dziale pomocy technicznej altona Diagnostics (patrz rozdział 12. Pomoc techniczna).

#### **UWAGA**

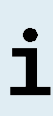

Zapisanie wyników więcej niż jednego testu (grupy studzienek) z badania PCR w tym samym folderze spowoduje zastąpienie plików wyników LIMS pierwszego testu (grupy studzienek) plikami wyników LIMS drugiego testu (grupy studzienek). W tym przypadku, pliki wyników LIMS dla pierwszego testu (grupy studzienek) można wyeksportować ponownie.

## **7.6.10 Eksport wyników PCR do manualnej analizy**

Jeśli wyniki nie są przekazane do systemu LIMS do automatycznej analizy, analiza musi być wykonana manualnie przez użytkownika. W tym celu, wyniki analizy dla każdego testu (grupy studzienek) należy eksportować w postaci raportu.

- **1.** W oknie Data Analysis (Analiza danych) wybierz **Well Group** (Grupa studzienek) zestawu AltoStar® Adenovirus PCR Kit 1.5. Kliknij menu rozwijane **Well Group** (Grupa studzienek) po prawej stronie przycisku **Well Group** (Grupa studzienek) na pasku narzędzi (patrz rysunek 4).
- **2.** Po lewej stronie okna Data Analysis (Analiza danych) zaznacz pole wyboru **VIC** i pole wyboru **FAM**.
- **3.** Upewnij się, że wszystkie etapy procesu analizy (patrz rozdziały 7.6.7.1 Korekta linii bazowej do 7.6.8.1 Wykluczenie studzienek zawierających nieprawidłowe dane) zostały ukończone dla grupy studzienek zestawu AltoStar® Adenovirus PCR Kit 1.5.
- **4.** Na pasku menu okna Data Analysis (Analiza danych) kliknij **Tools** → **Reports...** (Narzędzia → Raporty...), aby otworzyć okno dialogowe Report (Raport).
- **5.** Upewnij się, że w lewej górnej części okna dialogowego Report (Raport) wybrane zostały co najmniej następujące elementy wymagane do utworzenia raportu (patrz rysunek 14):

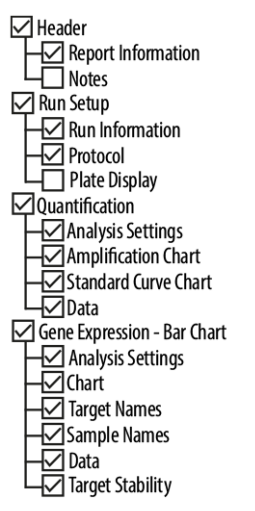

**Rysunek 14**: Okno dialogowe Report (Raport)

- **6.** Wybierz lub usuń dodatkowe elementy raportu zaznaczając odpowiednie pola tekstowe.
- **7.** Na pasku menu okna dialogowego Report (Raport) kliknij **File** → **Save As...** (Plik → Zapisz jako...), aby otworzyć okno dialogowe Save Report (Zapisz raport).
- **8.** W oknie dialogowym Save Report (Zapisz raport) podaj nazwę i lokalizację pliku raportu i kliknij przycisk **Save** (Zapisz).

### **7.6.10.1 Manualna analiza**

- **1.** Otwórz plik raportu wygenerowany dla grupy studzienek zestawu AltoStar® Adenovirus PCR Kit 1.5 (patrz rozdział 7.6.10 Eksport wyników PCR do manualnej analizy).
- **2.** Zapoznaj się z treścią tabeli Quantification Data (Dane oznaczenia ilościowego) w raporcie (patrz rysunek 15). Tabela obejmuje 2 wiersze dla każdej próbki **Sample** (Próbka) – jeden dla **Target** (Sekwencja docelowa) *Adenovirus* i jeden dla **Target** (Sekwencja docelowa) *Internal Control* (Kontrola wewnętrzna).

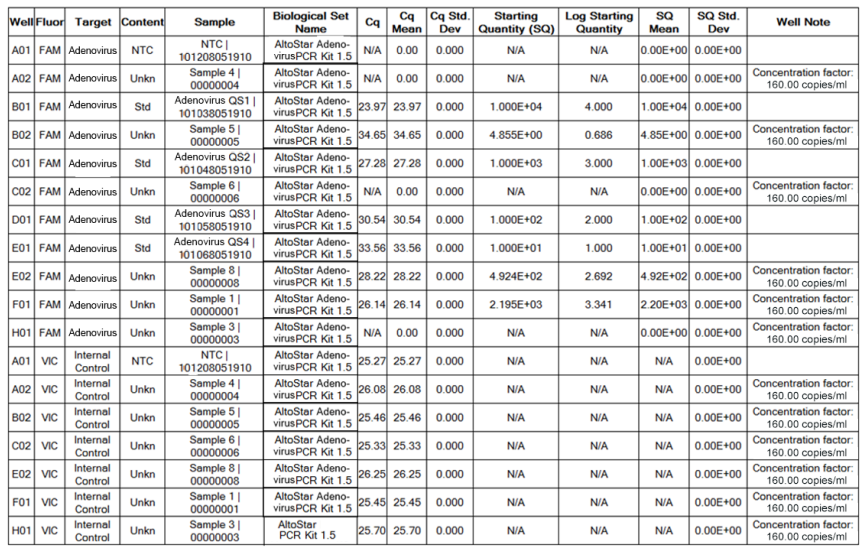

**Ouantification Data** 

**Rysunek 15**: Raport: Quantification Data (Dane oznaczenia ilościowego)

Wyniki oznaczenia jakościowego są oznaczone terminem *qualitative* (jakościowe) w kolumnie **Well Note** (Uwagi dotyczące studzienki) tabeli Quantification Data (Dane oznaczenia ilościowego).

- **3.** Zidentyfikuj wszystkie wiersze zawierające **Target** (Sekwencja docelowa) *Adenovirus* oraz termin *qualitative* (jakościowe) w kolumnie **Well Note** (Uwagi dotyczące studzienki).
- **4.** Dla tych wierszy, kolumna **Cq** zawiera wyniki dla danej próbki **Sample** (Próbka).
- **5.** W tabeli 11 podano interpretację wyników oznaczenia jakościowego.

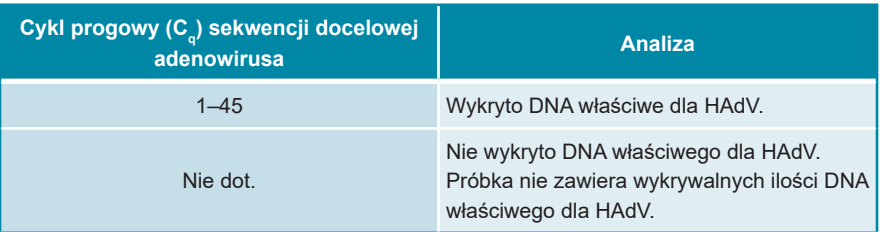

**Tabela 11**: Wyniki oznaczenia jakościowego: analiza

Wyniki oznaczenia ilościowego są oznaczone terminem *Concentration factor*  (Współczynnik stężenia) w kolumnie **Well Note** (Uwagi dotyczące studzienki) tabeli Quantification Data (Dane oznaczenia ilościowego) (patrz rysunek 15).

- **6.** Zidentyfikuj wszystkie wiersze zawierające **Target** (Sekwencja docelowa) *Adenovirus* oraz *Concentration factor* (Współczynnik stężenia) w kolumnie **Well Note** (Uwagi dotyczące studzienki).
- **7.** W tych wierszach, w kolumnie **Starting Quantity (SQ)** [Ilość początkowa (SQ)] podane jest stężenie sekwencji docelowej adenowirusa mierzone w eluacie danej próbki **Sample** (Próbka). W celu obliczenia wyniku dla pierwotnej próbki pacjenta, ilość początkowa **[Starting Quantity (SQ)]** musi zostać pomnożona przez odpowiedni współczynnik stężenia (*Concentration factor*) (wraz z iednostka).
- **8.** W tabeli 12 podano informacje na temat interpretacji wyników oznaczenia ilościowego.

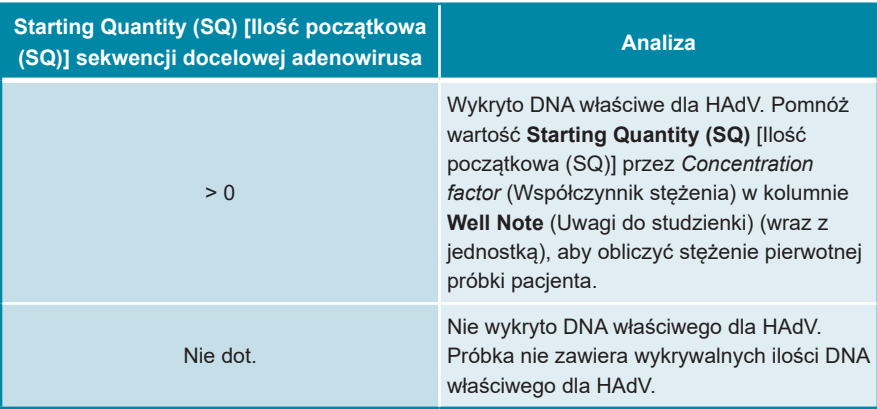

**Tabela 12**: Wyniki oznaczenia ilościowego: analiza

# **8. Użycie zestawu AltoStar® Adenovirus PCR Kit 1.5 z urządzeniami PCR w czasie rzeczywistym innymi niż CFX96™ Deep Well Dx System**

Poza urządzeniem CFX96™ DW Dx, zestaw AltoStar® Adenovirus PCR Kit 1.5 został zatwierdzony do używania z innymi urządzeniami PCR w czasie rzeczywistym (patrz rozdział 5.3.2.2 Urządzenia PCR w czasie rzeczywistym). W rozdziałach 8.1 Materiały i urządzenia wymagane, ale nie dołączone oraz 8.2 Procedura opisano sposób używania zestawu AltoStar® Adenovirus PCR Kit 1.5 z tymi urządzeniami.

## **8.1 Materiały i urządzenia wymagane, ale nie dołączone**

Wymagane są następujące urządzenia i materiały:

- Podstawowe materiały i urządzenia (patrz rozdział 7.5 Podstawowe materiały i wyposażenie)
- CFX96™ Deep Well Dx System (Bio-Rad)
	- Płytki 96-studzienkowe do PCR i folia do zamykania płytek (szczegółowe informacje znajdują się w tabeli 3)
- CFX96™ Dx System (Bio-Rad)
	- Płytki 96-studzienkowe do PCR i folia do zamykania płytek (szczegółowe informacje znajdują się w tabeli 3)
- Rotor-Gene<sup>®</sup> Q5/6 plex Platform (QIAGEN)
	- Probówki 0,1 ml w paskach z pokrywkami [Probówki 0,1 ml w paskach do cyklerów Rotor-Gene® (LTF Labortechnik) lub równoważne]
- QuantStudio™ 5 Real-Time PCR System oraz ABI Prism® 7500 SDS (Applied Biosystems)
	- Płytki 96-studzienkowe do PCR i folia do zamykania [MicroAmp™ Optical 96-Well Reaction Plate oraz MicroAmp™ Optical Adhesive Film (Applied Biosystems) lub równoważne]
- LightCycler® 480 Instrument II (Roche)
	- Płytki 96-studzienkowe do PCR i folia do zamykania [LightCycler® 480 Multiwell Plate 96, biała oraz LightCycler® 480 Sealing Foil (Roche) lub równoważna]

#### **UWAGA**

Nie jest zalecane używanie innych materiałów lub urządzeń, niż podane w niniejszej instrukcji użytkowania.

## **8.2 Procedura**

### **8.2.1 Przygotowanie próbki**

Zestaw AltoStar® Adenovirus PCR Kit 1.5 został poddany walidacji z użyciem systemu AltoStar® AM16 w połączeniu z zestawem AltoStar® Purification Kit 1.5.

Może być wymagane użycie alternatywnych systemów i zestawów do izolacji kwasu nukleinowego. Możliwość stosowania procedury izolacji kwasu nukleinowego z zestawem AltoStar® Adenovirus PCR Kit 1.5 wymaga dodatkowej walidacji przez użytkownika.

Zestaw AltoStar® Adenovirus PCR Kit 1.5 musi być używany z heterologicznym IC (AltoStar® Internal Control 1.5), który umożliwia kontrolę procedury przygotowania próbki (izolacja kwasu nukleinowego) oraz testu PCR.

- W przypadku użycia metod izolacji kwasu nukleinowego innych niż system AltoStar® AM16 w połączeniu z zestawem AltoStar® Purification Kit 1.5, IC należy dodać na etapie lizy podczas procedury izolacji kwasu nukleinowego.
- IC należy zawsze dodawać do mieszaniny próbki i buforu do lizowania.
- Objętość dodawanego IC zależy wyłącznie od objętości eluatu. Stanowi ona 50% objętości eluatu. Na przykład, jeśli kwas nukleinowy ma być eluowany w 60 µl buforu do eluowania lub wody, do mieszaniny próbki i buforu do lizowania należy dodać 30 µl IC na próbkę.

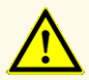

Przechowywanie eluatów w nieprawidłowych warunkach może stać się przyczyną degradacji sekwencji docelowej HAdV i może negatywnie wpływać na działanie wyrobu.

## **8.2.2 Przygotowanie mieszaniny master mix**

Wszystkie składniki zestawu AltoStar® Adenovirus PCR Kit 1.5 oraz próbki powinny być całkowicie rozmrożone, wymieszane (poprzez użycie pipety lub wytrząsanie) i krótko odwirowane przed użyciem. Mieszaninę master mix należy przygotować zgodnie z następującą procedurą schematu pipetowania:

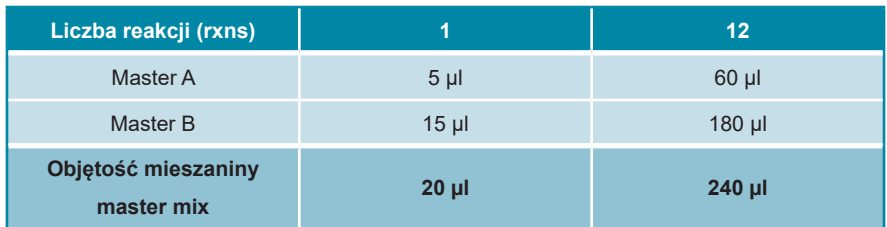

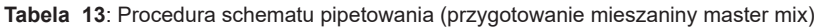

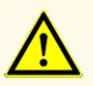

Nie należy używać innych objętości mieszaniny reakcyjnej Master A i Master B dla konfiguracji mieszaniny master mix, niż podane w niniejszej instrukcji użytkowania, ponieważ może to negatywnie wpływać na działanie wyrobu.

#### **OSTROŻNIE**

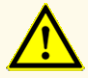

Brak odwirowania składników zestawu po rozmrożeniu może spowodować kontaminację pozostałością odczynników na zakrętkach i negatywnie wpływać na działanie wyrobu.

# **8.2.3 Konfiguracja reakcji**

- **1.** Przenieś pipetą 20 µl mieszaniny master mix do odpowiednich studzienek w 96-studzienkowej płytce optycznej do PCR lub do odpowiedniej optycznej probówki reakcyjnej.
- **2.** Dodaj 10 µl próbki (eluat z izolacji kwasu nukleinowego) lub 10 µl roztworu kontrolnego (QS1–4 lub NTC).

**Tabela 14**: Procedura schematu pipetowania (konfiguracja reakcji)

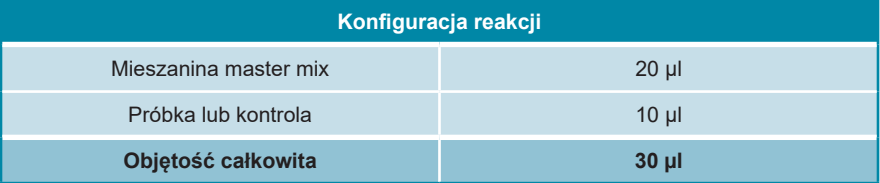

- **3.** Do analizy ilościowej należy stosować QS1–4 oraz 1 NTC. Do analizy jakościowej należy stosować QS4 oraz 1 NTC.
- **4.** Dokładnie wymieszaj próbki i kontrole z mieszaniną master mix poprzez pipetowanie w górę i w dół.
- **5.** Zamknij płytkę 96-studzienkową do PCR folią do zamykania płytek PCR oraz probówki reakcyjne odpowiednimi zakrętkami (patrz rozdział 8.1 Materiały i urządzenia wymagane, ale nie dołączone).
- **6.** Odwiruj płytkę 96-studzienkową do PCR w wirówce kompatybilnej z mikropłytką przez 30 sekund z prędkością około 1000 x g (~ 3000 obr./min).

Po zakończeniu badania PCR, mieszanina PCR zachowuje stabilność w temperaturze pokojowej (maks. +30 °C) przez 30 minut.

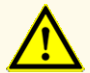

Nie należy przekraczać czasu przechowywania mieszaniny PCR, ponieważ może to negatywnie wpływać na działanie wyrobu.

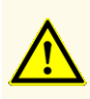

Nie należy mieszać próbek lub identyfikatorów próbek podczas badania PCR lub przenoszenia do urządzenia PCR. Może to powodować wyniki fałszywie pozytywne lub fałszywie negatywne ze względu na nieprawidłowe przypisanie próbek.

## **8.2.4 Badanie PCR**

### **8.2.4.1 Programowanie urządzeń PCR w czasie rzeczywistym**

Szczegółowe informacje dotyczące konfiguracji i programowania różnych urządzeń PCR w czasie rzeczywistym znajdują się w instrukcji użytkowania danego urządzenia.

Szczegółowe instrukcje dotyczące programowania i używania zestawu AltoStar® Adenovirus PCR Kit 1.5 z określonymi urządzeniami PCR w czasie rzeczywistym można uzyskać w dziale pomocy technicznej altona Diagnostics (patrz rozdział 12. Pomoc techniczna).
## **8.2.4.2 Ustawienia badania PCR**

Wybierz następujące ustawienia podstawowe:

### **Tabela 15**: Ustawienia badania PCR

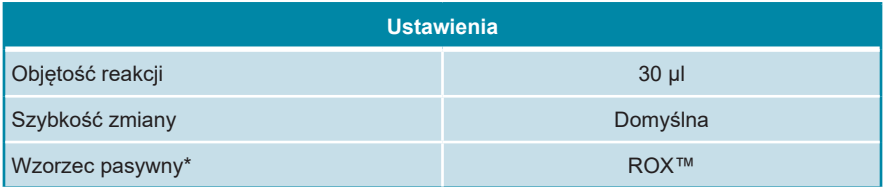

\* Jeśli dotyczy

Wybierz następujące detektory fluorescencji (barwniki):

### **Tabela 16**: Detektory fluorescencji

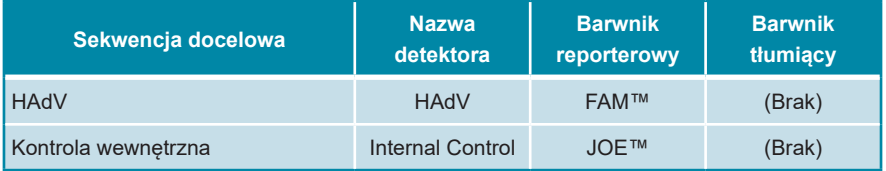

Wybierz następujący profil temperatury i badania barwnika:

**Tabela 17**: Profil temperatury i badania barwnika

|              | Etap.                       | Liczba<br>powtórzeń<br>cyklu | <b>Pomiar</b>            | <b>Temperatura</b><br>[°C] | <b>Czas</b><br>[min:s] |
|--------------|-----------------------------|------------------------------|--------------------------|----------------------------|------------------------|
| Denaturacja  | Utrzymywanie<br>temperatury |                              | $\overline{\phantom{0}}$ | 95                         | 02:00                  |
| Amplifikacja | Zmiany cykliczne            | 45                           | -                        | 95                         | 00:15                  |
|              |                             |                              | Tak                      | 58                         | 00:45                  |
|              |                             |                              | -                        | 72                         | 00:15                  |

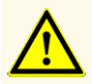

Nie używaj innych parametrów profilu termicznego niż podany w niniejszej instrukcji użytkowania, ponieważ może to negatywnie wpływać na działanie wyrobu.

## **8.2.5 Analiza danych**

Szczegółowe informacje dotyczące analizy danych dla określonych urządzeń PCR w czasie rzeczywistym znajdują się w instrukcji użytkowania danego urządzenia.

Szczegółowe instrukcje dotyczące analizy danych generowanych przez zestaw AltoStar® Adenovirus PCR Kit 1.5 dla różnych urządzeń PCR w czasie rzeczywistym można uzyskać w dziale pomocy technicznej altona Diagnostics (patrz rozdział 12. Pomoc techniczna).

Kryteria prawidłowości badań diagnostycznych PCR i interpretacji wyników niezależnie od używanego urządzenia PCR w czasie rzeczywistym zostały podane w rozdziałach 7.6.8.2 Prawidłowość jakościowego badania diagnostycznego PCR do 7.6.8.4 Prawidłowość wyników dla danej próbki, rozdziale 7.6.10.1 Manualna analiza oraz w tabelach 11 i 12.

**UWAGA**

Stężenie "próbki" jest wskazywane w kopij/ul i dotyczy stężenia w eluacie.

W celu wyznaczenia **ładunku wirusa pierwotnej próbki**, należy użyć następującego wzoru:

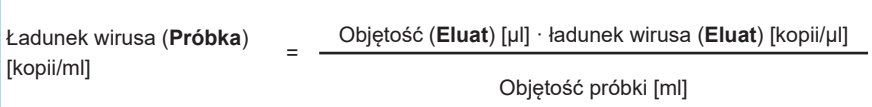

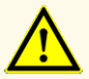

Nie używaj innych ustawień analizy danych niż podane w niniejszej instrukcji użytkowania, ponieważ może to powodować nieprawidłowe wyniki IVD.

### **OSTROŻNIE**

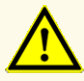

Podobnie jak w przypadku innych badań diagnostycznych, wyniki należy interpretować z uwzględnieniem wszystkich danych klinicznych i laboratoryjnych.

# **9. Charakterystyka działania testu**

Charakterystyka działania zestawu AltoStar® Adenovirus PCR Kit 1.5 została oceniona z użyciem dostępnego w sprzedaży materiału HAdV.

## **9.1 Osocze**

## **9.1.1 Czułość analityczna**

W celu wyznaczenia granicy wykrywalności (limit of detection, LoD), została wykonana seria rozcieńczeń dostępnego w sprzedaży materiału HAdV w osoczu w zakresie stężeń od 1,00E+04 do 1,00E+00 kopii/ml.

Każde rozcieńczenie badano przy użyciu 8 powtórzeń w 3 seriach (całkowita liczba n = 24 na rozcieńczenie) z użyciem:

- 3 zestawów AltoStar® Adenovirus PCR Kit 1.5
- 3 zestawów AltoStar® Purification Kit 1.5
- 3 zestawów AltoStar® Internal Control 1.5
- 3 systemów AltoStar® AM16
- 3 urządzeń CFX96™ DW Dx

Dane ze wszystkich serii zostały zestawione i na ich podstawie wykonano analizę probit, w wyniku której obliczono LoD przy poziomie 95%.

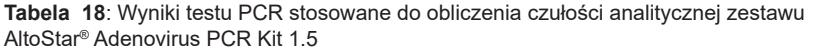

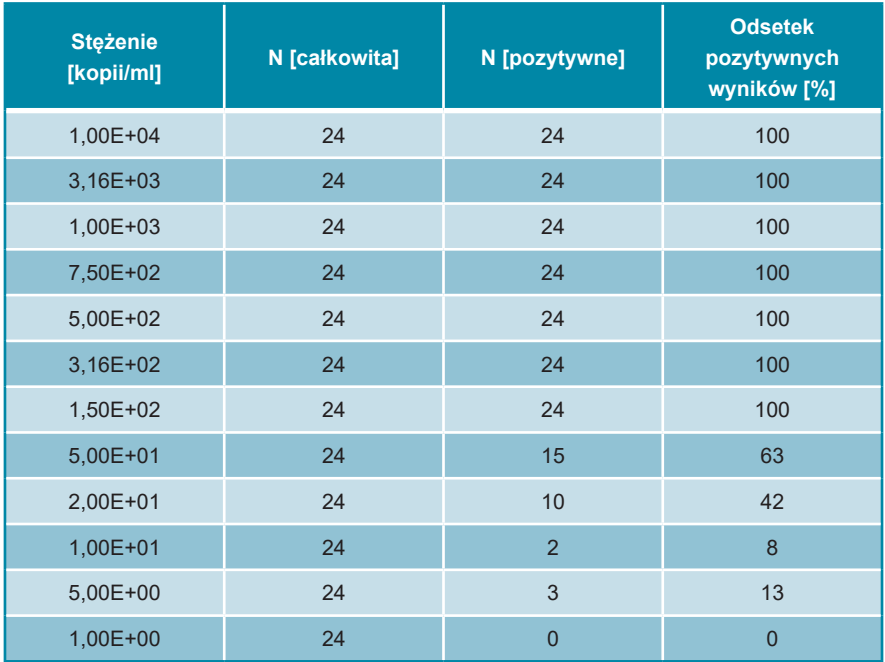

Granica wykrywalności LoD dla zestawu AltoStar® Adenovirus PCR Kit 1.5 i detekcji HAdV w osoczu wynosi 141 kopii/ml (przedział ufności 95 %: 92–271 kopii/ml).

## **9.1.2 Swoistość analityczna**

Swoistość analityczna zestawu AltoStar® Adenovirus PCR Kit 1.5 jest zapewniona poprzez precyzyjny wybór oligonukleotydów (starterów i sond). Oligonukleotydy zostały sprawdzone metodą analizy porównania sekwencji w stosunku do sekwencji dostępnych publicznie w celu zapewnienia wykrywania wszystkich istotnych podtypów HAdV.

W celu weryfikacji swoistości analitycznej zestawuAltoStar® Adenovirus PCR Kit 1.5 wykonano następujące doświadczenia (patrz rozdziały od 9.1.2.1 Próbki negatywne do 9.1.2.3 Reaktywność krzyżowa).

## **9.1.2.1 Próbki negatywne**

Testom z użyciem zestawu AltoStar® Adenovirus PCR Kit 1.5 poddano 33 negatywnych próbek osocza od indywidualnych dawców HAdV. Wszystkie próbki (33 z 33) dały wynik negatywny dla DNA właściwego dla HAdV i pozytywny dla IC. Swoistość analityczna zestawu AltoStar® Adenovirus PCR Kit 1.5 dla próbek osocza wynosi ≥ 95%.

## **9.1.2.2 Substancje zakłócające**

W celu oceny wpływu potencjalnie zakłócających substancji endogennych i egzogennych na działanie zestawu AltoStar® Adenovirus PCR Kit 1.5, wybrane substancje zostały dodane do próbek osocza. Próbki osocza odpowiednio zawierały HAdV w stężeniu 3 x LoD (4,23E+02 kopii/ml), 1,00E+04 kopii/ml oraz nie zawierały HAdV.

Wyniki uzyskane dla próbek zawierających potencjalnie zakłócające substancje zostały porównane z wynikami uzyskanymi dla próbek osocza niezawierających substancji zakłócających. Każdą próbkę oznaczano w 3 powtórzeniach.

Nie stwierdzono zakłóceń dla próbek zawierających podwyższone poziomy:

- Substancji endogennych
	- Bilirubiny
	- Hemoglobiny
	- Ludzkiego genomowego DNA
	- Albuminy surowicy ludzkiej
	- Triglicerydów
- Substancji egzogennych
	- Azatiopryny
	- Cyklosporyny
	- Foskarnetu
	- Gancyklowiru

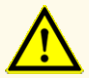

Obecność inhibitorów PCR (np. heparyny) może powodować nieprawidłowe lub fałszywie negatywne wyniki.

## **9.1.2.3 Reaktywność krzyżowa**

Swoistość analityczna zestawu AltoStar® Adenovirus PCR Kit 1.5 w odniesieniu do reaktywności krzyżowej z patogenami innymi niż HAdV została oceniona poprzez testy:

- Wirusów spokrewnionych z HAdV
- Wirusów powodujących podobne objawy, co zakażenie HAdV
- Wirusów, których prawdopodobieństwo występowania u pacjentów zakażonych HAdV jest duże

Zestaw AltoStar® Adenovirus PCR Kit 1.5 nie podlega reakcji krzyżowej z następującymi patogenami:

- Wirus BK (BKV)
- Wirus cytomegalii (CMV)
- Wirus Epsteina-Barr (EBV)
- Wirus zapalenia wątroby typu A (HAV)
- Wirus zapalenia wątroby typu B (HBV)
- Wirus zapalenia watroby typu C (HCV)
- Wirus opryszczki pospolitej typu 1 (HSV-1)
- Wirus opryszczki pospolitej typu 2 (HSV-2)
- Ludzki wirus opryszczki typu 6A (HHV-6A)
- Ludzki wirus opryszczki typu 6B (HHV-6B)
- Ludzki wirus niedoboru odporności typu 1 (HIV-1)
- Wirus JC (JCV)
- Parwowirus B19
- Wirus ospy wietrznej i półpaśca (VZV)

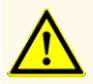

W przypadku próbki zawierającej patogeny inne niż HAdV, może występować konkurencja z amplifikowaną sekwencją docelową lub reaktywność krzyżowa, powodujące nieprawidłowe wyniki IVD.

## **9.1.3 Reaktywność**

Swoistość zestawu AltoStar® Adenovirus PCR Kit 1.5 w stosunku do detekcji różnych genotypów HAdV jest zapewniana przede wszystkim przez wybór starterów i sond. Adenowirusy dzielą się na 7 gatunków (A, B, C, D, E, F i G). Dane właściwości użytkowych dla zestawu AltoStar® Adenovirus PCR Kit 1.5 zostały wygenerowane na podstawie adenowirusa 14 (ADV-14) należącego do gatunku B. W celu weryfikacji, że zestaw AltoStar® Adenovirus PCR Kit 1.5 umożliwia detekcję i oznaczenie ilościowe adenowirusów innych niż ADV-14, zestawu AltoStar® Adenovirus PCR Kit 1.5 użyto do indywidualnych testów pojedynczego adenowirusa spośród gatunków A, C, D, E, F i G (patrz tabela 19).

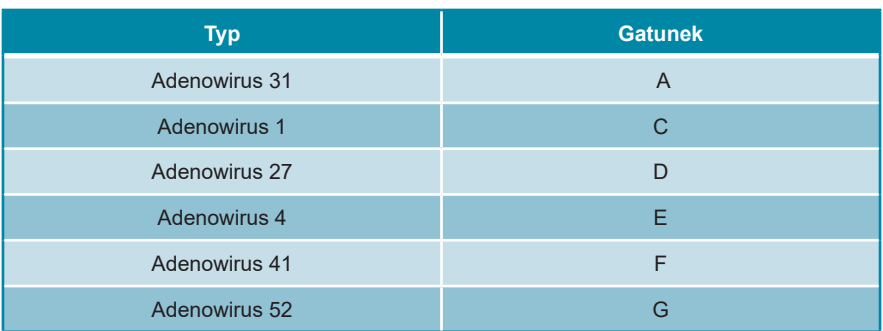

### **Tabela 19**: Testowane gatunki HAdV

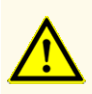

Potencjalne mutacje w obszarach sekwencji docelowej genomu HAdV objęte starterami i/lub sondami użytymi w zestawie mogą powodować nieprawidłowe oznaczenie ilościowe i/lub niewykrycie obecności patogenu.

## **9.1.4 Zakres liniowości**

W celu wyznaczenia zakresu liniowości zestawu AltoStar® Adenovirus PCR Kit 1.5, poddano testom serię rozcieńczeń HAdV w osoczu w zakresie stężeń od 1,00E+08 do 2,00E+02 kopii/ml:

- Rozcieńczenia o stężeniu w zakresie od 1,00E+08 do 1,00E+06 kopii/ml badano na podstawie 4 powtórzeń.
- Rozcieńczenia o stężeniu w zakresie od 1,00E+05 do 2,00E+02 kopii/ml badano na podstawie 8 powtórzeń.

Analizę przeprowadzono metodą regresji wielomianowej.

Zakres liniowości zestawu AltoStar® Adenovirus PCR Kit 1.5 dla oznaczenia ilościowego HAdV w osoczu wynosi od 2,50E+02 do 1,00E+08 kopii/ml. Na rysunku 16 przedstawiono graficzną reprezentację danych.

**Wartość szacunkowa stężenia (log10) w funkcji wartości** 

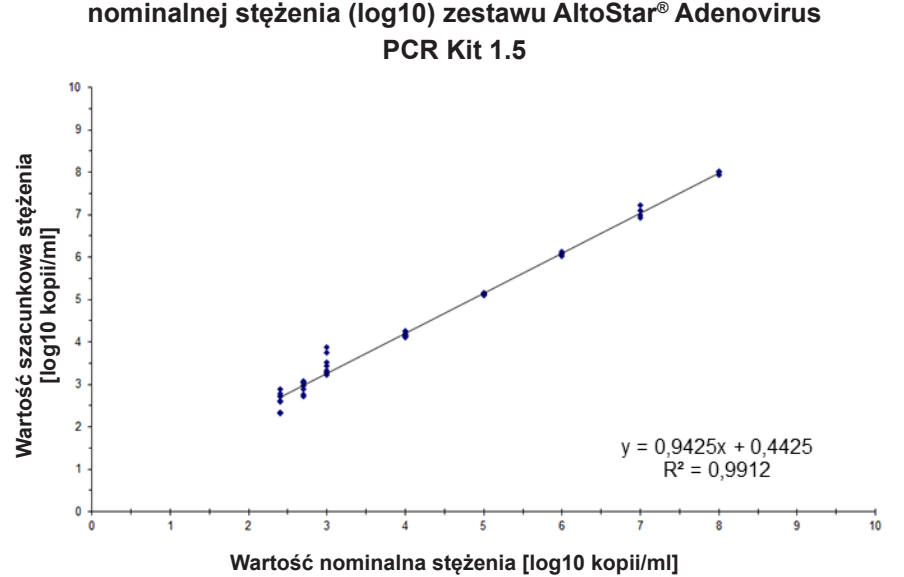

**Rysunek 16**: Analiza regresji liniowej zestawu AltoStar® Adenovirus PCR Kit 1.5 dla próbek osocza

## **9.1.5 Precyzja**

Precyzja zestawu AltoStar® Adenovirus PCR Kit 1.5 oceniono z użyciem panelu zawierającego:

- 1 próbkę pozytywną osocza o wysokim stężeniu HAdV (1,00E+04 kopii/ml)
- 1 próbkę pozytywną osocza o niskim stężeniu HAdV [1,25E+03 kopii/ml (5 x dolna granica oznaczalności (lower limit of quantitation (LLoQ)))]
- 1 próbkę osocza z wynikiem negatywnym dla HAdV

Każdy element panelu został poddany testom z użyciem co najmniej 4 powtórzeń na serię.

W ciagu 5-ciu dni wykonano 5 serii testów z użyciem kombinacji:

- 3 zestawów AltoStar® Adenovirus PCR Kit 1.5
- 3 zestawów AltoStar® Purification Kit 1.5
- 3 zestawów AltoStar® Internal Control 1.5
- 3 systemów AltoStar® AM16
- 3 urządzeń CFX96™ DW Dx

Powtarzalność (zmienność międzyseryjna), zmienność wewnątrzseryjna i odtwarzalność (zmienność całkowita) zostały wyznaczone na podstawie:

- Wartości oznaczenia ilościowego dla próbek pozytywnych o wysokim i niskim stężeniu HAdV (patrz tabela 20)
- Cyklu progowego (C $_{\!{\mathsf q}}^*$ ) IC w próbkach z wynikiem negatywnym HAdV (patrz tabela 21)
- \* Oznaczenie C<sub>q</sub> jest równoważne oznaczeniu C<sub>t</sub>, które może być stosowane w cyklerach innych niż CFX96™ Deep Well Dx System (Bio-Rad).

**Tabela 20**: Dane precyzji (CV% określone jako log10 z wartości oznaczenia ilościowego) dla próbek pozytywnych osocza o wysokim i niskim stężeniu HAdV

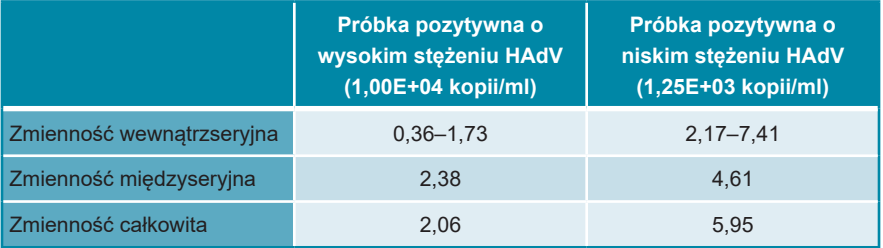

**Tabela 21**: Dane precyzji (CV% określone na podstawie wartości C<sub>q</sub>) dla IC w próbkach osocza z wynikiem negatywnym dla HAdV

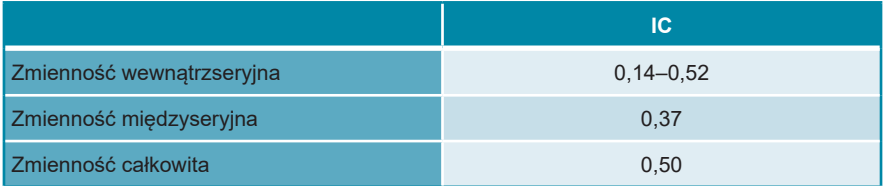

## **9.1.6 Całkowity odsetek nieudanych**

Elastyczność zestawu AltoStar® Adenovirus PCR Kit 1.5 została oceniona na podstawie testu 30 próbek osocza od indywidualnych dawców z wynikiem negatywnym dla HAdV z dodatkiem HAdV do końcowego stężenia 3 x LoD (4.23E+02 kopii/ml). Wszystkie próbki (30 z 30) dały wynik pozytywny dla kanału detekcji fluorescencji (FAM™) właściwego dla HAdV.

## **9.1.7 Efekt przeniesienia**

Efekt przeniesienia stanowi ryzyko zależne od procedury wykonania badania, a nie od stosowanego testu PCR. Dla zautomatyzowanej procedury badania AltoStar® Workflow, jako modelu przykładowego użyto zestawu AltoStar® Parvovirus B19 PCR Kit 1.5. Potencjalne zanieczyszczenie krzyżowe poprzez zanieczyszczenie pozostałościami z próbek pozytywnych o wysokim stężeniu zostało ocenione na podstawie naprzemiennych testów próbek pozytywnych o wysokim stężeniu parwowirusa B19 (1,00E+07 IU/ml) oraz próbek negatywnych (n = 44 na serię; 2 serie) z użyciem zestawu AltoStar® Parvovirus B19 PCR Kit 1.5. Nie stwierdzono efektu przeniesienia, a wszystkie próbki negatywne parwowirusa B19 dały wynik negatywny testu.

## **9.1.8 Parametry kliniczne**

Zestaw AltoStar® Adenovirus PCR Kit 1.5 oceniono w badaniu porównawczym z zestawem RealStar® Adenovirus PCR Kit 1.0 posiadającym znak CE. Retrospektywnie przebadano równolegle 31 próbek osocza za pomocą zestawu RealStar® Adenovrus PCR Kit 1.0 oraz z użyciem zestawu AltoStar® Adenovirus PCR Kit 1.5.

Zestawu RealStar® Adenovirus PCR Kit 1.0 użyto w połączeniu z zestawem MagNA Pure® LC Total NA Isolation Kit (Roche) na urządzeniach MagNA Pure® 96 Instrument (Roche) oraz m2000rt Instrument (Abbott Molecular).

Zestaw AltoStar® Adenovirus PCR Kit 1.5 został użyty w połączeniu z zestawem AltoStar® Purification Kit 1.5 oraz AltoStar® Internal Control 1.5 wraz z systemem AltoStar® AM16 oraz urządzeniem CFX96™ DW Dx.

Z analizy jakościowej zostały wykluczone wszystkie próbki z nieprawidłowym wynikiem dla jednego lub obu oznaczeń, jak również próbki z wynikiem oznaczenia ilościowego poniżej LoD dla jednego lub obu oznaczeń.

Wyniki dla pozostałych 30 próbek zostały przedstawione w tabeli 22.

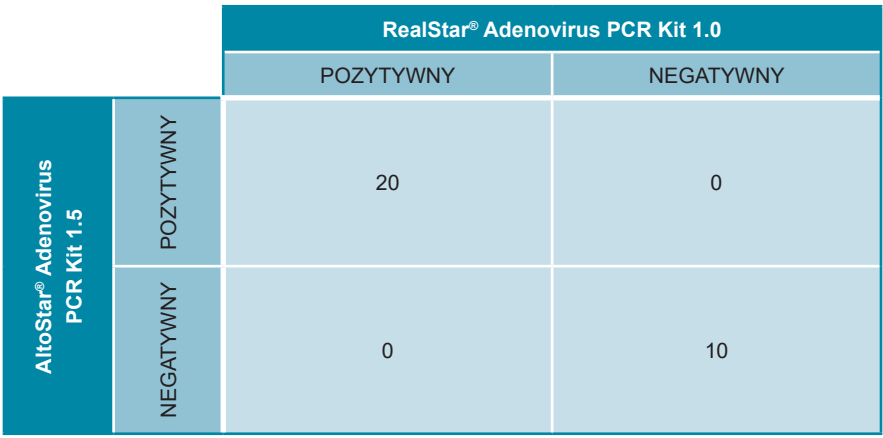

**Tabela 22**: Wyniki oceny czułości i swoistości diagnostycznej dla HAdV w próbkach osocza

Czułość i swoistość diagnostyczna zestawu AltoStar® Adenovirus PCR Kit 1.5 w porównaniu do zestawu RealStar® Adenovirus PCR Kit 1.0 wyniosła 100%.

Z oceny korelacji ilościowej zostały wykluczone próbki z wynikiem negatywnym dla jednego lub obu oznaczeń i próbki z wynikiem oznaczenia ilościowego poniżej LLoQ dla jednego lub obu oznaczeń.

Wyniki dla pozostałych 18 próbek zostały użyte do korelacji ilościowej metodą analizy regresji liniowej (patrz rysunek 17).

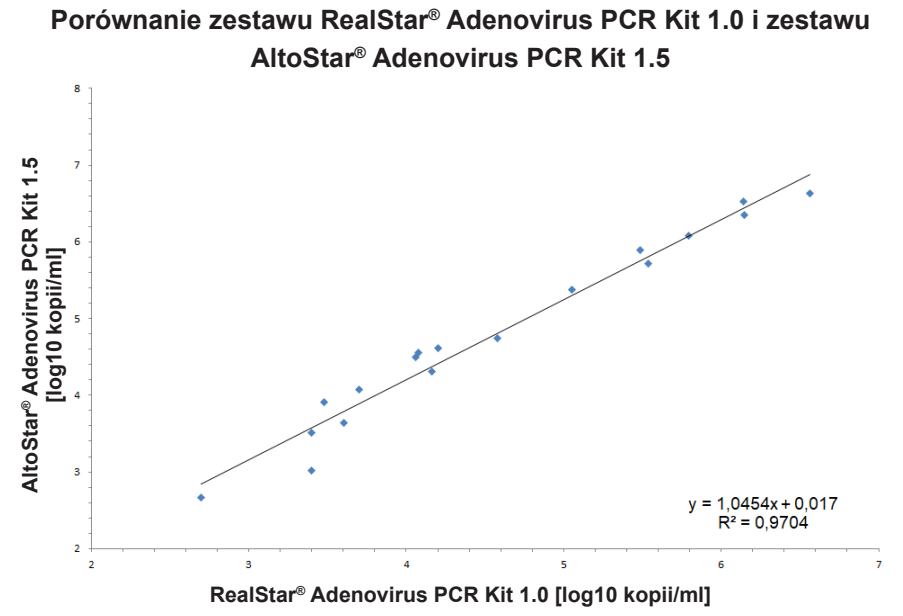

**Rysunek 17**: Analiza regresji liniowej wyników uzyskanych z użyciem zestawu RealStar® Adenovirus PCR Kit 1.0 (test referencyjny) oraz z użyciem AltoStar® Adenovirus PCR Kit 1.5

Wykazano bardzo dobrą korelację pomiędzy wynikami oznaczenia ilościowego uzyskanymi z użyciem zestawu AltoStar® Adenovirus PCR Kit 1.5 oraz użyciem zestawu RealStar<sup>®</sup> Adenovirus PCR Kit 1.0 [współczynnik korelacji R = 0,99  $(R<sup>2</sup> = 0.97)$ ].

## **9.2 Krew pełna**

## **9.2.1 Czułość analityczna**

W celu wyznaczenia granicy wykrywalności (limit of detection, LoD), została wykonana seria rozcieńczeń dostępnego w sprzedaży materiału HAdV w krwi pełnej w zakresie stężeń od 3,16E+03 do 1,00E+01 kopii/ml.

Każde rozcieńczenie badano przy użyciu 8 powtórzeń w 3 seriach (całkowita liczba n = 24 na rozcieńczenie) z użyciem:

- 3 zestawów AltoStar® Adenovirus PCR Kit 1.5
- 3 zestawów AltoStar® Purification Kit 1.5
- 3 zestawów AltoStar® Internal Control 1.5
- 3 systemów AltoStar® AM16
- 3 urządzeń CFX96™ DW Dx

Dane ze wszystkich serii zostały zestawione i na ich podstawie wykonano analizę probit, w wyniku której obliczono LoD przy poziomie 95%.

**Tabela 23**: Wyniki testu PCR stosowane do obliczenia czułości analitycznej zestawu AltoStar® Adenovirus PCR Kit 1.5

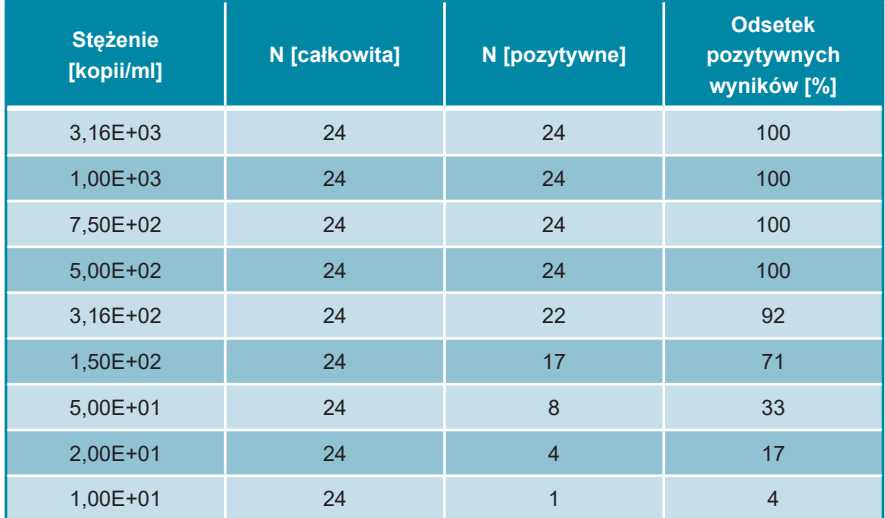

Granica wykrywalności LoD dla zestawu AltoStar® Adenovirus PCR Kit 1.5 i detekcji HAdV w krwi pełnej wynosi 382 kopii/ml (przedział ufności 95%: 262–652 kopii/ml).

## **9.2.2 Swoistość analityczna**

Swoistość analityczna zestawu AltoStar® Adenovirus PCR Kit 1.5 jest zapewniona poprzez precyzyjny wybór oligonukleotydów (starterów i sond). Oligonukleotydy zostały sprawdzone metodą analizy porównania sekwencji w stosunku do sekwencji dostępnych publicznie w celu zapewnienia wykrywania wszystkich istotnych podtypów HAdV.

W celu weryfikacji swoistości analitycznej zestawuAltoStar® Adenovirus PCR Kit 1.5 wykonano następujące doświadczenia (patrz rozdziały od 9.2.2.1 Próbki negatywne do 9.2.2.3 Reaktywność krzyżowa).

## **9.2.2.1 Próbki negatywne**

30 próbek krwi pełnej od indywidualnych dawców, dających wynik negatywny dla HAdV, poddano testom z użyciem zestawu AltoStar® Adenovirus PCR Kit 1.5. Wszystkie próbki (30 z 30) dały wynik negatywny dla DNA właściwego dla HAdV i pozytywny dla IC. Swoistość analityczna zestawu AltoStar® Adenovirus PCR Kit 1.5 dla próbek krwi pełnej wynosi ≥ 95%.

## **9.2.2.2 Substancje zakłócające**

W celu oceny wpływu potencjalnie zakłócających substancji endogennych i egzogennych na działanie zestawu AltoStar® Adenovirus PCR Kit 1.5, wybrane substancje zostały dodane do próbek krwi pełnej. Próbki krwi pełnej odpowiednio zawierały HAdV w stężeniu 3 x LoD (1,15E+03 kopii/ml), 1,00E+04 kopii/ml oraz nie zawierały HAdV.

Wyniki uzyskane dla próbek zawierających potencjalnie zakłócające substancje zostały porównane z wynikami uzyskanymi dla próbek krwi pełnej niezawierających substancji zakłócających. Każdą próbkę oznaczano w 3 powtórzeniach.

Nie stwierdzono zakłóceń dla próbek zawierających podwyższone poziomy:

- Substancji endogennych
	- Bilirubiny
	- Hemoglobiny
	- Ludzkiego genomowego DNA
	- Albuminy surowicy ludzkiej
	- Triglicerydów
- Substancji egzogennych
	- Azatiopryny
	- Cyklosporyny
	- Foskarnetu
	- Gancyklowiru

### **OSTROŻNIE**

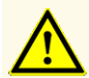

Obecność inhibitorów PCR (np. heparyny) może powodować nieprawidłowe lub fałszywie negatywne wyniki.

## **9.2.2.3 Reaktywność krzyżowa**

Patrz rozdział 9.1.2.3 Reaktywność krzyżowa.

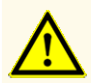

W przypadku próbki zawierającej patogeny inne niż HAdV, może występować konkurencja z amplifikowaną sekwencją docelową lub reaktywność krzyżowa, powodujące nieprawidłowe wyniki IVD.

## **9.2.3 Reaktywność**

Patrz rozdział 9.1.3 Reaktywność.

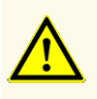

Potencjalne mutacje w obszarach sekwencji docelowej genomu HAdV objęte starterami i/lub sondami użytymi w zestawie mogą powodować nieprawidłowe oznaczenie ilościowe i/lub niewykrycie obecności patogenu.

## **9.2.4 Zakres liniowości**

W celu wyznaczenia zakresu liniowości zestawu AltoStar® Adenovirus PCR Kit 1.5, poddano testom serię rozcieńczeń HAdV w krwi pełnej w zakresie stężeń od 1,00E+08 do 2,00E+02 kopii/ml:

- Rozcieńczenia o stężeniu w zakresie od 1,00E+08 do 1,00E+06 kopii/ml badano na podstawie 4 powtórzeń.
- Rozcieńczenia o stężeniu w zakresie od 1,00E+05 do 2,00E+02 kopii/ml badano na podstawie 8 powtórzeń.

Analizę przeprowadzono metodą regresji wielomianowej.

Zakres liniowości zestawu AltoStar® Adenovirus PCR Kit 1.5 dla oznaczenia ilościowego HAdV w krwi pełnej wynosi od 5,00E+02 do 1,00E+08 kopii/ml. Na rysunku 18 przedstawiono graficzną reprezentację danych.

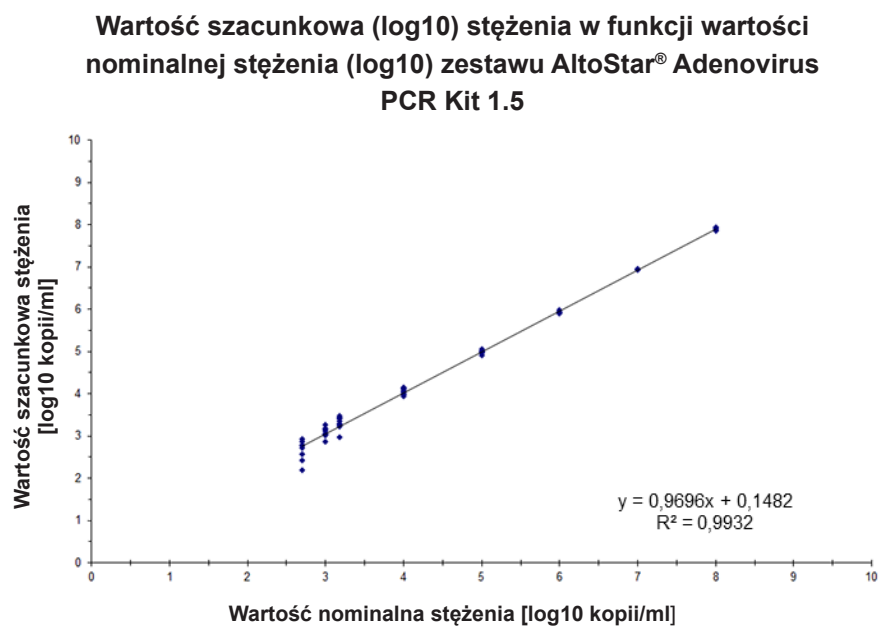

**Rysunek 18**: Analiza regresji liniowej zestawu AltoStar® Adenovirus PCR Kit 1.5 z próbkami krwi pełnej

## **9.2.5 Precyzja**

Precyzja zestawu AltoStar® Adenovirus PCR Kit 1.5 oceniono z użyciem panelu zawierającego:

- 1 próbkę pozytywną krwi pełnej o wysokim stężeniu HAdV (1,00E+04 kopii/ml)
- 1 próbkę pozytywną krwi pełnej o niskim stężeniu HAdV [2,50E+03 kopii/ml (5 x dolna granica oznaczalności (lower limit of quantitation (LLoQ)))]
- 1 próbkę krwi pełnej z wynikiem negatywnym dla HAdV

Każdy element panelu został poddany testom z użyciem co najmniej 4 powtórzeń na serię.

W ciągu 5-ciu dni wykonano 5 serii testów z użyciem kombinacji:

- 3 zestawów AltoStar® Adenovirus PCR Kit 1.5
- 3 zestawów AltoStar® Purification Kit 1.5
- 3 zestawów AltoStar® Internal Control 1.5
- 3 systemów AltoStar® AM16
- 3 urządzeń CFX96™ DW Dx

Powtarzalność (zmienność międzyseryjna), zmienność wewnątrzseryjna i odtwarzalność (zmienność całkowita) zostały wyznaczone na podstawie:

- Wartości oznaczenia ilościowego dla próbek pozytywnych o wysokim i niskim stężeniu HAdV (patrz tabela 24)
- Cyklu progowego (C $_{\mathsf{q}}^*$ ) IC w próbkach z wynikiem negatywnym HAdV (patrz tabela 25)
- \* Oznaczenie C<sub>q</sub> jest równoważne oznaczeniu C<sub>t</sub>, które może być stosowane w cyklerach innych niż CFX96™ Deep Well Dx System (Bio-Rad).

**Tabela 24**: Dane precyzji (CV% określone jako log10 z wartości oznaczenia ilościowego) dla próbek pozytywnych krwi pełnej o wysokim i niskim stężeniu HAdV

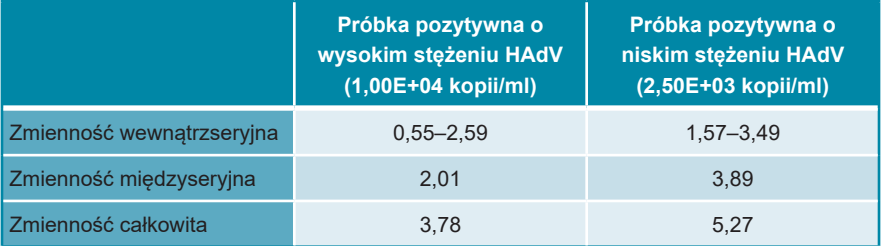

**Tabela 25**: Dane precyzji (CV% określone na podstawie wartości C<sub>q</sub>) dla IC w próbkach krwi pełnej z wynikiem negatywnym HAdV

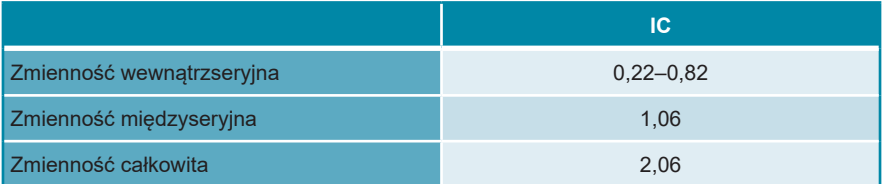

## **9.2.6 Całkowity odsetek nieudanych**

Elastyczność zestawu AltoStar® Adenovirus PCR Kit 1.5 została oceniona na podstawie testu 30 próbek krwi pełnej od indywidualnych dawców z wynikiem negatywnym dla HAdV z dodatkiem HAdV do końcowego stężenia 3 x LoD (1,15E+03 kopii/ml). Wszystkie próbki (30 z 30) dały wynik pozytywny dla kanału detekcji fluorescencji (FAM™) właściwego dla HAdV.

## **9.2.7 Efekt przeniesienia**

Patrz rozdział 9.1.7 Efekt przeniesienia.

## **9.2.8 Parametry kliniczne**

Zestaw AltoStar® Adenovirus PCR Kit 1.5 oceniono w badaniu porównawczym z zestawem Adenovirus R-gene® kit (bioMérieux) posiadającym znak CE. Retrospektywnie przebadano równolegle 79 próbek krwi pełnej za pomocą zestawu Adenovirus R-gene® kit (bioMérieux) oraz z użyciem zestawu AltoStar® Adenovirus PCR Kit 1.5.

Zestawu Adenovirus R-gene® kit (bioMérieux) użyto z systemem NucliSENS® easyMAG®-System (bioMérieux) oraz modułem VERSANT® kPCR Molecular System AD (Siemens).

Zestaw AltoStar® Adenovirus PCR Kit 1.5 został użyty w połączeniu z zestawem AltoStar® Purification Kit 1.5 oraz AltoStar® Internal Control 1.5 wraz z systemem AltoStar® AM16 oraz urządzeniem CFX96™ DW Dx.

Z analizy jakościowej zostały wykluczone wszystkie próbki z nieprawidłowym wynikiem dla jednego lub obu oznaczeń, jak również próbki z wynikiem oznaczenia ilościowego poniżej LoD dla jednego lub obu oznaczeń.

Wyniki dla pozostałych 73 próbek zostały przedstawione w tabeli 26.

**Tabela 26**: Wyniki oceny czułości i swoistości diagnostycznej dla HAdV w próbkach krwi pełnej

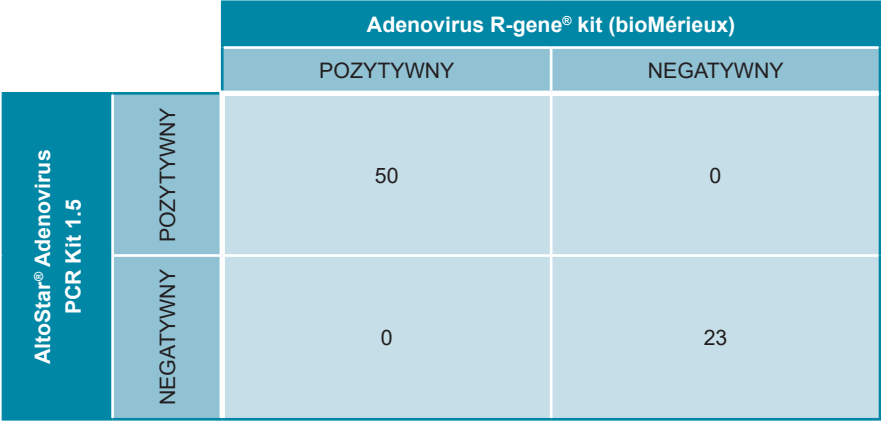

Czułość i swoistość diagnostyczna zestawu AltoStar® Adenovirus PCR Kit 1.5 w porównaniu do zestawu Adenovirus R-gene® kit (bioMérieux) wynosiły 100%.

Z oceny korelacji ilościowej zostały wykluczone próbki z wynikiem negatywnym dla jednego lub obu oznaczeń i próbki z wynikiem oznaczenia ilościowego poniżej LLoQ dla jednego lub obu oznaczeń.

Wyniki dla pozostałych 33 próbek zostały użyte do korelacji ilościowej metodą analizy regresji liniowej (patrz rysunek 19).

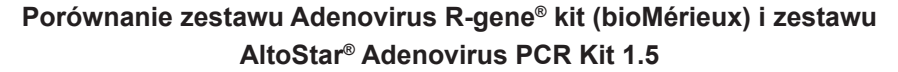

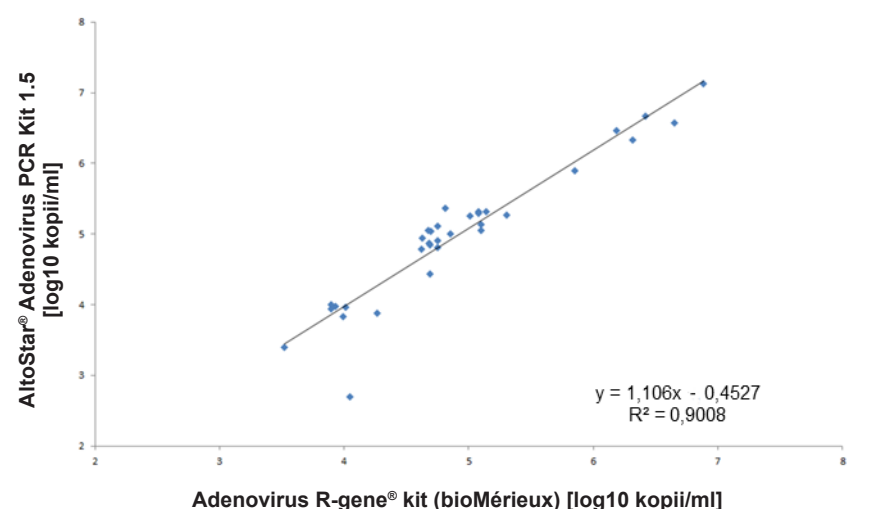

**Rysunek 19:** Analiza regresji liniowej wyników uzyskanych z użyciem zestawu Adenovirus R-gene® kit (bioMérieux) (test referencyjny) oraz z użyciem zestawu AltoStar® Adenovirus

PCR Kit 1.5

Wykazano bardzo dobrą korelację pomiędzy wynikami oznaczenia ilościowego uzyskanymi z użyciem zestawu AltoStar® Adenovirus PCR Kit 1.5 oraz użyciem zestawu Adenovirus R-gene® kit (bioMérieux) [współczynnik korelacji R = 0,95  $(R<sup>2</sup> = 0.90)$ ].

# **10. Utylizacja**

Odpady niebezpieczne i biologiczne należy utylizować zgodnie z obowiązującymi przepisami lokalnymi i krajowymi. Pozostałych składników wyrobu i odpadów nie należy odprowadzać do kanalizacji, cieków wodnych lub gleby.

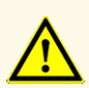

Próbki należy zawsze traktować jako materiał zakaźny i stanowiący zagrożenie biologiczne, zgodnie z procedurami bezpieczeństwa i praktykami obowiązującymiwdanym laboratorium.Wprzypadku rozlania próbki, natychmiast użyć odpowiedniego środka dezynfekującego. Skażone materiały należy traktować jako zagrożenie biologiczne.

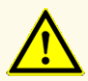

Odpady niebezpieczne i biologiczne należy utylizować zgodnie z obowiązującymi przepisami lokalnymi i krajowymi, aby uniknąć skażenia środowiska.

### **UWAGA**

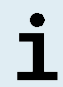

Płytkę do PCR należy utylizować w stanie zamkniętym, ponieważ nie należy usuwać folii do zamykania płytek do PCR po ich użyciu.

# **11. Kontrola jakości**

Zgodnie z systemem zarządzania jakością altona Diagnostics GmbH według wytycznych EN ISO 13485, każda partia zestawówAltoStar® Adenovirus PCR Kit 1.5 jest weryfikowana pod względem zgodności ze specyfikacjami w celu zapewnienia stałej jakości wyrobu.

## **12. Pomoc techniczna**

Pomoc można uzyskać w dziale pomocy technicznej altona Diagnostics:

**e-mail: support@altona-diagnostics.com telefon: +49-(0)40-5480676-0**

### **UWAGA**

Wszelkie poważne wypadki związane z użyciem tego wyrobu należy zgłaszać firmie altona Diagnostics oraz właściwym władzom w kraju użytkowania.

## **13. Literatura**

- **[1]** Versalovic, James, Carroll, Karen C., Funke, Guido, Jorgensen, James H., Landry, Marie Louise and David W. Warnock (ed). Manual of Clinical Microbiology. 10th Edition. ASM Press, 2011.
- **[2]** Cohen, Jonathan, Powderly, William G, and Steven M Opal. Infectious Diseases, Third Edition. Mosby, 2010.

## **14. Znaki towarowe i zastrzeżenia**

4s3™ (4titude); AltoStar® (altona Diagnostics); ABI Prism®, QuantStudio™ (Applied Biosystems); NucliSENS® (bioMérieux); CFX96™, CFX Manager™ (Bio-Rad); Rotor-Gene® (QIAGEN); LOINC® (Regenstrief Institute, Inc.); LightCycler®, MagNA Pure® (Roche); VERSANT® (Siemens); FAM™, JOE™, MicroAmp™, VIC™ (Thermo Fisher Scientific).

Zarejestrowane nazwy, znaki towarowe itp. stosowane w niniejszym dokumencie, nawet jeśli nie zostały wyraźnie zidentyfikowane, są traktowane jako chronione prawnie.

Zestaw AltoStar® Adenovirus PCR Kit 1.5 to posiadający oznaczenie CE zestaw diagnostyczny zgodny z wymaganiami europejskiej dyrektywy 98/79/WE w sprawie diagnostyki *in vitro*.

Wyrób nie został dopuszczony ani zatwierdzony przez FDA.

Wyrób nie jest dostępny we wszystkich krajach.

© 2023 altona Diagnostics GmbH; Wszelkie prawa zastrzeżone.

# **15. Symbole**

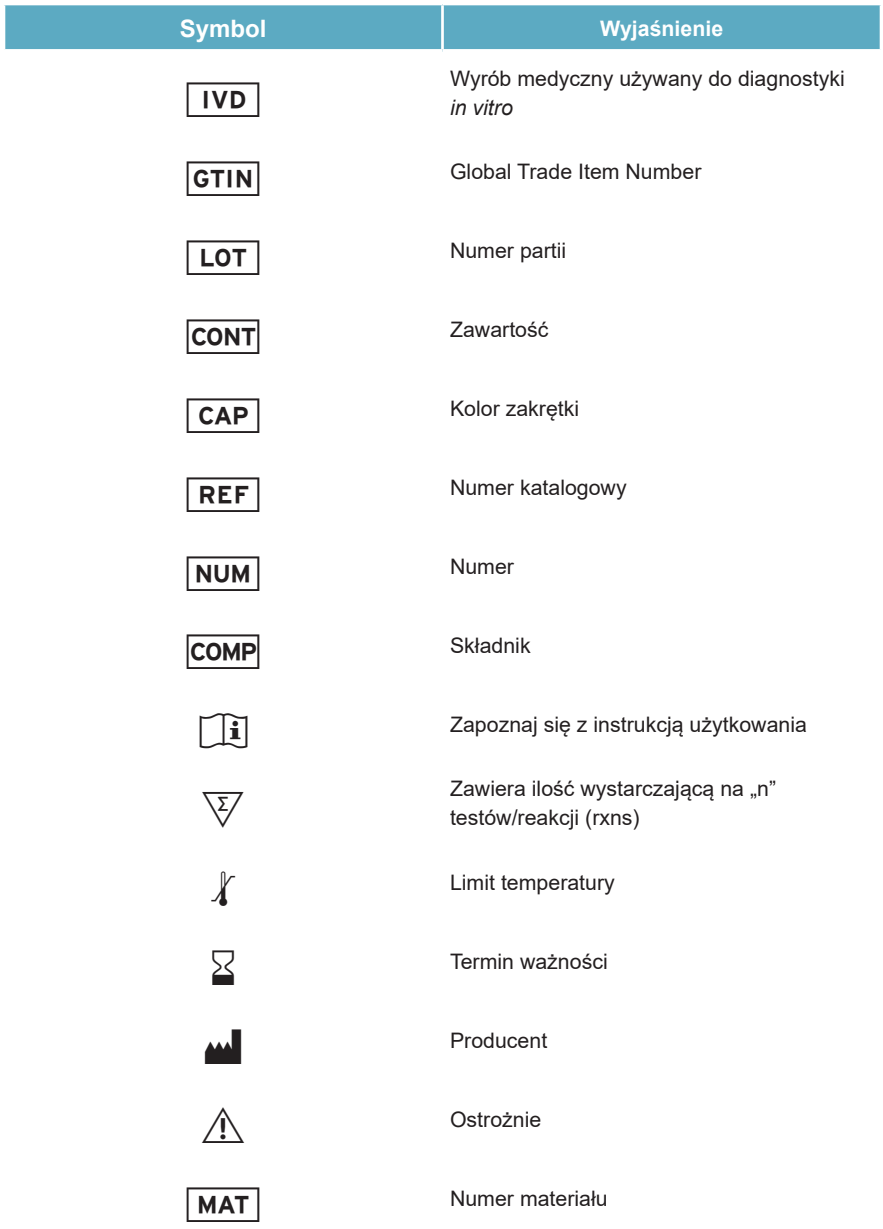

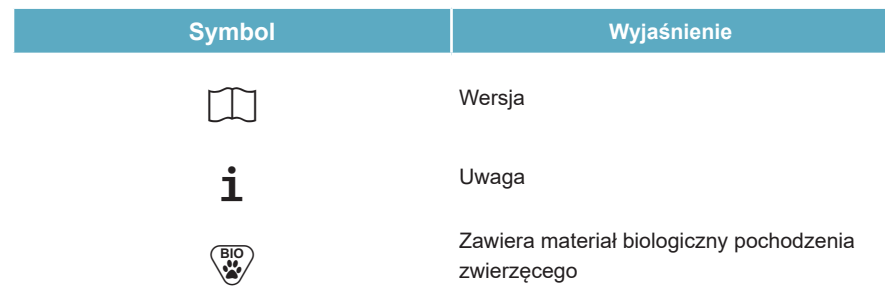

## **16. Protokół testu dla oprogramowania AltoStar® Connect i informacje na temat integracji z systemem LIMS**

Kod kreskowy 2D przedstawiony na rysunku 20 musi być użyty do zainstalowania najnowszego protokołu testu do użycia zestawu AltoStar® Adenovirus PCR Kit 1.5 z systemem AltoStar® AM16. Kod kreskowy może być skanowany wyłącznie w postaci wydrukowanej. Kod kreskowy można zeskanować bezpośrednio z instrukcji obsługi lub wydrukować go na osobnym arkuszu. Należy pamiętać, że rozmiar druku może wpływać na skuteczność skanowania kodu kreskowego. Należy upewnić się, że kod jest drukowany w skali 100%. Aby zeskanować, należy skierować skaner na czerwoną linię na kodzie kreskowym. Szczegółowe informacje na temat zarządzania protokołami testów znajdują się w odpowiednim rozdziale instrukcji użytkowania oprogramowania AltoStar® Connect. Informacje na temat integracji z systemem LIMS, patrz tabela 28.

### AltoStar<sup>®</sup> Adenovirus PCR Kit 1.5

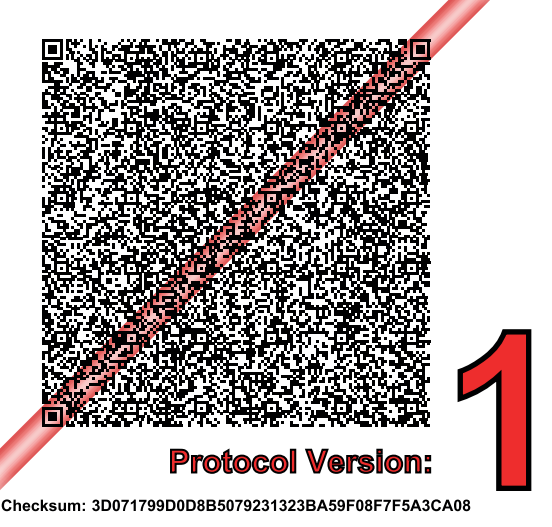

**Rysunek 20**: Kod kreskowy protokołu testowego dla zestawu AltoStar® Adenovirus PCR Kit 1.5

**Tabela 27**: Dziennik zmian dla protokołu testowego

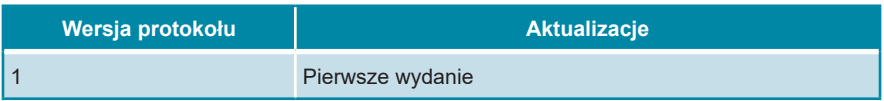

**Tabela 28**: Informacje na temat integracji z systemem LIMS

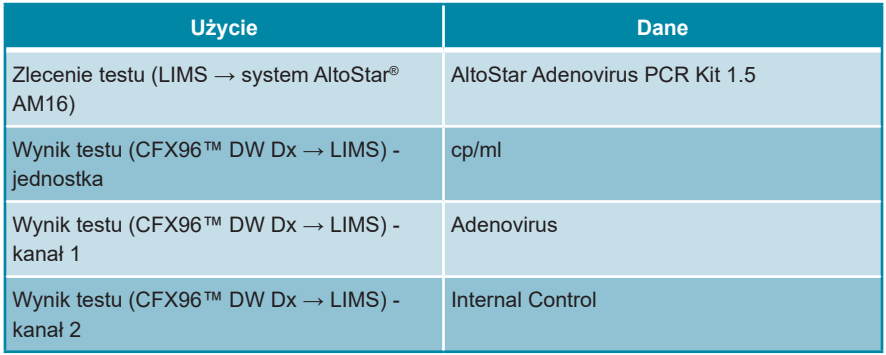

Informacje na temat LOINC® (Nazwy i kody logicznych identyfikatorów obserwacji) można znaleźć na stronie internetowej altona Diagnostics GmbH (www.altona-diagnostics.com) lub uzyskać w dziale pomocy technicznej altona Diagnostics (patrz rozdział 12. Pomoc techniczna).

# **17. Historia zmian**

**Tabela 29**: Historia zmian

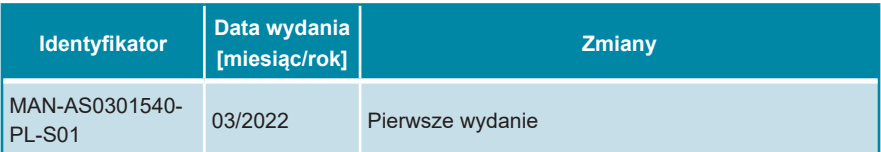

**strona celowo pozostawiona pusta**

altona Diagnostics GmbH Mörkenstr. 12 22767 Hamburg, Germany

phone +49 40 548 0676 0 fax +49 40 548 0676 10 e-mail info@altona-diagnostics.com

# **www.altona-diagnostics.com**

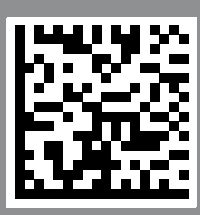

**always a drop ahead.**